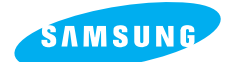

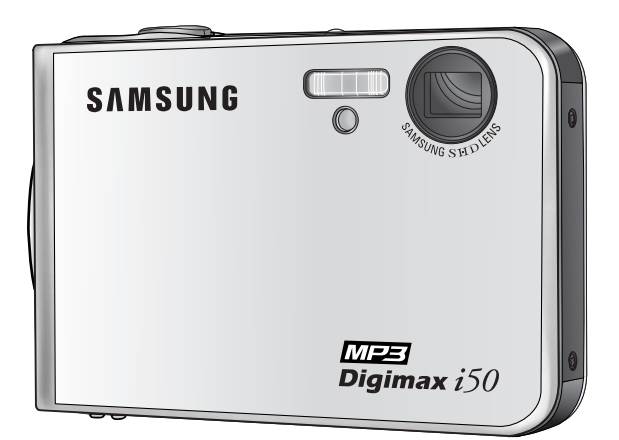

## **MP3** Digimax  $i50$

### **User's Manual**

Thank you for buying a Samsung Camera. This manual will guide you through using the camera and MP3 player, including capturing images, downloading images, playing music and using the application software.

### **ENGLISH**

## **Instructions**

■ Use this camera in the following order

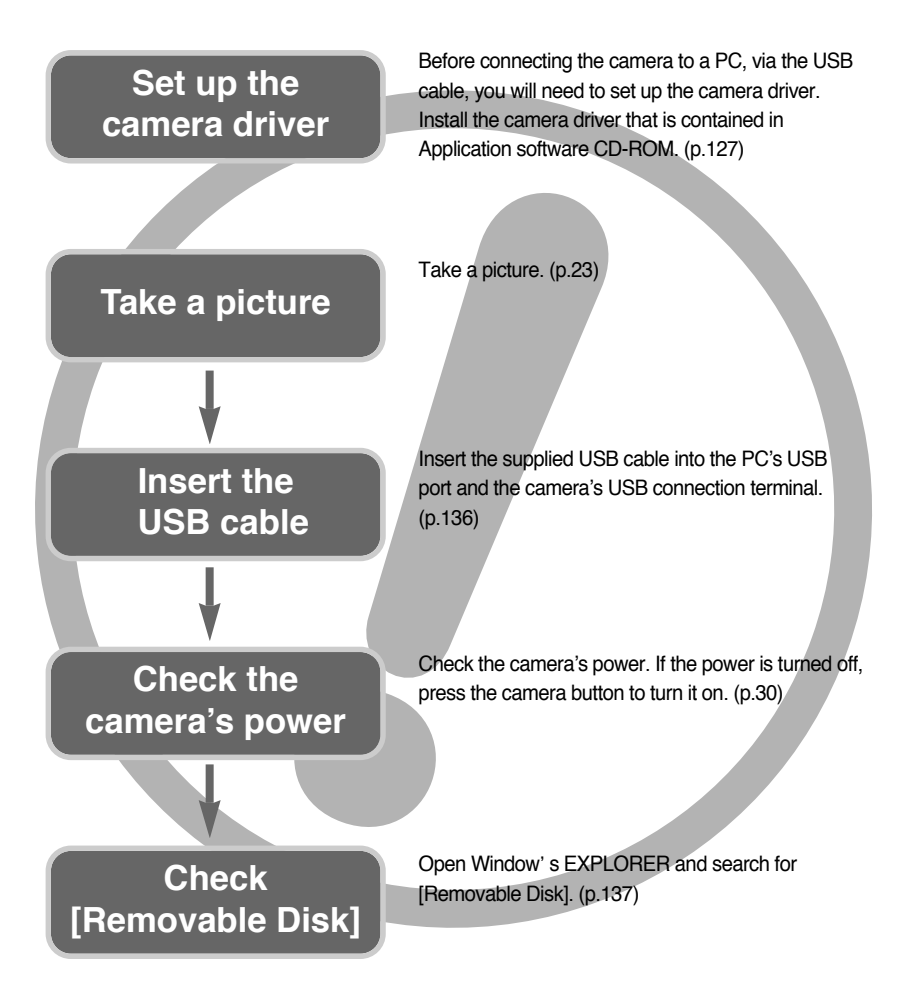

● If you use a card reader to copy the images on the memory card to your PC, the images could be damaged. When transferring the images taken with the camera to your PC, be sure to use the supplied USB cable to connect the camera to your PC. Please note that the manufacturer holds no responsibility for loss or damage of images on the memory card due to the use of a card reader.

## **Contents**

### **READY**

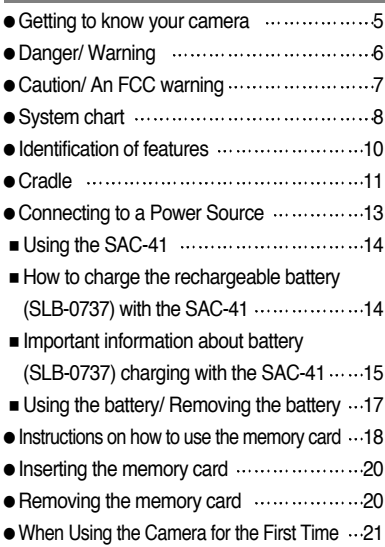

ı

### **RECORDING**

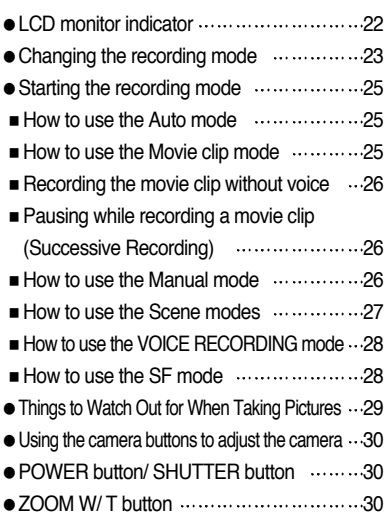

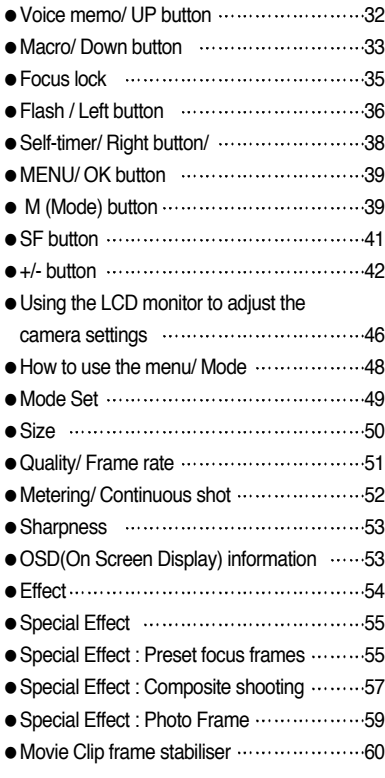

### **PLAY**

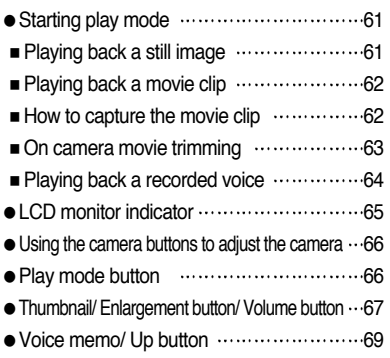

## **Contents**

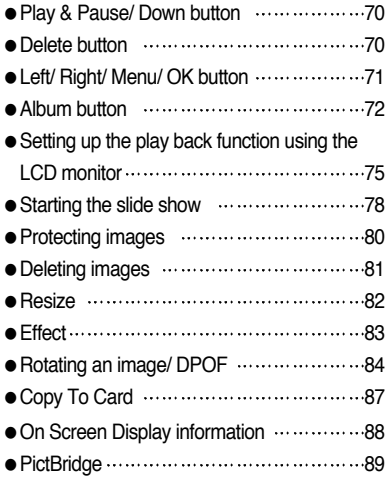

### **SETUP**

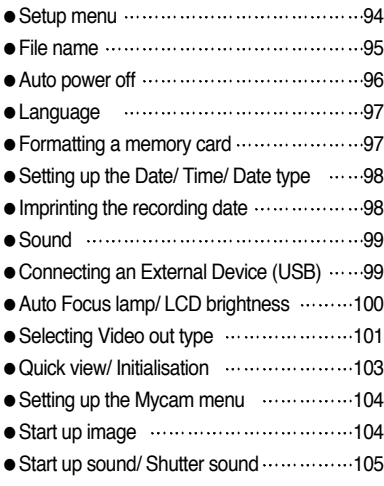

### **MP3 MODE**

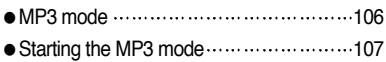

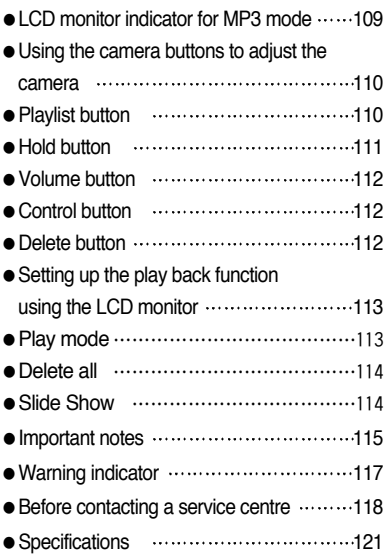

### **SOFTWARE**

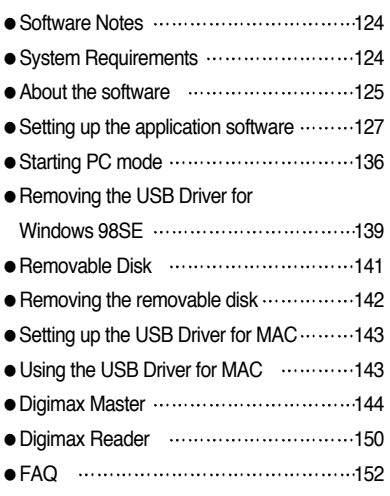

## **Getting to know your camera**

Thank you for buying a Samsung Digital Camera.

- Prior to using this camera, please read the user manual thoroughly.
- When you require After Sales service, please bring the camera and the cause of the camera malfunction (such as battery, Memory card etc.) to the A/S centre.
- Please check that the camera is operating properly prior to when you intend to use it (e.g. for a trip or an important event) to avoid disappointment. Samsung camera takes no responsibility for any loss or damages that may result from camera malfunction.
- Keep the manual in a safe place.
- \* Microsoft, Windows and Windows logo are registered trademarks of Microsoft Corporation incorporated in the United States and/or other countries.
- $*$  All brand and product names appearing in this manual are registered trademarks of their respective companies.

This manual contains instructions on using this camera that will help you to use this camera safely and correctly. This will help prevent danger and injury to others.

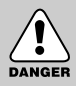

### **DANGER**

DANGER indicates an imminently hazardous situation which, if not avoided, will result in death or serious injury.

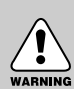

### **WARNING**

WARNING indicates a potentially hazardous situation, which, if not avoided, could result in death or serious injury.

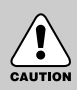

### **CAUTION**

CAUTION indicates a potentially hazardous situation, which, if not avoided, may result in a minor or moderate injury.

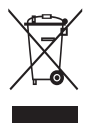

**Correct Disposal of This Product (Waste Electrical & Electronic Equipment)** (Applicable in the European Union and other European countries with separate

collection systems) This marking shown on the product or its literature, indicates that it should not be disposed with other household wastes at the end of its working life. To prevent possible harm to the environment or human health from uncontrolled

waste disposal, please separate this from other types of wastes and recycle it responsibly to promote the sustainable reuse of material resources. Household users should contact either the retailer where they purchased this product, or their local government office, for details of where and how they can take this item for environmentally safe recycling. Business users should contact their supplier and check the terms and conditions of the purchase contract. This product should not be mixed with other commercial wastes for disposal.

## **Danger**

- Do not attempt to modify this camera in any way. This may result in fire, injury, electric shock or severe damage to you or your camera. Internal inspection, maintenance and repairs should be carried out by your dealer or Samsung Camera Service centre.
- Please do not use this product in close proximity to flammable or explosive gases, as this could increase the risk of explosion.
- Should any form of liquid or a foreign object enter the camera, do not use it. Switch off the camera, and then disconnect the power source. You must contact your dealer or Samsung Camera Service centre. Do not continue to use the camera as this may cause a fire or electric shock.
- Do not insert or drop metallic or inflammable foreign objects into the camera through access points e.g. the memory card slot and battery chamber. This may cause a fire or electric shock.
- Do not operate this camera with wet hands. This could pose a risk of electric shock.

# DANGER

### **Warning**

- Do not use the flash in close proximity to people or animals. Positioning the flash too close to your subject's eyes, may cause eyesight damage.
- For safety reasons keep this product and accessories out of reach of children or animals to prevent accidents e.g.:
	- •Swallowing battery or small camera accessories. If an accident should occur, please consult a doctor immediately.
	- •There is the possibility of injury from the camera's moving parts.
- battery and camera may become hot during prolonged use and it may result in camera malfunction. Should this be the case, allow the camera to sit idle for a few minutes to allow it time to cool.
- Do not leave this camera in places subject to extremely high temperatures, such as a sealed vehicle, direct sunlight or other places of extreme variances in temperature. Exposure to extreme temperatures may adversely affect the camera's internal components and could cause a fire.
- When in use, do not cover the camera or AC Charger. This may cause heat to build up and distort the camera body or cause a fire. Always use the camera and its accessories in a wellventilated area. WARNING

## **Caution**

- Leaking, overheating, or burst battery could result in fire or injury.
	- •Use battery with the correct specification for the camera.
	- •Do not short circuit, heat or dispose of battery in fire.
	- •Do not insert the battery with the reverse polarities.
- Remove the battery when not planning to use the camera for a long period of time. Battery may leak corrosive electrolyte and permanently damage the camera's components.
- Do not fire the flash while it is in contact with hands or objects. Do not touch the flash after using it continuously. It may cause burns.
- Do not move the camera while it is switched on, if you are using the AC Charger. After use, always switch off the camera before unplugging the cable from the wall socket. Then make sure that any connector cords or cables to other devices are disconnected before moving the camera. Failure to do so may damage the cords or cables and cause a fire or electric shock.
- Take care not to touch the lens and where the lens cover is to avoid taking an unclear image and possibly causing camera malfunction.
- Avoid obstructing the lens or the flash when you capture an image.

### **An FCC warning**

- •This device has been tested in accordance with the limits of a class B digital device under item 15 of the FCC rules. These limits are designed to provide protection against harmful interference in commercial installation. This equipment generates, absorbs and can emit radio frequency energy. If it is not installed and used in accordance with the instructions, it may cause harmful interference to radio communication. There is however, no guarantee that interference will not occur in some situations. Should any interference occur when this device is in operation, please try one or more of the following measures.
	- Change the location and direction of any aerial.
	- Increase distance between the camera and the affected device.
	- Use a different socket away from the affected device.
	- Please contact a Samsung agent or a radio/TV engineer.
- •This device complies with part 15 of the FCC Rules.
- •Changes or modifications not expressly approved by the party responsible for compliance could void the users authority to operate the equipment.

## **System chart**

Please check that you have the correct contents before using this product. **The contents can vary depending on the sales region.** To buy the optional equipment, contact your nearest Samsung dealer or Samsung service centre.

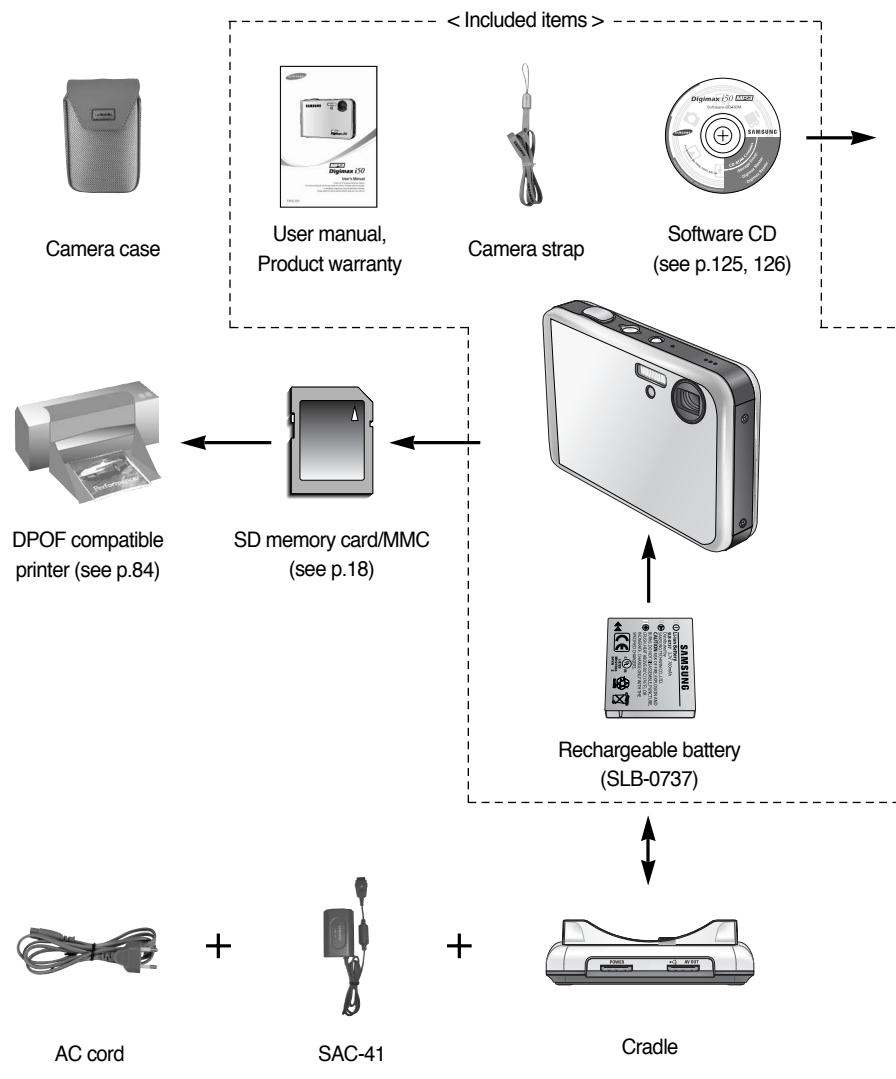

## **System chart**

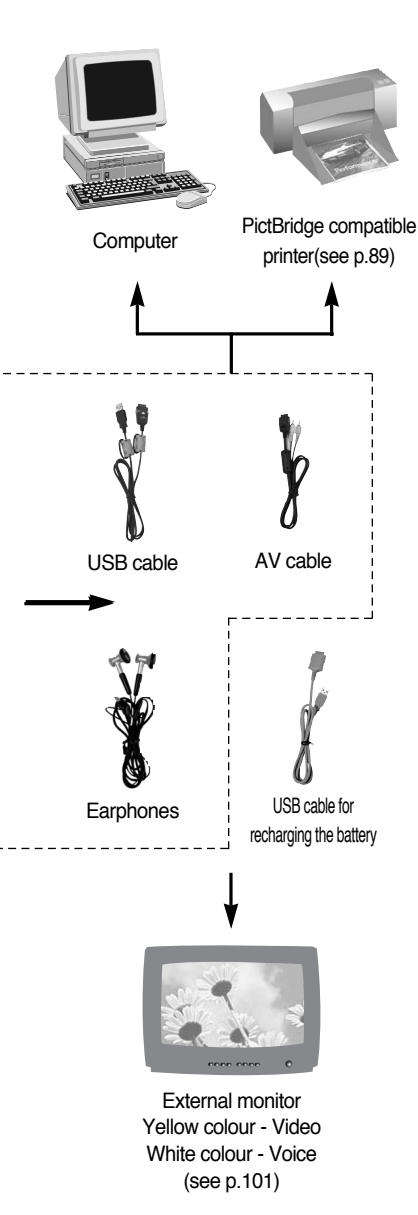

#### System Requirements

#### For Windows

- •Windows 98/ 98SE/ 2000/ ME/ XP
- •PC with processor better than Pentium II 450MHz (Pentium 700MHz or better is recommended)
- •200MB of available hard-disk space (Over 1GB is recommended)
- •Minimum 64MB RAM (XP : 128MB)
- •1024x768 pixels, 16-bit colour display compatible monitor (24-bit colour display recommended)
- •DirectX 9.0 or later
- •USB port
- •CD-ROM drive

#### For Macintosh

- •Power Mac G3 or later
- Mac  $OS$  9.2  $\sim$  10.3
- •Minimum 64MB RAM
- •110MB of available hard-disk space
- •USB port
- •CD-ROM drive

### **CAUTION**

When you connect the camera to a computer, printer or external monitor, you have to use the USB/ AV cable supplied with the camera, or the external devices can't recognise the camera.

## **Identification of features**

### **Front & Top** Power button Flash Optical 3X zoom lens/ Lens cover SF mode button/ Hold button Speaker **Microphone** Shutter button Self-timer lamp/ Auto Focus lamp

※ Take care not to press the lens, lens cover and camera by force. This may cause the camera malfunction.

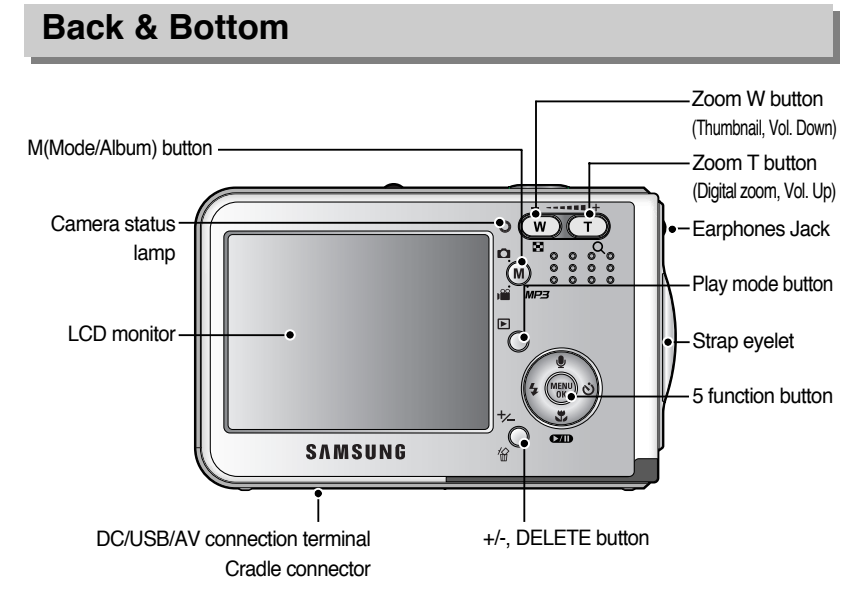

### 《10》

## **Identification of features**

### **Bottom / 5-function button**

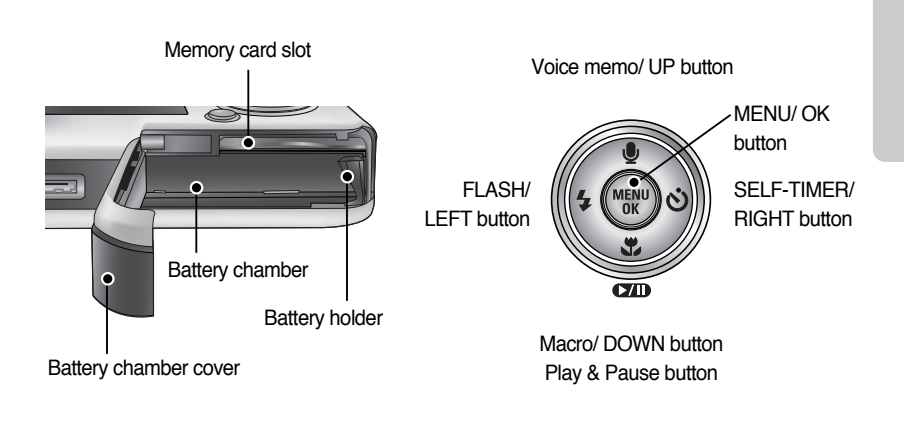

### **Cradle**

■ You can recharge your rechargeable battery, transfer a captured image to print, and download images with the cradle. (Refer to page 14, 89 and 136)

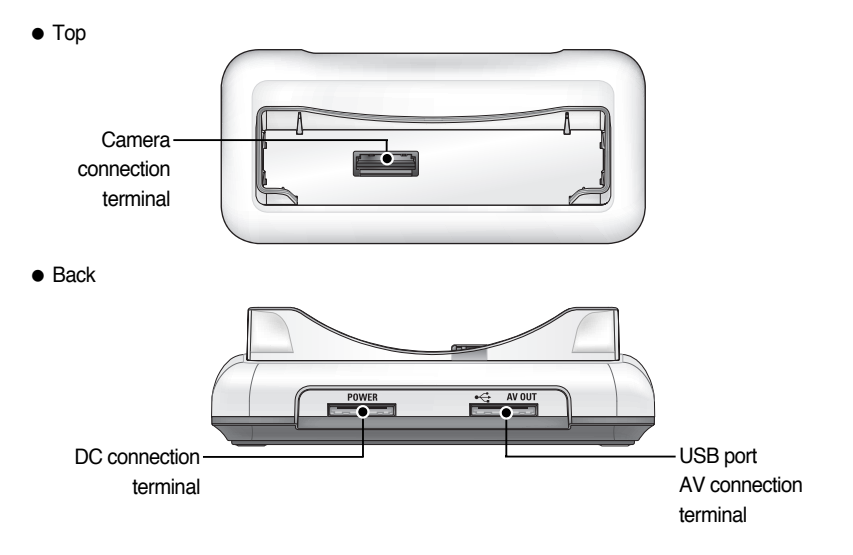

## **Identification of features**

#### ■ Self-timer lamp

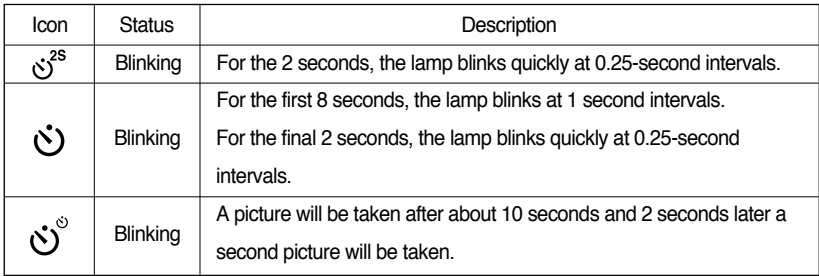

#### ■ Camera Status Lamp

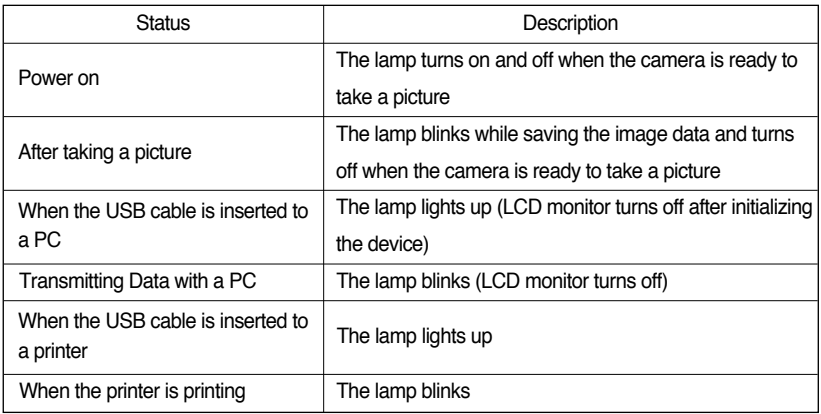

■ Mode icon : Refer to page 39, 40 for more information about the camera mode setting.

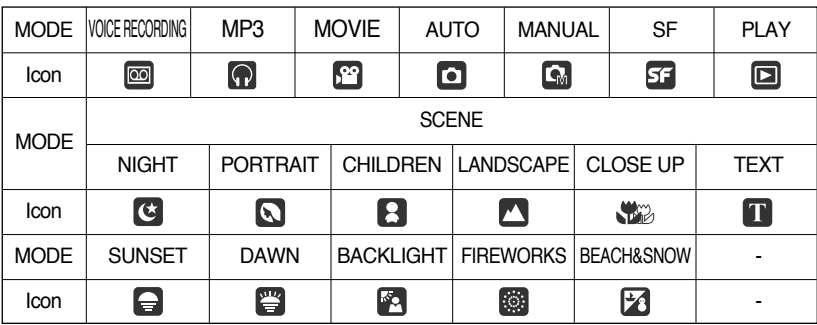

- You should use the rechargeable battery (SLB-0737) supplied with the camera. Be sure to charge the battery before using the camera.
- SLB-0737 rechargeable battery Specification

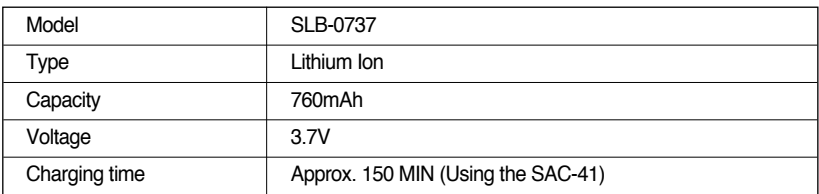

■ Number of images and battery life

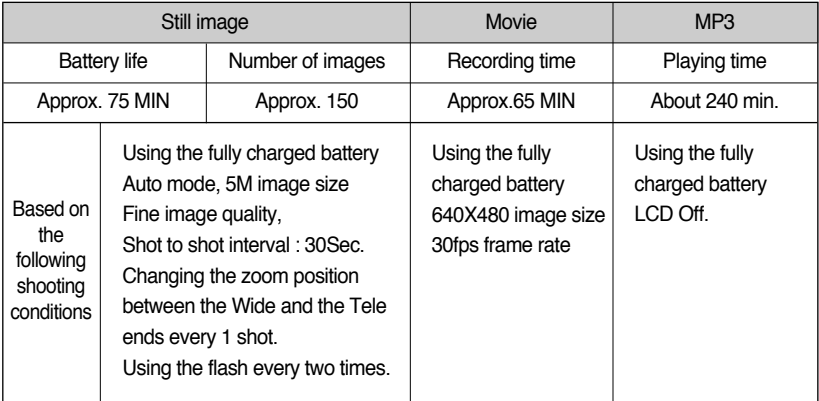

※ These figures are measured under Samsung's standard conditions and Shooting conditions and may vary depending on the way of user's usage.

### **INFORMATION**

#### **Important information about battery usage**

- When the camera is not used, turn off the camera power.
- Please remove the battery if the camera will not be used for long periods. Battery can lose power over time and are prone to leaking if kept inside the camera.
- Low temperatures (below 0°C) can affect the performance of the battery and you may experience reduced battery life.
- Battery will usually recover at normal temperatures.
- During extended use of the camera, the camera body may become warm. This is perfectly normal.

#### Using the SAC-41

If you have access to a mains supply, using an SAC-41 allows the camera to be used for long periods of time.

Plug the SAC-41 into the DC connection terminal on the camera or cradle.

Before turning on the camera power with an SAC-41, insert the rechargeable battery that was charged for over 10 minutes with turning off the camera.

### **DANGER**

- Always turn off the power before taking the SAC-41 out of the mains supply.
- As with all mains powered devices, safety is important. Ensure that neither the camera nor Charger comes into contact with water or metallic materials.
- Please ensure that you use the SAC-41 with the correct specification for the camera. Failure to do so may affect your warranty.
- How to charge the rechargeable battery (SLB-0737) with the SAC-41.
	- Charging with the cradle
		- 1. Insert the rechargeable battery into the battery chamber.

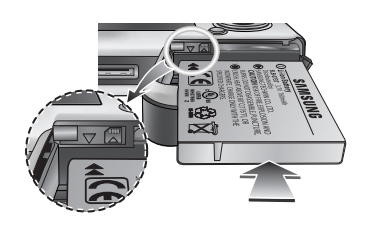

- 2. Place the camera correctly in the cradle.
- 3. Put the SAC-41 into your power socket and DC connection terminal of the cradle.

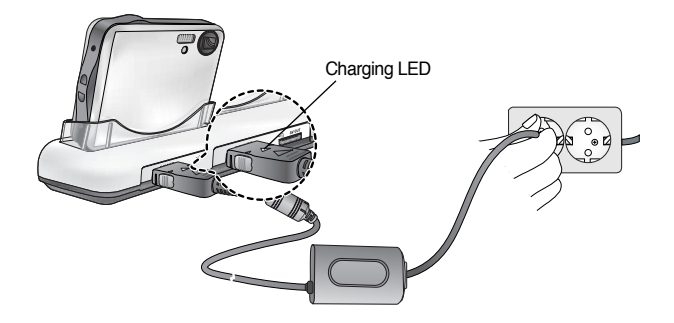

- How to charge the rechargeable battery (SLB-0737) with the SAC-41.
	- Charging with the camera
		- 1. Insert the rechargeable battery into the battery chamber.
		- 2. Put the SAC-41 into your power socket and DC connection terminal of the camera.

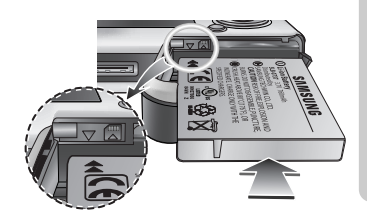

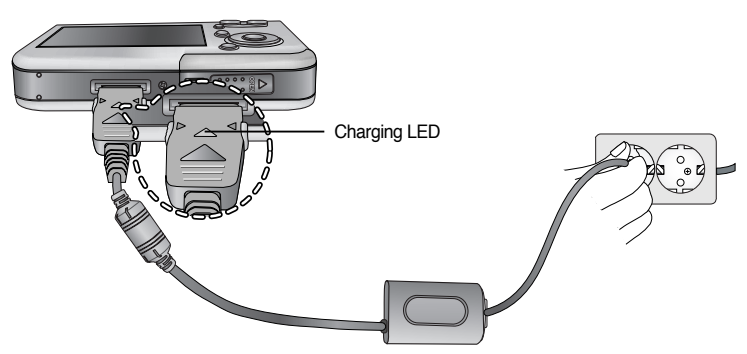

- Important information about battery (SLB-0737) charging with the SAC-41
	- If the charging LED of the SAC-41 does not turn on or blink after inserting the rechargeable battery, please check whether the battery are inserted correctly.
	- Please check the battery charging status with the charging LED of SAC-41.

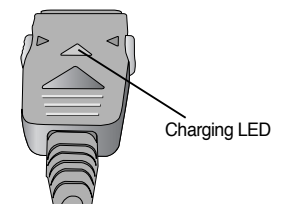

※ If you connect the SAC-41 to camera without inserting the rechargeable battery, the charging LED will brink or be off. In this case, insert the battery and connect the SAC-41 again.

#### ■ Charging LED of the SAC-41

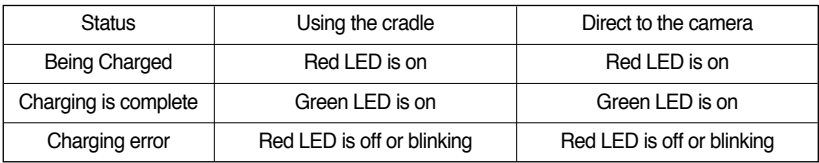

- If there is a charging error, please check all the power connections are in place.
- A USB cable for transmitting data can't be used for charging the rechargeable battery.
- A USB cable for recharging the battery is optional.
	- When the USB cable is inserted into the connection terminal of the camera, you can charge the battery and tramsmit data at the same time.
	- When the USB cable is inserted into the DC connection terminal of the cradle, you can charge the battery. When the USB cable is inserted into the USB port of the cradle, you can transmit data.
- Charging time (When the camera is turned off)
	- Using the cradle : About 150MIN
	- Using the SAC-41 : About 150MIN
	- Using the USB cable: About 150MIN

### **INFORMATION**

#### **Important information about the rechargeable battery.**

- If you charge the battery with the camera power on, the battery can't charge fully. To charge the battery fully, turn the camera off when you charge it.
- If you insert the fully discharged battery to charge it, do not turn on the camera at the same time. The camera may not be turned on because of the low battery capacity. Charge the battery for over 10 minutes to use the camera.
- Do not use the flash frequently or take a movie clip with the fully discharged battery charged for a short time. Even if the charger is inserted, the camera power may be turned off because the rechargeable battery is discharged again.

Using the battery : If the camera does not turn on after you have inserted battery, please check whether the battery are inserted with the correct polarity $(+/-)$ .

- 1. Open the battery chamber cover by pushing in the direction of the arrow.
- 2. Insert the battery taking note of the polarity  $(+ / -).$

3. To close the battery chamber cover, push it until it clicks.

#### Removing the battery

- 1. Turn off the camera power. Open the battery chamber cover and move the battery holder aside. The battery will be released.
- 2. Take out the battery and close the battery chamber cover.

### **INFORMATION**

- When the battery chamber cover is opened, do not press the battery chamber cover by force. This may cause the battery chamber cover modification or breakage.
- There are 4 indicators for battery condition that are displayed on the LCD monitor.

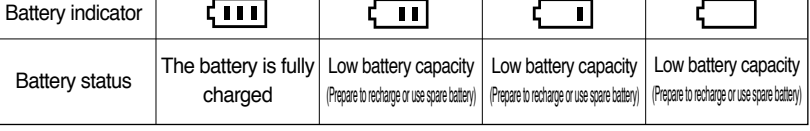

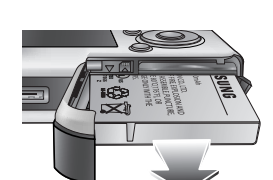

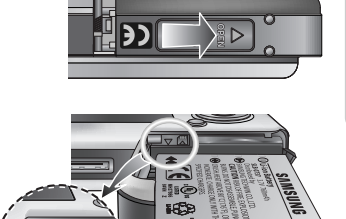

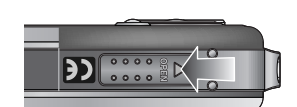

## **Instructions on how to use the memory card**

- Be sure to format the memory card (see p.97) if you are using a newly purchased memory for the first time, if it contains data that the camera cannot recognise, or if it contains images captured with a different camera.
- Turn off the camera power whenever the memory card is being inserted or removed.
- Repeated use of the memory card will eventually reduce the memory card's performance. Should this be the case, you will need to purchase a new memory card. Wear and tear on the memory card is not covered by the Samsung warranty.
- The memory card is an electronic precision device. Do not bend, drop or subject the memory card to any heavy impact.
- Do not store the memory card in an environment with strong electronic or magnetic fields, e.g. near loud speakers or TV receivers.
- Please do not use or store in an environment where there are extremes in temperature.
- Do not allow the memory card to become dirty or to come into contact with any liquid. Should this happen, clean the memory card with a soft cloth.
- Please keep the memory card in its case when not in use.
- During and after periods of extended use, you may notice that the memory card is warm. This is perfectly normal.
- Do not use a memory card that is used in another digital camera. To use the memory card in this camera, format the memory card using this camera.
- Do not use a memory card formatted by another digital camera or memory card reader.
- If the memory card is subjected to any of the following, the recorded data may become corrupted :
	- When the memory card is used incorrectly.
	- If the power is switched off or the memory card is removed while recording, deleting (formatting) or reading.
- Samsung cannot be held responsible for lost data.
- It is advisable to copy important data onto other media as back-up e.g. floppy disks, hard disks, CD etc.
- If there is insufficient memory available
	- : A [Card Full!] message will appear and the camera will not operate. To optimise the amount of memory in the camera, replace the memory card or delete unnecessary images stored on the memory.

## **Instructions on how to use the memory card**

### **INFORMATION**

- Don't remove the memory card when the camera status lamp is blinking as this may cause damage to data in the memory card.
- The camera can use SD Memory Cards and MMC (Multi Media Cards). Please consult the enclosed manual for using the MMC Cards.

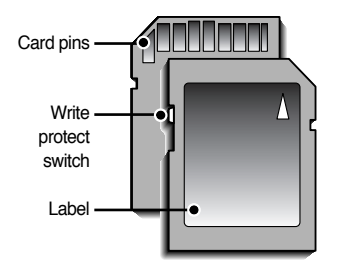

[ SD (Secure Digital) memory card ]

The SD memory card has a write protect switch that prevents image files from being deleted or formatted. By sliding the switch to the bottom of the SD memory card, the data will be protected. By sliding the switch to the top of the SD memory card, the data protection will be cancelled.

Slide the switch to the top of the SD memory card before taking a picture.

■ When using a 32MB memory, the specified shooting capacity will be as follows. These figures are approximate as image capacities can be affected by variables such as subject matter and memory card type.

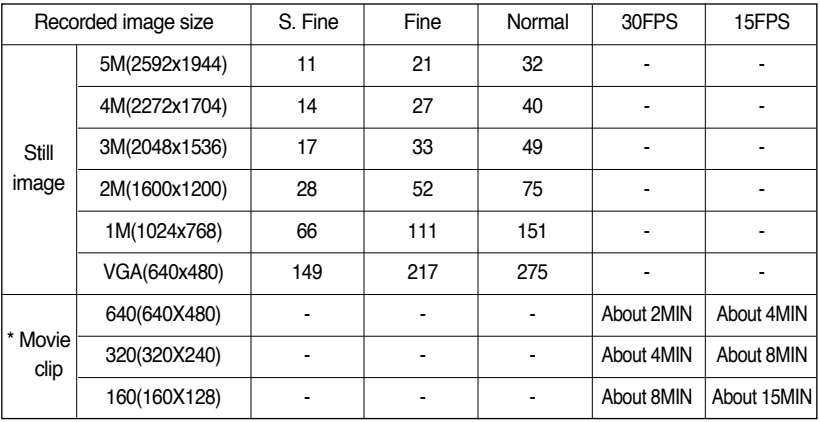

※ The zoom buttons are not pressed during the movie clip recording. The recording times can be changed by the zoom operation.

## **Inserting the memory card**

- 1. Turn off the camera's power and pull the battery chamber cover in the direction of the arrow to open.
- 2. Have the front of the memory card facing toward the front of the camera (lens) and the card pins toward the back of the camera (LCD monitor), and then push the memory card into the card slot until you hear a click.
- 3. To close, push the battery chamber cover until you hear a click. If the memory card does not slide in smoothly, do not attempt to insert it by force. Check the direction of insertion, and then insert it correctly. Do not insert the memory card the wrong way round. Doing so may damage the memory card slot.

### **Removing the memory card**

- 1. Turn the power off using the power button. Open the battery chamber cover and press the memory card as shown in the image and release.
- 2. Remove the memory card and close the battery chamber cover.

### **INFORMATION**

● When the camera is turned on, inserting or removing the memory card turns the camera power off.

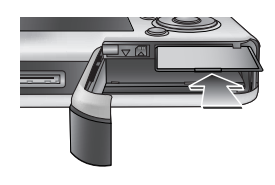

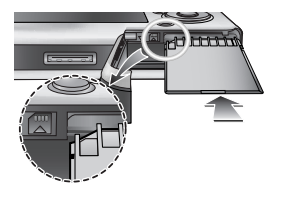

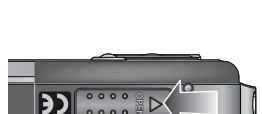

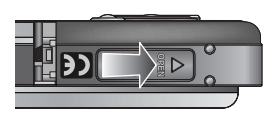

## **When Using the Camera for the First Time**

- Charge the rechargeable battery fully before using the camera for the first time.
- When the camera is turned on for the first time, a menu will be displayed to set date, time and language in the LCD monitor. This menu will not be displayed after setting up the date, time and language. Set up the date, time and language before using this camera.
- Setting up the date, time and date type
	- 1. Select the [Date&Time] menu by pressing the UP/DOWN button and press the RIGHT button.
	- 2. Select the desired sub menu by pressing the UP/ DOWN/ LEFT/ RIGHT button.

RIGHT button : selects YEAR/ MONTH/ DAY/ HOUR/ MINUTE/ DATE TYPE

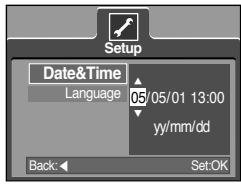

LEFT button : Moves the cursor to the [Date&Time] main menu if the cursor is at the first item of the date and time setup. In all other instances, the cursor will be shifted to the left of its current position.

UP/ DOWN button : changes the value of each item.

- Setting up the language
	- 1. Select the [Language] menu by pressing the UP/DOWN button and press the RIGHT button.
	- 2. Select the desired sub menu by pressing the UP/ DOWN button and press the OK button. When the settings are complete, press the MENU button

twice to exit the menu screen.

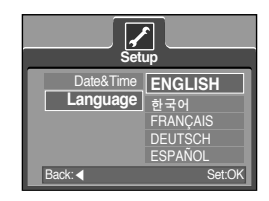

### **INFORMATION**

- You can select 21 languages. These are listed below : English, Korean, French, German, Spanish, Italian, S.Chinese, T.Chinese, Japanese, Russian, Portuguese, Dutch, Danish, Swedish, Finnish, Thai, BAHASA(MALAY/ INDONESIAN), Arabic, Hungarian, Czech and Polish.
- Even if the camera is restarted, the language setting will be maintained.

## **LCD monitor indicator**

■ The LCD monitor displays information about the shooting functions and selections.

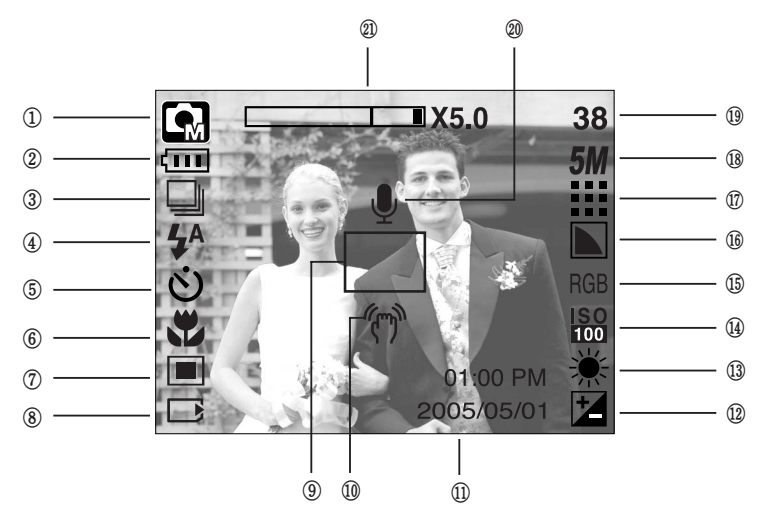

[Image & Full Status]

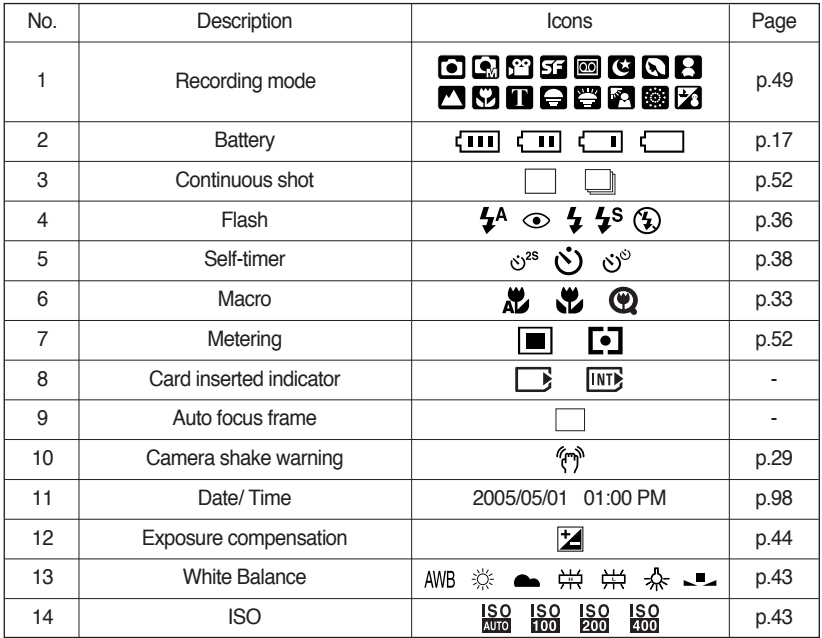

《22》

## **LCD monitor indicator**

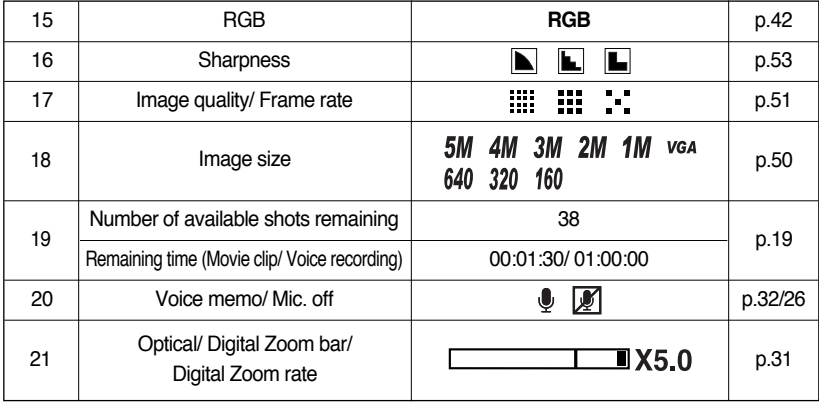

### **Changing the recording mode**

- You can select the desired working mode using the M (Mode) button located on the back of the camera and then the [Mode], [Mode set] menu. Auto, manual, Voice Recording, movie clip and scene (night, portrait, children, landscape, text, close-up, sunset, dawn, backlight, fireworks, beach & snow) camera modes are available. Refer to page 106 for more information about the MP3 mode.
- Selecting the [Mode] menu
	- 1. Insert the battery (p.17).
	- 2. Insert the memory card (p.20). As this camera has a 48MB internal memory, you do not need to insert the memory card. If the memory card is not inserted, an image will be stored in the internal memory. If the memory card is inserted, an image will be stored on the memory card.
	- 3. Close the battery chamber cover.
	- 4. Press the power button to turn on the camera.
	- 5. Press the menu button and a menu will display.
	- 6. Use the UP/DOWN button to select the [Mode] menu.
	- 7. Select [Still/ Movie/ MP3] or [Full] sub menu by pressing the UP/ DOWN button.
		- [Still/ Movie/ MP3] : A still image mode that was selected

기회회  $\vert$  5M  $\vert$   $\vert$   $\vert$   $\vert$   $\vert$ **ModeStill/ Movie/ MP3** Full

in the [Mode set] menu and movie clip mode can be selected.

Refer to page 49 for more information about using the [Mode set] menu.

- [Full] : Auto, Manual, Voice Recording, Movie clip and scene modes can be selected.
- 8. Press the MENU button and the menu will disappear.

## **Changing the recording mode**

- Changing the recording mode : If the [Still/ Movie/ MP3] menu was selected Steps from 1-4 are the same as those for selecting the [Mode] menu.
	- 5. A recording mode used just before will display.
	- 6. Press the M (Mode) button located on the back of the camera and the recording mode will change to the movie clip mode.
	- 7. Press the M (Mode) button twice and a still image mode selected on the [Mode set] menu will be selected.

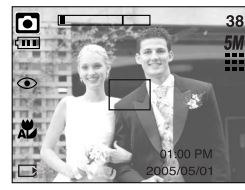

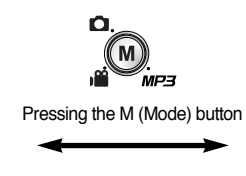

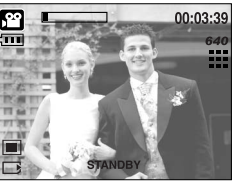

[AUTO mode] [MOVIE CLIP mode]

- Changing the recording mode : If the [Full] menu was selected Steps from 1-4 are the same as those for selecting the [Mode] menu.
	- 5. A recording mode used just before will display.
	- 6. Press the M (Mode) button located on the back of the camera and the mode selection menu will display.
	- 7. To select the Auto, Manual, Voice Recording, MP3, Movie clip or Scene modes, press the Left/Right button. To move between the Auto, Manual, Voice Recording, Movie clip menu line and Scene menu line, press the Up/Down button.

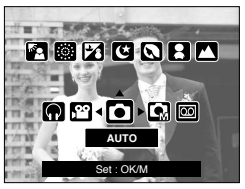

[Mode selection menu]

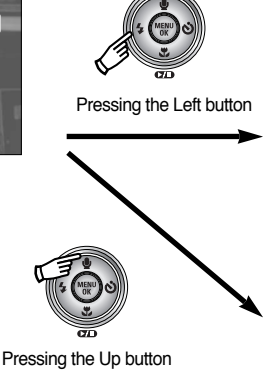

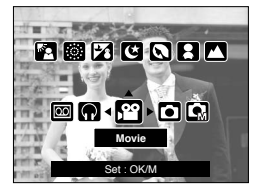

[Selecting the Movie clip mode]

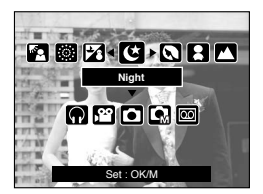

[Selecting the Scene mode]

8. Press the M (Mode) button and the mode selection menu will disappear.

## **Starting the recording mode**

#### ■ How to use the Auto mode

Use this for shooting basic still images.

- 1. Select the [Full] sub menu on the [Mode] menu (p.23).
- 2. Select the Auto mode by pressing the M (Mode) button (p.24).
- 3. Point the camera towards the subject and compose the image by using the LCD monitor.
- 4. Press the shutter button to capture an image.

### **INFORMATION**

- If the auto focus frame turns to red when you press the shutter button down half way, it means that the camera cannot focus on the subject. Should this be the case, the camera is less likely to capture an image clearly.
- Avoid obstructing the lens or the flash when you capture an image.
- How to use the Movie clip mode

A movie clip can be recorded for as long as the available recording time of the memory capacity allows.

- 1. Select the [Full] sub menu on the [Mode] menu (p.23).
- 2. Select the Movie clip mode by pressing the M (Mode) button (p.24).
- 3. Point the camera towards the subject and compose the image by using the LCD monitor.
- 4. Press the shutter button once and movie clips are recorded for as long as the available recording time allows. Movie clips will still be recorded if the shutter

button is released. If you wish to stop recording, press the shutter button again.

- ※ Image size and type are listed below.
- Image size : 640X480, 320X240, 160X128 (user selectable)
- Movie clip file type : AVI (MPEG-4)

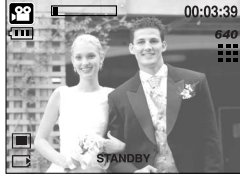

[MOVIE CLIP mode]

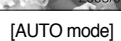

ō

- Recording the movie clip without voice You can record the movie clip without voice. Steps from 1-3 are the same as those for MOVIE CLIP mode.
	- 4. Press the Up button and the  $\left(\sqrt{\mathbb{M}}\right)$  icon will display on the LCD monitor
	- 5. Press the shutter button and movie clip is recorded for as long as the available recording time without voice.
	- 6. To stop the recording, press the shutter button again.

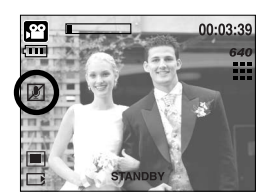

- Pausing while recording a movie clip (Successive Recording) This camera allows you to temporarily stop during unwanted scenes, while recording a movie clip. Using this function, you can record your favourite scenes into a movie clip without having to create multiple movie clips.
- Using Successive Recording Steps from 1-2 are the same as those for MOVIE CLIP mode.
	- 3. Point the camera towards the subject and compose the image by using the LCD monitor. Press the shutter button and movie clips are recorded for as long as the available recording time. Movie clips will still be recorded if the shutter button is released.
	- 4. Press the Pause button( $\Box$ ) to pause recording.
	- 5. Press the Pause button( $\Box$ ) again to resume the recording.
	- 6. If you wish to stop recording, press the shutter button again.
- How to use the Manual mode

Selecting the automatic mode will configure the camera with optimal settings.

You can still manually configure all functions except the aperture value and shutter speed.

- 1. Select the [Full] sub menu on the [Mode] menu (p.23).
- 2. Select the Manual mode by pressing the M (Mode) button (p.24).
- 3. Point the camera towards the subject and compose the image by using the LCD monitor.
- 4. Press the shutter button to capture an image.

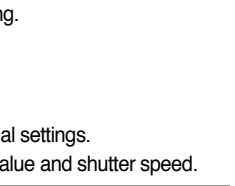

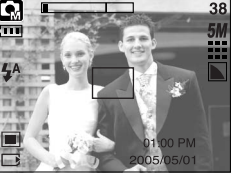

[MANUAL mode]

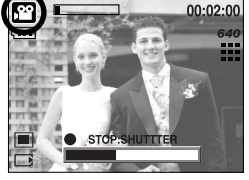

[Successive recording of a movie clip]

## **Starting the recording mode**

#### ■ How to use the Scene modes

Use the menu to easily configure optimal settings for a variety of shooting situations.

- 1. Select the [Full] sub menu on the [Mode] menu (p.23).
- 2. Select the Scene mode by pressing the M (Mode) button (p.24).
- 3. Point the camera towards the subject and compose the image by using the LCD monitor.
- 4. Press the shutter button to capture an image.

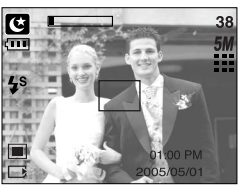

[SCENE mode]

- ※ The scene modes are listed below.
	- [Night](  $\bigcirc$  ) : Use this for shooting still images at night or in other dark conditions.
	- $[Portrait]$   $\Box$  ) : To take a picture of a person.
- $[Children]$   $\Box$  : To take a picture of fast moving objects, for example, children.
- $[Landscapel( $^{\bullet}$  )  $^{\bullet}$  : To take pictures of distant scenery.$
- [Close up]( $\binom{m}{k}$ ) : Close-up shooting for small objects such as plants and insects.
- $[Text]$   $[T]$  ) : Use this mode to shoot a document.
- $[S$ unset $]$ ( $\bigoplus$ ) : For taking pictures of sunsets.
- [Dawn]( ) : Daybreak scenes.
- [Backlight]( $\blacksquare$ ) : Portrait without shadows caused by backlight.
- [Firework]( $\Box$ ) : Firework scenes.
- [Beach & Snow]( $\sqrt{2}$ ) : For ocean, lake, beach and snowscape scenes.

## **Starting the recording mode**

- How to use the VOICE RECORDING mode A voice recording can be recorded for as long as the available recording time of the memory capacity allows. (Max: 1 hour)
	- 1. Select the [Full] sub menu on the [Mode] menu (p.23).
	- 2. Select the Voice Recording mode by pressing the M (Mode) button (p.24).
	- 3. Press the shutter button to record a voice.
		- Press the shutter button once and voice is recorded for as long as the available recording time (Max : 1 hour) allows. The recording time will be displayed on the LCD monitor. Voice will still be recorded if the shutter button is released.
		- If you wish to stop recording, press the shutter button again.

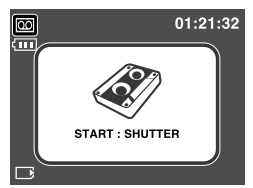

[VOICE RECORDING mode]

- File type : WAV

### **INFORMATION**

- A distance of 40cm between you and the camera (microphone) is the best distance to record sound.
- How to use the SF mode

In poor indoor light conditions, Safety Flash will help you get a good image without the use of a flash. In every camera mode, the SF mode can be selected.

- 1. Press the SF mode button.
- 2. Press the shutter button to capture an image.
- ※ Refer to page 41 for more information about the SF function.

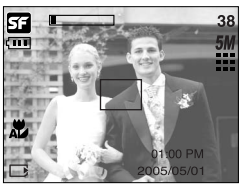

[SF mode]

## **Things to Watch Out for When Taking Pictures**

■ Pressing the shutter button down half way

Lightly press the shutter button to confirm focus and flash battery charge. Press the shutter button all way down to take the picture.

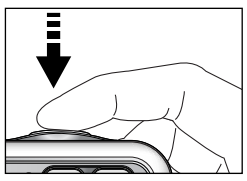

[ Lightly press the shutter button ] [ Press the shutter button ]

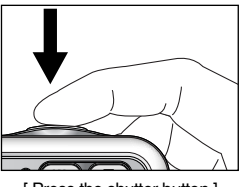

- The available recording time may vary depending on shooting conditions and camera settings.
- When the Flash Off or Slow synchro mode is selected in a low lighting condition, the camera shake warning indicator ( $\sqrt{\binom{m}{n}}$ ) may appear on the LCD monitor. In this case, support the camera on a solid surface or change the flash mode to flash shot mode.
- Backlight compensated shots : When taking an outdoor shot, avoid facing the sun, as the

image may be dark because of the strong backlight. To take a picture against the sun, please use the [Backlight] in the scene shooting mode (see page 27), Fill-in flash (see page 36), Spot metering (see page 52), or Exposure compensation (see page 44).

- Avoid obstructing the lens or the flash when you capture an image.
- Under certain conditions the auto focus system may not perform as expected.
	- When photographing a subject that has little contrast.
	- If the subject is highly reflective or shiny.
	- If the subject is moving at high speed.
	- When there is strong reflected light, or when the background is very bright.
	- When the subject matter has only horizontal lines or the subject is very narrow (such as a stick or flagpole).
	- When the surroundings are dark

## **Using the camera buttons to adjust the camera**

■ The recording mode function can be set up by using the camera buttons.

#### POWER button

- Used for turning the camera's power on / off.
- If there is no operation during the specified time, the camera's power will be turned off automatically to save battery life. Refer to page 96 for more information about the auto power off function.

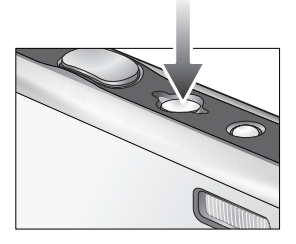

#### SHUTTER button

- Used for taking an image or recording voice in the recording mode.
- In MOVIE CLIP mode

Pressing the shutter button down fully starts the process for recording a movie clip. Press the shutter button once and the movie clip is recorded for as long as the available recording time in the memory allows. If you wish to stop recording, press the shutter button again.

● In STILL IMAGE mode

Pressing the shutter button down halfway activates the autofocus and checks the condition of the flash.

Pressing the shutter down fully takes the image and stores the relevant data regarding the shot. If you select voice memo recording, the recording will start after the camera has finished storing the image data.

### **ZOOM W/ T button**

● If the menu is not displayed, this button works as the OPTICAL ZOOM or DIGITAL ZOOM button.

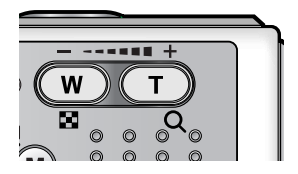

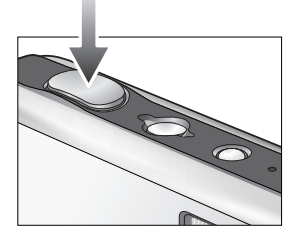

## **ZOOM W/ T button**

■ This camera has a 3X optical zoom and a 5X digital zoom function. Using both will offer a total zoom ratio of 15X.

Pressing the

● TELE Zoom Optical zoom TELE : Pressing the ZOOM T button. This will zoom into the subject i.e.

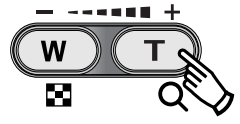

the subject will appear nearer. Digital zoom TELE : When the maximum (3X) optical zoom is selected, pressing the ZOOM T button activates the digital zoom software. Releasing ZOOM T button stops the digital zoom at the required setting. Once the maximum digital zoom (5X) is achieved, pressing the ZOOM T button will have no effect.

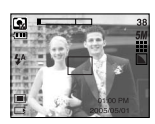

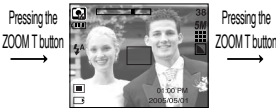

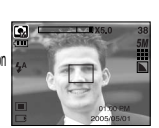

[ WIDE zoom ] [ TELE zoom ] [ Digital zoom 5.0X ]

● WIDE Zoom

Optical zoom WIDE : Pressing the ZOOM W button. This will zoom out from the subject i.e. the subject will appear further away. Pressing the ZOOM W button continuously will set the camera to its minimum zoom setting i.e. the subject appears at its furthest from the camera.

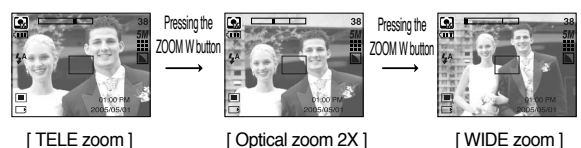

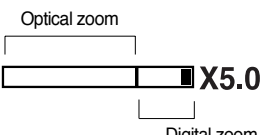

Digital zoom

Digital zoom WIDE : When the digital zoom is in operation, pressing the ZOOM W button will reduce the digital zooming in steps. Releasing ZOOM W button stops digital zooming. Pressing the ZOOM W button will reduce the digital zoom and then it will continue to reduce the optical zoom until the minimum setting is reached.

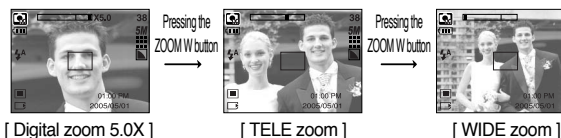

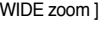

## **ZOOM W/ T button**

### **INFORMATION**

- Images taken using the digital zoom may take a little longer for the camera to process. Allow time for this to take place.
- The digital zoom cannot be used in movie clip shots.
- If the Zoom buttons are being pressed during the Movie clip shots, the voice will not recorded.
- You may notice a decrease in image quality when using the digital zoom.
- To view more clear digital zoom image, press the shutter button halfway at the maximum (3X) optical zoom position and press the zoom T button again.
- The digital zoom can't be activated in the [Night], [Children], [Close up], [Text] and [Fireworks] scene modes.
- Take care not to press the lens, lens cover and camera by force. This may cause the camera malfunction.

## **Voice memo(** )/ UP button

- While the menu is showing, press the Up button to move the cursor up the sub menu. When the menu is not displayed on the LCD monitor, the Up button operates as the voice memo  $\left( \begin{array}{c} 0 \\ 0 \end{array} \right)$  button.
- Recording a voice memo
	- 1. Press the M (Mode) button to select a Recording mode with the exception of Movie clip mode.
	- 2. Press the Voice memo ( $\bigcirc$ ) button. If the voice memo indicator is displayed on the LCD monitor, the setting is completed.

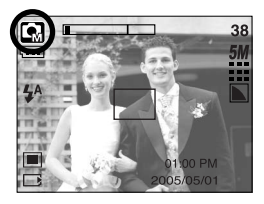

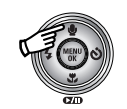

Pressing the Voice memo button

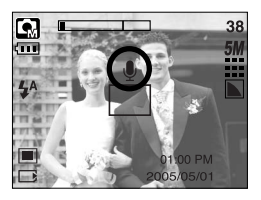

## **Voice memo( J)/ UP button**

- 3. Press the shutter button and take a picture. The picture is stored on the memory.
- 4. Voice memo will be recorded for ten seconds from the moment the picture is stored. In the middle of the voice recording, pressing the shutter button will stop the voice memo.

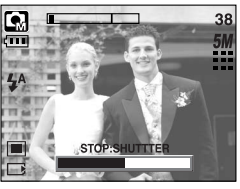

[Recording Voice Memo]

### **INFORMATION**

● A distance of 40cm between you and the camera (microphone) is the best distance to record sound.

### **Macro( Y) / Down button**

■ While the menu is showing, press the DOWN button to move from the main menu to a submenu, or to move down the submenu cursor. When the menu is not showing, you can use the MACRO/ DOWN button to take macro pictures. The distance ranges are shown below. Press the Macro button until the desired macro mode indicator displays on the LCD monitor. **Example 20 CONFIDENT** CONSTRUCTED MONOGRAPHENT CONSTRUCTION CONSTRUCTED MONOGRAPHENT CONSTRUCTED MONOGRAPHENT CONSTRUCTED MONOGRAPHENT CONSTRUCTED MONOGRAPHENT CONSTRUCTED MONOGRAPHENT CONSTRUCTED MONOG

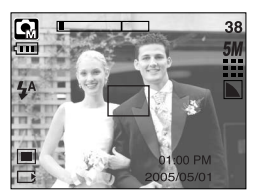

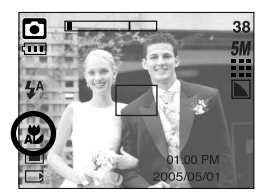

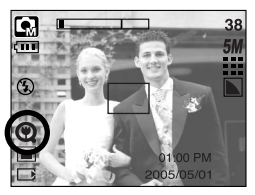

 $[Aut\text{O} \text{ macro} \left( \begin{array}{c} \bullet \\ \bullet \end{array} \right)]$  [Super macro (  $\text{O}$  )] [Macro ( $\text{O}$  )]

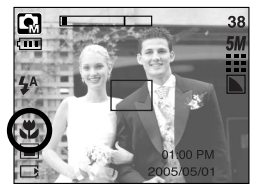

## **Macro( ツ)/ Down button**

■ Types of focus modes and focus ranges (W: Wide, T: Tele) (Unit : cm)

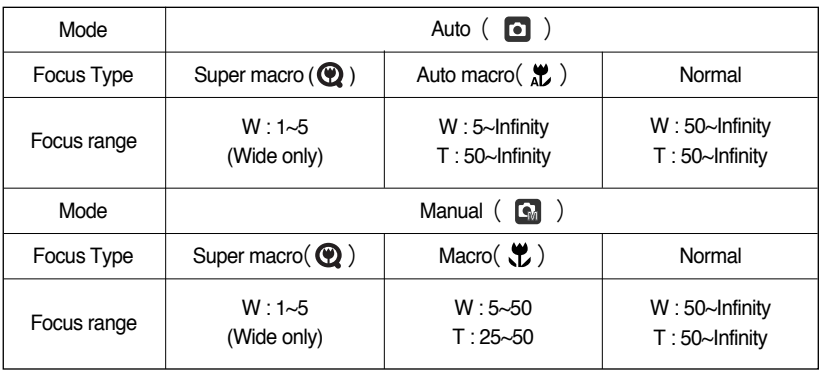

※ See the next page for the available focusing method, by recording mode.

### **INFORMATION**

- When the macro mode is selected, it is possible that camera shake will occur. Take care not to shake the camera.
- When you take a picture within 20cm (Wide zoom) or 30cm (Tele zoom) in the Macro mode, select the FLASH OFF mode.
- When you take a picture within 5cm, the AF may take a time to get exact focus range.
- The super macro is executed on the wide zoom position only.

## **Macro( Y)** Down button

■ Available focusing method, by recording mode (O: Selectable, X: Not selectable, ∞: Infinity focus range)

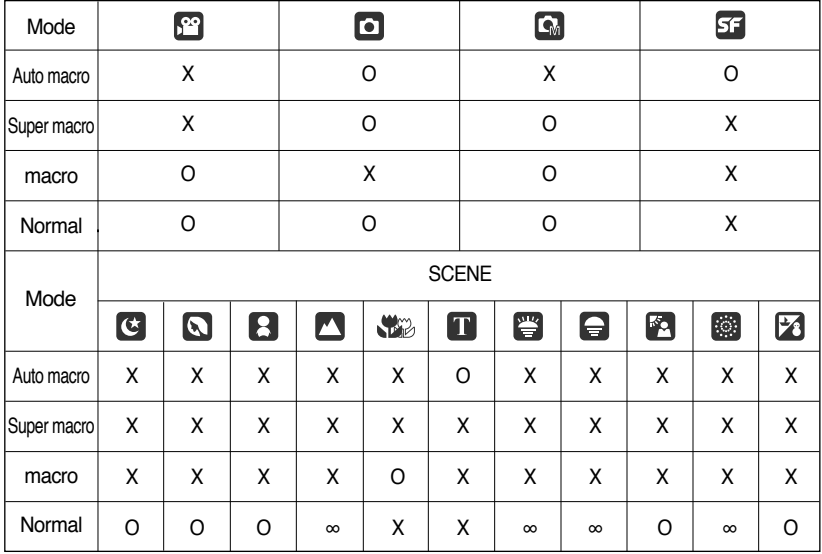

### **Focus lock**

- To focus on the subject positioned outside of the centre, use the focus lock function.
- Using the Focus Lock
	- 1. Ensure the subject in the centre of the autofocus frame.
	- 2. Press the SHUTTER button halfway. When the green auto focus frame lights up, it means the camera is focused on the subject. Be careful not to press the SHUTTER button all the way down to avoid taking an unwanted picture.
	- 3. With the SHUTTER button still pressed down only halfway, move the camera to recompose your picture as desired, and then press the SHUTTER button completely to take the picture. If you release your finger from the SHUTTER button, the focus lock function will be cancelled

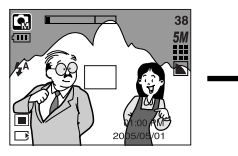

1. The image to be captured. 2. Press the SHUTTER

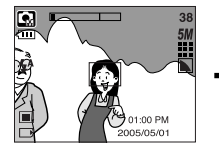

button halfway and focus on the subject.

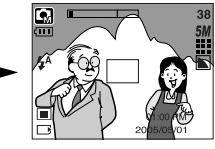

3. Recompose the picture and fully depress the SHUTTER button.

## Flash (  $\frac{1}{4}$  )/ Left button

- When the menu is displayed on the LCD monitor, pressing the LEFT button makes the cursor shift to the left tab.
- When the menu is not displayed on the LCD monitor, the LEFT button operates as the FLASH ( $\blacktriangle$ ) button.
- Selecting the flash mode
	- 1. Press the M (Mode) button to select a Recording mode with the exception of Movie clip mode and the Voice Recording mode (p.24).

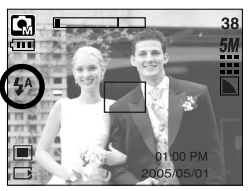

[Selecting the Auto flash]

- 2. Press the Flash button until the desired flash mode indicator displays on the LCD monitor.
- 3. A flash mode indicator will be displayed on the LCD monitor. Use the correct flash to suit the environment.

● Flash range (Unit : m) (Unit : m)

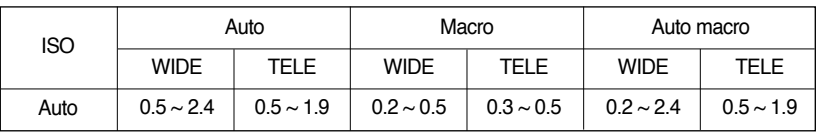

※ If the Super macro is selected, the flash is fixed as the Flash Off.

### **INFORMATION**

- When the flash is charging, a flash mode icon (red colour) will blink on the LCD monitor.
- Using the flash frequently will reduce the life of the battery.
- Under normal operating conditions the charging time for the flash is normally within 4 seconds. If the battery is weak, the charging time will be longer.
- During the continuous shot and movie clip mode, the flash function will not operate.
- Take photographs within the flash range.
- The image quality is not quaranteed if the subject is too close or highly reflective.
# Flash (  $\frac{1}{4}$  )/ Left button

● Flash mode indicator

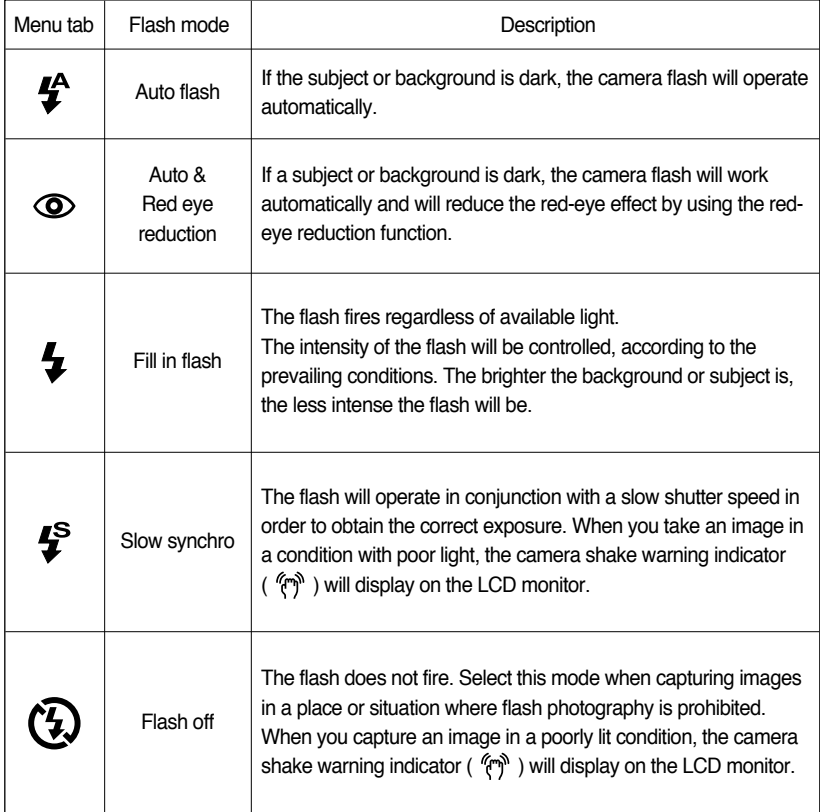

#### ● Available flash mode, by recording mode

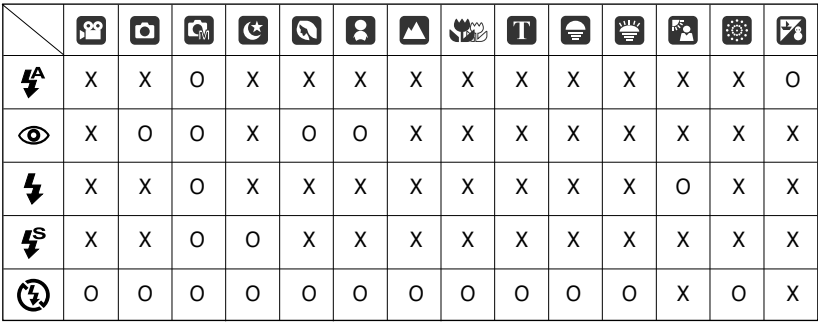

# **Self-timer ( )/ Right button**

- When the menu is displayed on the LCD monitor, pressing the Right button makes the cursor shift to the right tab. The right button can also be used to move to a sub menu to select a different setting. When the menu is not displayed on the LCD monitor, the RIGHT button operates as the Self-timer. This function is used when the photographer would also like to be in the image.
- Using the self-timer
	- 1. Press the M (Mode) button to select a still image mode or movie clip mode (p.24).
	- 2. Press the Self-timer button until the desired mode indicator displays on the LCD monitor. In Movie clip mode, only the 10 Sec. self-timer can be used.

- 2 Sec. Self-timer( $\langle \dot{S}^s \rangle$ ) : Pressing the shutter button will allow an interval of 2 seconds before the image is taken.

- 10 Sec. Self-timer(  $\langle \cdot \rangle$ ) : Pressing the shutter button will allow an interval of 10 seconds before the image is taken.
- Double Self-timer( $\langle \hat{v} \rangle^{\circ}$ ) : A picture will be taken after about 10 seconds and 2 seconds later a second picture will be taken. When using the flash, the 2-second self-timer may be delayed for longer than 2 seconds depending on the flash charge time.

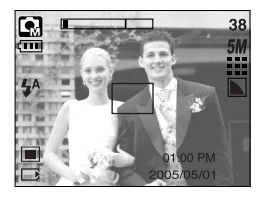

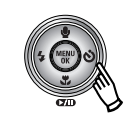

Pressing the Self-timer button

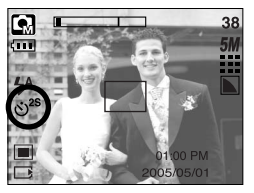

[2 Sec. self-timer]

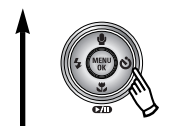

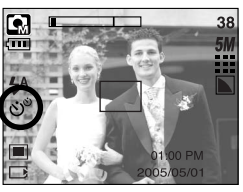

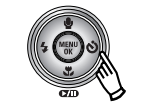

Pressing the Self-timer

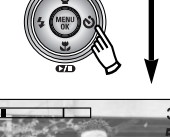

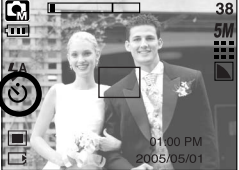

[Double self-timer] [10 Sec. self-timer]

- 3. When you press the Shutter button, the picture will be taken after the specified time has elapsed.
- ※ If you operate the Power button and Self-timer button during the self-timer operation, the self-timer function is cancelled.

# **MENU/ OK button**

- MENU button
	- When you press the MENU button, a menu related to each camera mode will be displayed on the LCD monitor. Pressing it again will return the LCD to the initial display.

- A menu option can be displayed when the following are selected :

MOVIE CLIP and STILL IMAGE mode. There is no menu available when the VOICE RECORDING mode is selected.

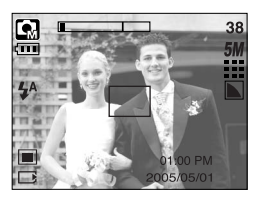

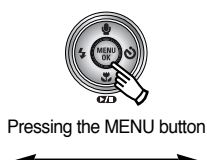

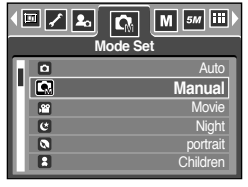

[Menu off] [Menu on]

- 
- OK button
	- When the menu is displayed on the LCD monitor, this button is used for shifting the cursor to the sub menu or for confirming data.

### **M (Mode) button**

- You can turn on the camera with this button. When the camera is turned on by pressing the M button, the Start image will not display and only the still image mode will be executed.
- You can select the desired recording mode.

The selectable recording modes are different from what you selected sub menu in the [Mode] menu.

- [Still / Movie / MP3] : Still image modes, Movie clip mode
- [Full] : Auto, Manual, Voice Recording, Movie clip, Scene modes
- How to use the mode button : In case of [Still/ Movie/ MP3] and [Auto] sub menu

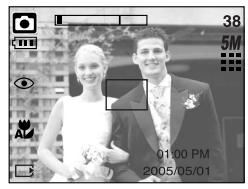

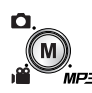

Pressing the M button

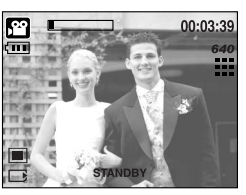

[Auto mode] **[Movie clip mode]** 

# **M (Mode) button**

● How to use the mode button : In case of [Full] sub menu and Auto mode

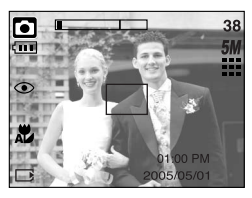

[Auto mode]

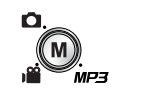

Pressing the Mode button

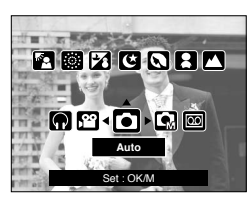

[Mode selection menu]

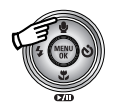

Pressing the Up button

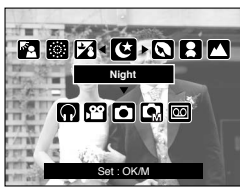

[Scene mode]

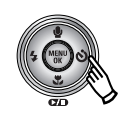

Pressing the Right button

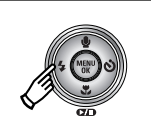

Pressing the Left button

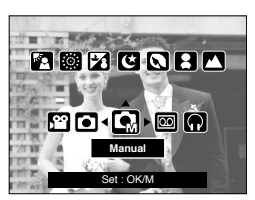

[Manual mode]

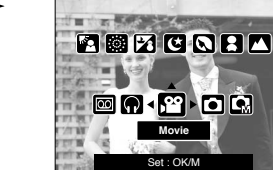

[Movie clip mode]

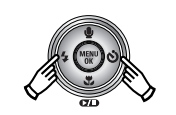

Pressing the Left/ Right button

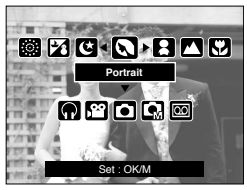

[Selecting a scene mode]

- ※ Press the Mode button and the mode selection menu will disappear.
- ※ Refer to page 106 for more information about the MP3 mode.

# **SF button**

- Pressing the SF button selects the SF(Safety Flash) mode In poor indoor light conditions, Safety Flash will help you get a good image without the use of a flash. As children are sensitive of using flash, this is suitable function for taking children.
- Things to watch out for using the SF mode
	- 1. The SF range is 2m(WIDE) and 1.5m(TELE).
	- 2. The digital zoom will not operate in the SF mode.
	- 3. If the lighting conditions are brighter than fluorescent lighting condition, the SF doesn't activate.
	- 4. If the lighting condition is darker than in fluorescent lighting condition, camera shake warning indicator ( $\mathscr{L}$ ) will display. Take a picture in a place where the camera shake warning indicator is not displayed and you will get clear image.
	- 5. If the subject is moving the final image captured may be blurred.
	- 6. Avoid moving the camera while the [Capturing!] message is displayed to achieve a better result.
	- 7. As the SF uses the camera's digital processor, images taken using the SF may take a little longer for the camera to process.

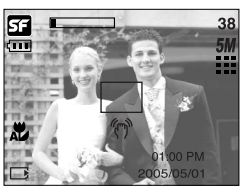

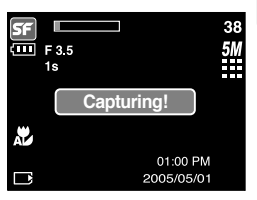

- You can use the +/- button to adjust the values for the RGB, ISO, white balance, exposure compensation and Long Time shutter speed.
- When the SF is selected, ISO value is fixed as AUTO and Exposure value is fixed as 0.0EV.

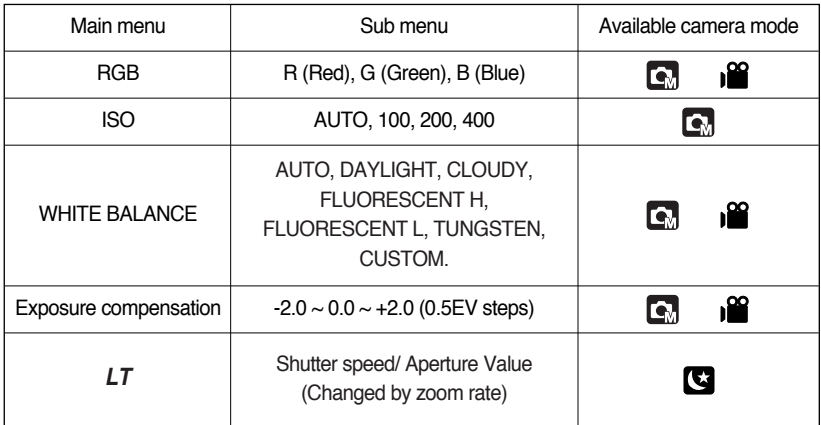

- RGB : Allows the user to adjust the R (Red), G (Green), and B (Blue) values of the images to be captured.
- Setting RGB Values
	- 1. Press the +/- button, and then use the UP and DOWN buttons to select the RGB icon  $($   $RGR$   $)$ . The RGB menu bar will appear as shown.
	- 2. Use the UP/ DOWN/ LEFT and RIGHT buttons to select the desired RGB value.
		- Up/ Down Button : Navigates between R, G, and B icons.
		- Left/ Right Button : Changes value of each icon.
	- 3. When you press the +/- button again, the value you set will be saved and RGB setup mode will end.

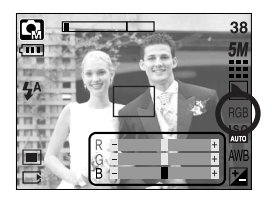

- ISO : You can select the ISO sensitivity when taking pictures. The speed or specific light-sensitivity of a camera is rated by ISO numbers.
- Selecting an ISO Sensitivity
	- 1. Press the +/- button, and then use the UP and DOWN buttons to select the ISO icon( $\frac{150}{4100}$ ). The ISO menu bar will appear as shown.
	- 2. Use the LEFT and RIGHT buttons to select the desired ISO sensitivity value.
		- AUTO : The camera's sensitivity is automatically changed by variables such as lighting value or subject brightness.
		- 100, 200, 400 : You can increase the shutter speed while the same amount of light is present, by increasing the ISO sensitivity. However, the image may be saturated in high luminance. The higher the ISO value, the higher the camera's sensitivity to light is and therefore the greater its capacity to take pictures in dark conditions. However, the noise level in the image will increase as the ISO value increases, making the image appear coarse.
	- 3. When you press the +/- button again, the value you set will be saved and ISO setup mode will end.
- White balance : The white balance control allows you to adjust the colours to appear more natural looking.
- Selecting a White Balance
	- 1. Press the +/- button, and then use the UP and DOWN buttons to select the white balance icon (AWB). The white balance menu bar will appear as shown.
	- 2. Use the LEFT and RIGHT buttons to set the white balance to the desired value. The value you set will be displayed on the LCD monitor.

AUTO AWR: The camera automatically selects the appropriate white balance settings, depending on the prevailing lighting conditions.

- DAYLIGHT  $\frac{1}{2}$  : For taking images outside.
- CLOUDY : For taking images under a cloudy and overcast sky.
- Fluorescent H  $\frac{11}{111}$ : For shooting under daylight fluorescent types of three-way fluorescent lighting.
- Fluorescent L  $\quad \overleftrightarrow{ }$ : Shooting under white fluorescent lighting.
- TUNGSTEN  $-\frac{1}{2}$ : For shooting under tungsten (standard light bulb) lighting.
- CUSTOM : Allows the user to set the white balance according to the shooting condition.

Different lighting conditions may cause a colour cast on your images.

3. Press the +/- button again. The value you set will be saved and White Balance setup mode will end.

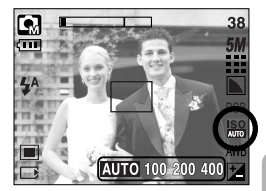

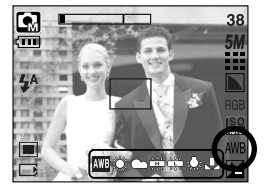

- Using the Custom White Balance White balance settings may vary slightly depending on the shooting environment. You can select the most appropriate white balance setting for a given shooting environment by setting up the custom white balance.
	- 1. Select the CUSTOM  $($   $)$  menu of the White **Balance**
	- 2. Place a sheet of white paper in front of the camera so that the LCD monitor shows only white, and then press the SHUTTER button.
	- 3. Your custom white balance value is stored.
		- The custom white balance value will be applied, starting with the next picture you take.
		- The user configured white balance will be remain effective until it is overwritten.

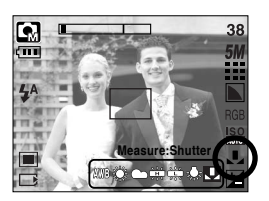

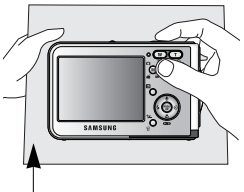

[ White paper ]

■ Exposure compensation : This camera automatically adjusts the exposure according to the ambient lighting conditions.

You can also select the exposure value by using the +/- button.

- Compensating Exposure
	- 1. Press the +/- button, and then use the UP and DOWN buttons to select the exposure compensation icon

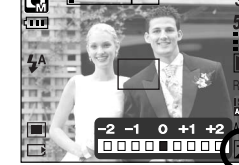

 $(|\mathbf{A}|)$ . The exposure compensation menu bar will appear as shown.

- 2. Use the LEFT and RIGHT buttons to set the desired exposure compensation factor.
- 3. Press the +/- button again. The value you set will be saved and the Exposure Compensation setup mode will close. If you change the exposure value, the exposure indicator  $(\pm 1)$  will be displayed on the bottom of the LCD monitor.

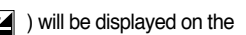

※ A negative exposure compensation value reduces the exposure. Note that a positive exposure compensation value increases the exposure and the LCD monitor will appear white or you may not get good pictures.

- Long Time shutter : This camera automatically adjusts the shutter speed and aperture values to the shooting environment. However, in NIGHT SCENE mode, you can set the shutter speed and aperture values to your preference.
- Adjusting the shutter speed and aperture values
	- 1. Select the [Night] scene mode.  $(M$  button  $\rightarrow$  [Scene]  $\rightarrow$  [Night])
	- 2. Press +/- button and Long Time shutter menu (LT, For selecting shutter speed and aperture value) will be displayed.
	- 3. Configure the Long Time shutter value with the up/ down/ left/ right button.

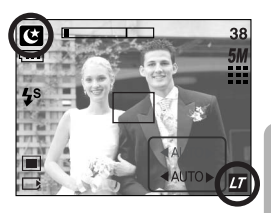

- Up/ Down Button : Select the Aperture/ Shutter speed Left/ Right Button : Change the value. Available aperture value options, depending on zoom step will be displayed on the menu.
- 4. Press the +/- button again. The value you set will be saved and the mode will switch to NIGHT SCENE mode. Press the SHUTTER button to take the picture.

■ Aperture values and shutter speeds changed by zoom scale are listed below.

Supported Aperture Values : AUTO, WIDE : F3.5 ~ F6.3, TELE : F4.5 ~ F8.0 Supported Shutter Speeds : AUTO, 1 ~ 16S

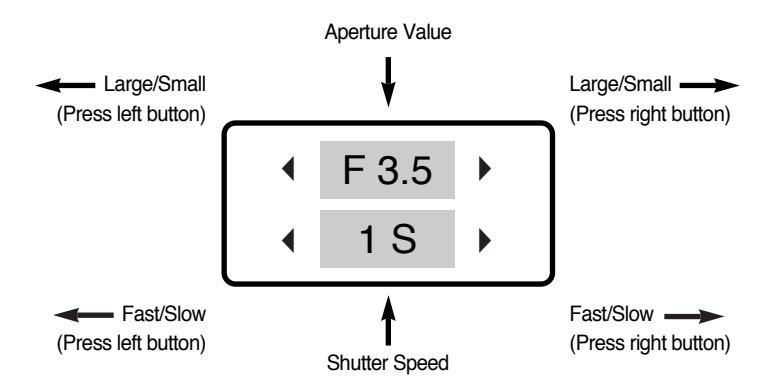

### **Using the LCD monitor to adjust the camera settings**

■ You can use the menu on the LCD monitor to set up recording functions. In any mode with the exception of VOICE RECORDING mode, pressing the MENU button displays the menu on the LCD monitor.

#### **INFORMATION**

- The menu will not be displayed on the LCD monitor in the following circumstances:
	- When another button is being operated.
	- While image data is being processed.
	- When there is no battery capacity.
- The following functions are available, depending on the mode you have selected. The items indicated by are default settings.

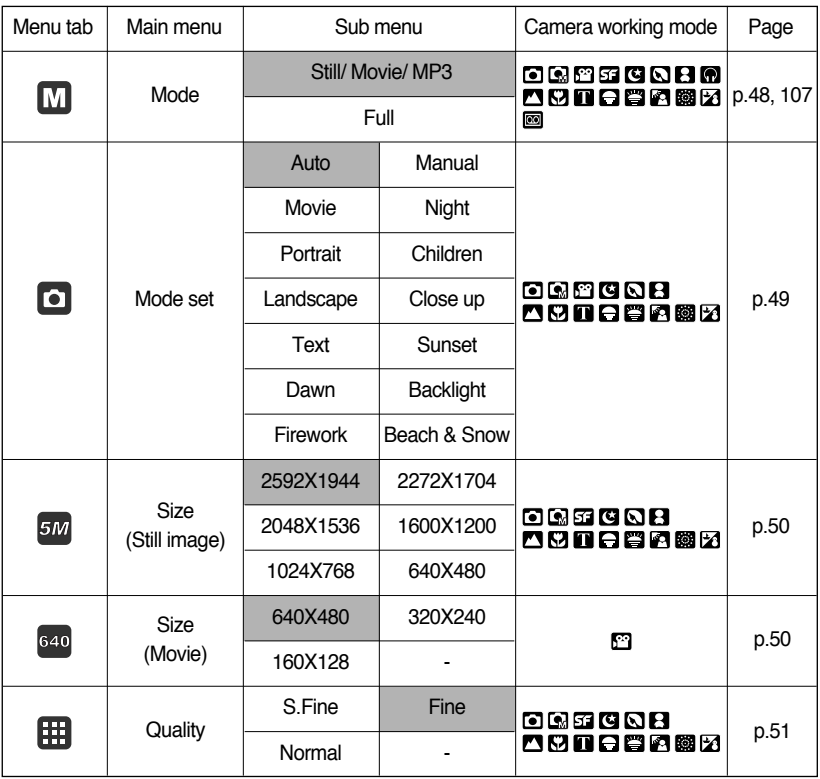

### **Using the LCD monitor to adjust the camera settings**

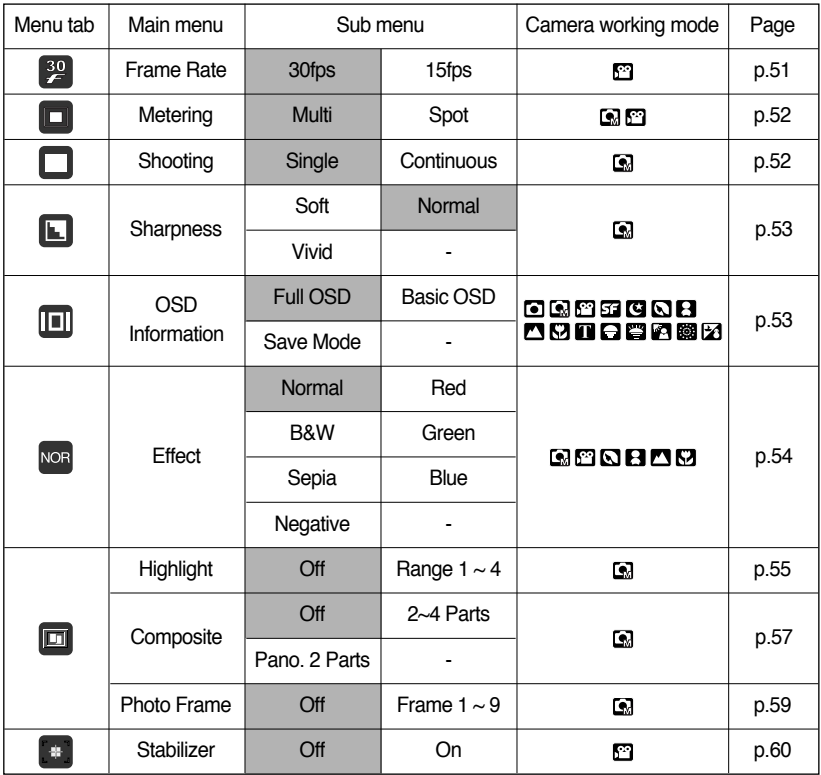

※ Menus are subject to change without prior notice.

### **How to use the menu**

- 1. Turn on the camera and press the MENU button. A menu for each camera mode appears. However, there is no menu for Voice Recording mode ( $\boxed{60}$ ).
- 2. Use the LEFT and RIGHT buttons to navigate through the menus.

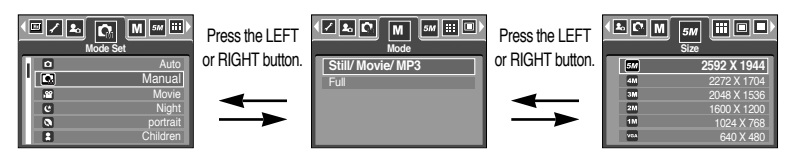

3. Use the UP and DOWN buttons to select a sub menu.

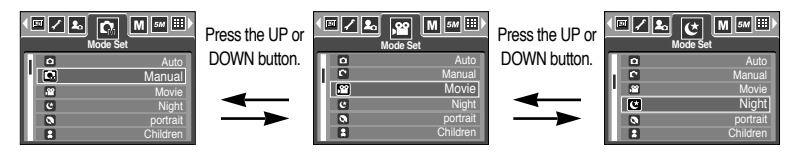

4. Select a sub menu, and then the value you set will be saved. Press the MENU button and the menu will disappear.

#### **Mode**

■ You can select the desired working mode using the M (mode) button located on the back of the camera aand via the [mode] menu. Auto, manual, Voice Recording, movie clip, scene (night, portrait, children, landscape, text recognition, close-up, sunset, dawn, backlight, fireworks, beach & snow) camera modes are available. Refer to page 106 for more information about the MP3 mode.

[Still/ Movie/ MP3] : A still image mode that was selected on the [Mode set] menu and movie clip mode can be selected.

[Full] : Auto, Manual, Voice Recording, Movie clip and scene modes can be selected.

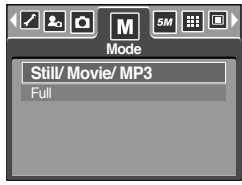

### **Mode Set**

■ You can select the desired recording mode.

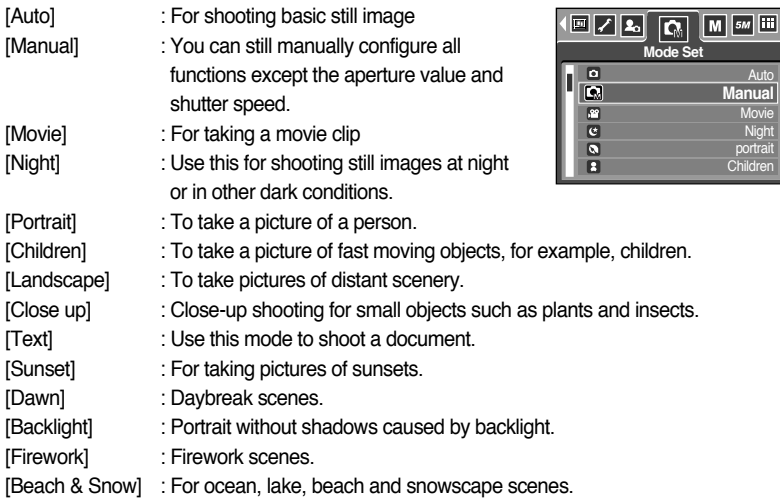

#### **INFORMATION**

● When [Night], [Landscape], [Close up], [Text], [Sunset], [Dawn] and [Firework] scene mode are selected, it is possible that camera shake will occur. In this case, take care of the camera shaking.

■ You can select the image size appropriate for your application.

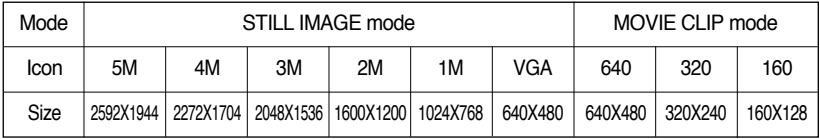

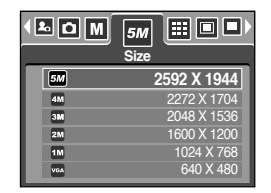

[ STILL IMAGE mode ] [ MOVIE CLIP mode ]

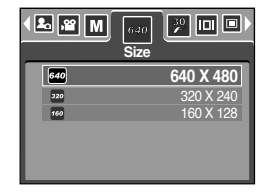

#### **INFORMATION**

● The higher the resolution, the lower the number of available shots will be because high resolution images require more memory than lower resolution images.

# **Quality/ Frame rate**

■ You can select the compression ratio appropriate for your application of the captured images. The higher the compression ratio, the lower the picture quality.

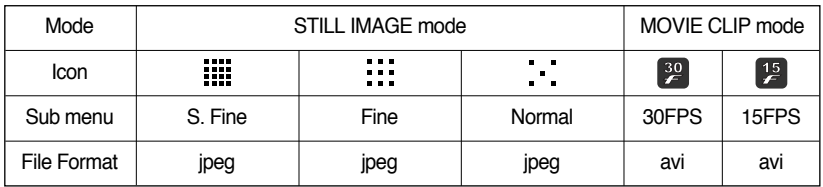

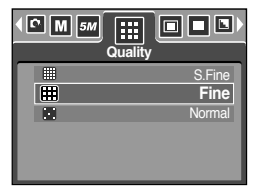

[ STILL IMAGE mode ] [ MOVIE CLIP mode ]

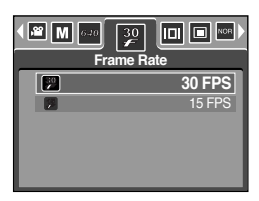

#### **INFORMATION**

- S. Fine is the highest quality and Normal is the lowest setting. Choose the setting appropriate for your needs.
- This file format complies with the DCF(Design rule for Camera File system).
- JPEG (Joint Photographic Experts Group) : JPEG is the image compression standard developed by the Joint Photographic Experts Group. This type of compression is most commonly used for compressing photos and graphics because it can compress the files efficiently without damaging the data.

# **Metering**

- If you cannot obtain suitable exposure conditions, you can change the metering method to take brighter pictures.
	- $[Multi]$  ( $\Box$ ) : Exposure will be calculated based on an average of the available light in the image area. However, the calculation will be biased towards the centre of the image area. This is suitable for general use.
	- $[Spot]$  ( $\boxed{\bullet}$ ) : Only the rectangular area in the centre of the LCD monitor will be metered for light. This is suitable when the subject in

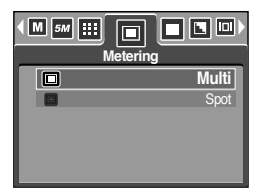

[STILL IMAGE mode]

the centre is exposed correctly, regardless of the back lighting.

#### **INFORMATION**

- The default metering mode is Multi pattern metering.
- If the subject is not the centre of the focus area, do not use the spot metering as this may result in an exposure error. In this circumstance, It is better to use exposure compensation.

#### **Continuous shot**

- Select the number of pictures in continuous shooting.
	- [Single] : Take one picture only
	- [Continuous] : Images will be taken continuously until the shutter button is released. The shooting capacity depends on the memory.
	- ※ High resolution and picture quality increases file saving time, which increases stand-by time.
	- ※ If the [Continuous] sub menu is selected, the flash will be off automatically.

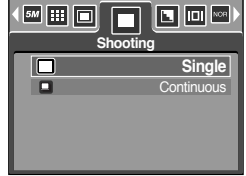

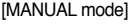

# **Sharpness**

■ You can adjust the sharpness of the picture you want to take. You cannot check the sharpness effect on the LCD monitor before you take a picture, because this function is applied only when the captured image is stored on the memory.

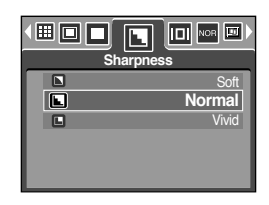

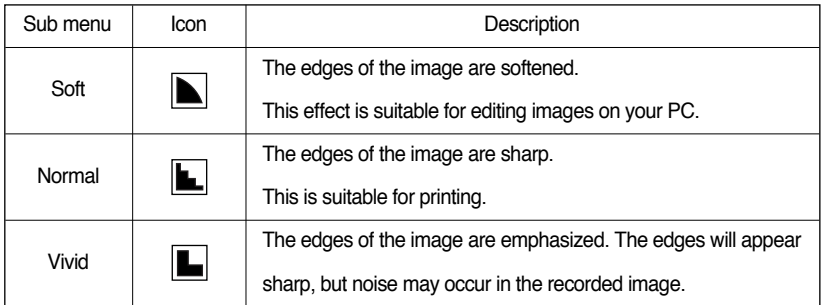

### **OSD(On Screen Display) information**

- In any mode with the exception of VOICE RECORDING mode, you can check the recording status in the LCD monitor.
- Idle mode : If you select the [Save Mode] and the camera isn't operated during the specified time(about 30 SEC.), the camera power will be idle (LCD monitor : OFF, Camera status lamp : Blinking) automatically.

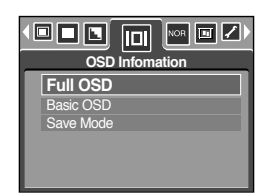

- To use the camera again, press any of the camera buttons except the power button.
- If there is no operation during the specified time, the camera power will be turned off automatically to save battery life. Refer to page 96 for more information about the auto power off function.

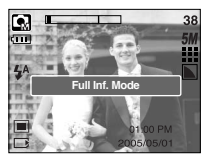

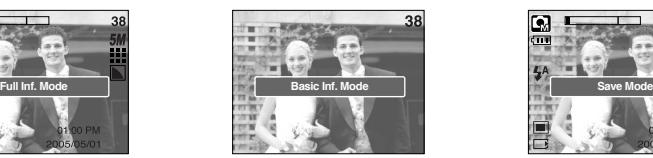

[Full information mode] [Basic information mode] [Power save mode]

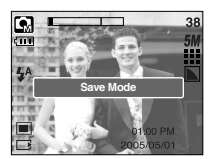

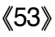

### **Effect**

■ By using the camera's digital processor, it is possible to add special effects to your images.

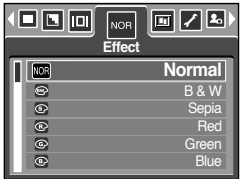

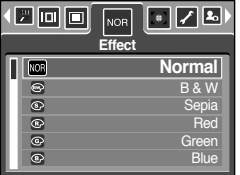

[MANUAL mode] [ MOVIE CLIP mode]

- [Normal] : No effect is added to the image.
- [B & W] : Captured images will be stored in black and white.
- [Sepia] : Captured images will be stored in a sepia tone (a gradient of yellowish brown colours).
- [Red] : Captured images will be stored in a red tone.
- [Green] : Captured images will be stored in a green tone.
- [Blue] : Captured images will be stored in a blue tone.
- [Negative] : Save the image in negative mode.

# **Special Effect**

- By using the camera's digital processor, it is possible to add special effects to your images. You can select this menu only in the MANUAL mode.
- You can select the preset focus frame, Composite shooting and Photo frame function. If a special effect is selected, the rest special functions set before are cancelled automatically.
- Even if the camera is turned off, the special effect setting will be preserved. To cancel the special effect, select the [Off] sub menu of each menu.
- The digital zoom function will not activate in the special effect menu.
- Date & Time information will not be displayed on the LCD monitor in the special effect menu.

#### **Special Effect : Preset focus frames**

- You can make the subject stand out from its surroundings. The subject will be sharp and in focus while making the rest out of focus.
	- 1. Select the MANUAL mode, and press the menu button.
	- 2. Press the LEFT/ RIGHT button and select the [Special Effect] menu tab.
	- 3. Select the [HighLight] menu by pressing the UP/ DOWN button and press the Right button.
	- 4. Select a desired sub menu by pressing the UP/ DOWN button and press the OK button.
		- [Off] : The preset focus frame will not be added.

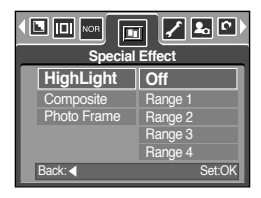

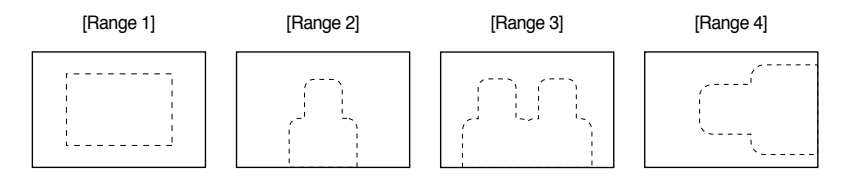

5. Press the menu button twice and the menu will disappear. If you select the [Range  $1 \sim 4$ ] menu, the preset focus frame area will appear.

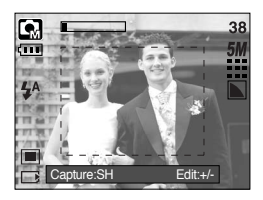

# **Special Effect : Preset focus frames**

● Moving and changing the focus frame

You can change the focus frame after selecting a Range menu.

- 1. Point the camera towards the subject and compose the image by using the LCD monitor.
- 2. Press the +/- button.
- 3. The colour of focus frame turns white. Press the Up/Down/Left/Right button to moves the focus frame position.
- 4. To select the focus frame position, press the +/- button again and you can take a picture.

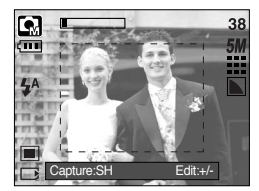

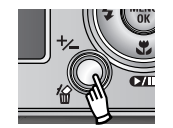

Pressing the +/- button

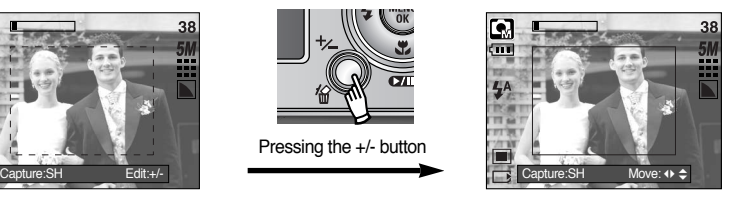

[The frame is activated]

Pressing the Up/ Down/ Left/ Right button

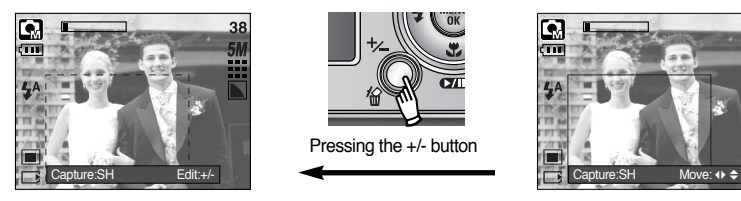

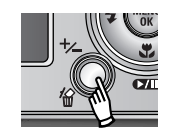

Pressing the +/- button

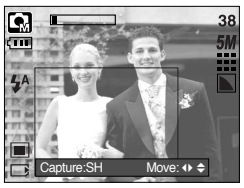

[After changing the frame position]

# **Special Effect : Composite shooting**

- You can combine  $2 \sim 4$  different shots in a still image.
	- 1. Select the MANUAL mode, and press the menu button.
	- 2. Press the LEFT/ RIGHT button and select the [Special Effect] menu tab.
	- 3. Select the [Composite] menu by pressing the UP/ DOWN button and press the Right button.
	- 4. Select a desired sub menu by pressing the UP/ DOWN button and press the OK button.
		- [Off] : cancels the composite shooting
		- [2 Parts] : 2 different shots are combined in a still image.
		- [3 Parts] : 3 different shots are combined in a still image.
		- [4 Parts] : 4 different shots are combined in a still image.
		- [Pano. 2 Parts] : 2 different panorama shots are combined in a still image.
	- 5. Press the menu button twice and the menu will disappear.
	- 6. The number of frames you selected in step 4 is displayed on the LCD monitor. Press the shutter button to start the composite shooting
	- ※ Selecting 2 composite shooting

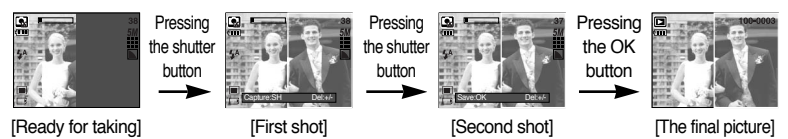

- 7. To save the composite shots, press the OK button after taking the last shot.
- ※ You can use the flash button, self-timer button, macro button, voice memo button and the Zoom W/T button during the composite shooting.
- ※ If you press the camera buttons (SF button, Play mode button and M button) during the composite shots, each mode of the camera buttons is executed. The images captured before will be deleted.
- ※ If you press the Menu button during the composite shots, a window will display. Select the submenu value by pressing the Up/Down button and then press the OK button.
	- [Menu] : A menu will display. After confirming a menu, a camera mode used before will be executed.
	- [Cancel] : Turns to the previous capture mode.
- ※ After taking the last composite shooting, press the OK button. And then the voice memo will start.

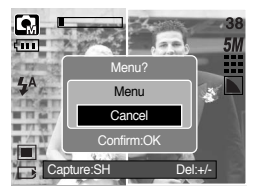

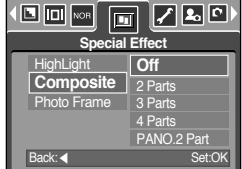

# **Special Effect : Composite shooting**

- Changing a part of composite shot before taking the last shot Before taking the last composite shot, you can change a part of composite shot.
	- 1. During the composite shots, press the +/- button.
	- 2. A previous image will be deleted and new frame will display. If there is an image taken before, press the +/- button again and a previous image will be deleted again.

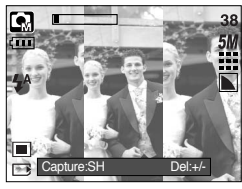

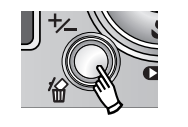

Pressing the +/- button

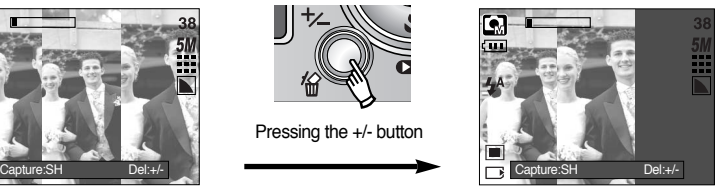

[Before taking the 3rd shot] [Moving backward to the 2nd shot]

- 3. Press the shutter button to capture a new image.
- Changing a part of composite shot after taking the last shot After taking the last composite shot, you can change a part of composite shot.
	- 1. After taking the last shot , a cursor to select a frame will display. Press the Up/ Down/ Left/ Right button to select the frame.
	- 2. Press the +/- button and an image will be deleted. Composite frame will be activated.
	- 3. Press the Shutter button. You can take another images again by using the Up/ Down/ Left/ Right button and +/- button.
	- 4. Press the OK button again to save the captured image.

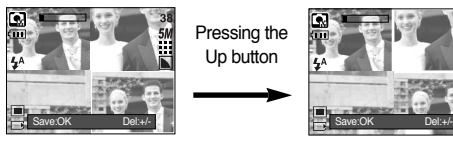

[After taking the 4th shot]

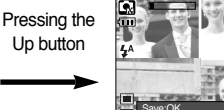

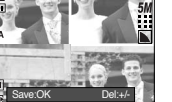

Pressing the +/- button

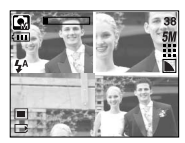

[Moving backward to the 2nd shot] [Deleting the 2nd shot]

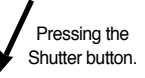

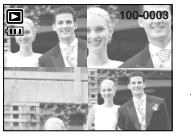

[The final picture]

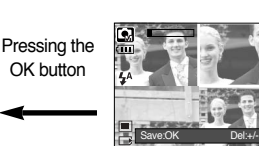

[After taking the 2nd shot again]

# **Special Effect : Photo Frame**

- You can add 9 types of frame-like borders to a still image you want to capture.
- Date & Time information will not be printed on the stored image taken with [Photo Frame] menu.
	- 1. Select the MANUAL mode, and press the menu button.
	- 2. Press the LEFT/ RIGHT button and select the [Special Effect] menu tab.
	- 3. Select the [Photo Frame] menu by pressing the UP/ DOWN button and press the Right button.
	- 4. Select a desired sub menu by pressing the UP/ DOWN button and press the OK button.

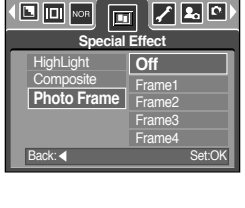

- [Off] : The photo frame will not be added.

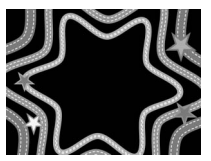

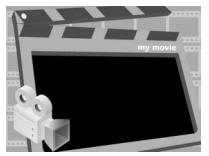

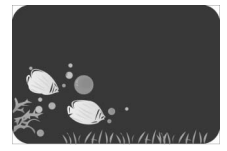

[Frame 1] [Frame 2] [Frame 3]

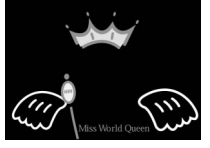

[Frame 4] [Frame 5] [Frame 6]

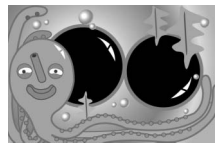

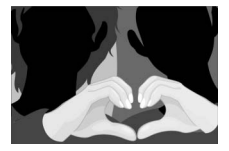

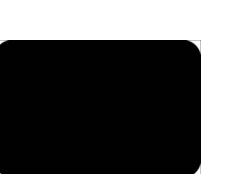

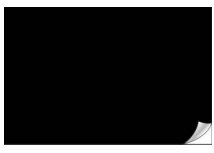

[Frame 7] [Frame 8] [Frame 9]

- 5. Press the menu button twice and the menu will disappear. If you select the [Frame  $1 \sim 9$ ] menu, the selected photo frame will appear.
- ※ Before taking a picture, you can change the frame type by pressing the +/- button. Change the frame type by pressing the Up/ Down/ Left/ Right button.

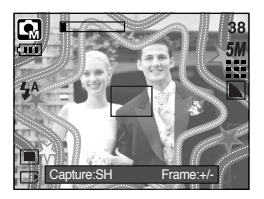

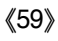

# **Movie Clip frame stabiliser**

- This function helps stabilize images captured during movie recording. You can select this menu only in the MOVIE CLIP mode. If the memory card is not inserted, this function will not operate.
- How to use this function
	- 1. Select the MOVIE CLIP mode by pressing the M (Mode) button and press the menu button. Press the Left/ Right button to select the [Stabilizer] menu.
	- 2. Select a desired sub menu by pressing the Up/Down button and press the OK button.
		- [Off] : Movie clip frame stabilizer function becomes disabled.

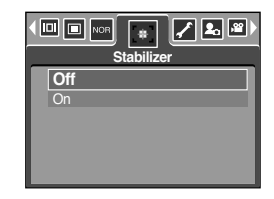

- [On] : Prevents camera shake during movie recording. The recording frame range will become narrower than when you select the [Off] menu. Pre-view frames may not display smoothly on the LCD monitor.

#### **INFORMATION**

● When you select the [On] sub menu, the movie clip frame range will be narrow depending on the movie clip size.

- Turn the camera on and select Play mode by pressing the play mode button ( $\Box$ ). The camera can now play back the images stored in the memory.
- You can set up the PLAY mode function by using the camera buttons and LCD monitor.
- If the memory card is inserted in the camera, all the camera functions apply only to the memory card.
- If the memory card is not inserted in the camera, all the camera functions apply only to the internal memory.
- Playing back a still image
	- 1. Select the PLAY mode by pressing the play mode button  $(\Box)$ .
	- 2. The last image stored on the memory is displayed on the LCD monitor.

- 3. Select an image that you want to view by pressing the LEFT/ RIGHT button.
- ※ Press and hold the LEFT or RIGHT button to play back the images quickly.

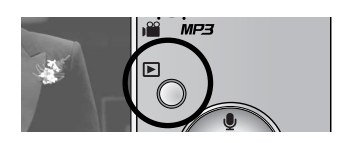

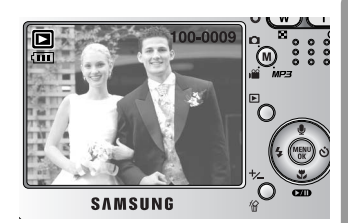

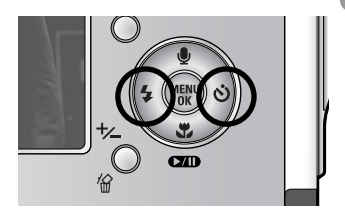

#### **INFORMATION**

● Manner mode : Pressing the power button for more than 3 seconds changes the buzzer and start-up sound setting to OFF, even though you may have set these to ON.

#### ● Playing back a movie clip

Steps from 1-2 are the same as those to play back a still image.

- 3. Select the recorded movie clip that you want to play back by using the LEFT/RIGHT button. If you select a movie clip, the movie clip indicator ( $\mathbb{F}^n$ ) will be displayed on the LCD monitor.
- 4. Press the play & pause button  $($   $\Box$  ) to play back a movie clip file.
	- To pause a movie clip file while playing it back, press the play & pause button again.
	- Pressing the play & pause button again will cause the movie clip file will restart.
	- To rewind the movie clip while it is playing, press the LEFT button. To fast forward the movie clip, press the RIGHT button.
	- To stop playback of the movie clip, press the play & pause button, and then press the LEFT or RIGHT button.
- Movie clip capture function : capture still images from the movie clip.
- How to capture the movie clip

Steps 1-2 are the same as those for playing back a still image.

- 3. Select the recorded movie clip that you want to play back by using the LEFT/ RIGHT button.
- 4. Press the Play/ Pause button to play the movie clip
- 5. Press the Play/ Pause button while playing the movie clip. Then press the Shutter button.
- 6. The paused movie clip is saved in a new file name.
- ※ The captured movie clip file has same size as the original movie clip (640X480, 320X240, 160X128).

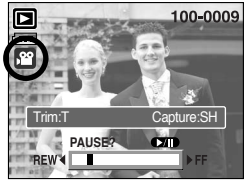

[Paused]

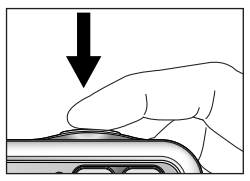

[Press the shutter button]

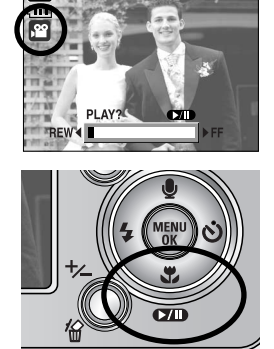

100-0009

- On camera movie trimming : You can extract desired frames of movie clip during the movie clip play back.
- If the running time is under 10 seconds, the movie clip can't be trimmed.
	- 1. Select a desired movie clip in the play mode.
	- 2. Play back the movie clip by pressing the Play & Pause button.
	- 3. Press the Pause button at the point of the movie clip that you want to start extracting.
	- 4. Press the T button. (The start point doesn't display on the status bar, but the start point will be marked.)
	- 5. Press the Play & Pause button and the extracted range will be displayed on the status bar.
	- 6. Press the Play & Pause button once more at the point where you wish the extracted file to stop.
	- 7. Press the T button and a confirmation window will display.
	- 8. Select a desired sub menu by pressing the UP/ DOWN button and press the OK button.
		- [Trimming] : The extracted frames are saved as a new file name.
		- [Cancel] : The movie trimming will cancel.

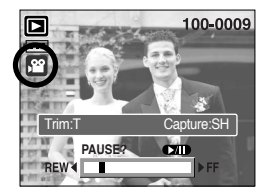

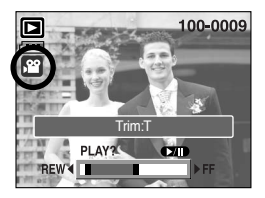

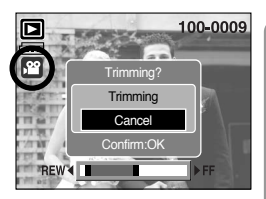

### **INFORMATION**

- When a voice is playing back, you can use the earphones.
- If you want to extract the movie clip at the beginning of the frame, press the Zoom T button before starting the movie clip. (The start point doesn't display on the status bar, but the start point is selected.)
- If the time line bar passes by the start point by pressing the REW(Left) button, the first frame of the movie clip will display.
- If you doesn't specify the ending point of the movie clip, the trimming confirmation window will display at the point of the last frame.

#### ● Playing back a recorded voice

Steps from 1-2 are the same as those to play back a still image.

- 3. Select the recorded voice that you want to play back by using the LEFT/ RIGHT button. If you select a recorded voice file, the voice indicator ( $\blacksquare$ ) will be displayed on the LCD monitor.
- 4. Press the play & pause button  $($   $\Box$ ) to play back a recorded voice file.

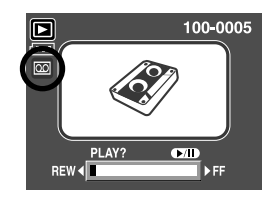

- To pause a recorded voice file, while playing it back, press the play & pause button again.
- To resume playback of the voice file, press the play & pause button.
- To rewind the voice file while it is playing, press the LEFT button. To fast forward the voice file, press the RIGHT button.
- To stop playback of the voice file, press the play & pause button, and then press the LEFT or RIGHT button.
- When a voice is playing back, you can use the earphones.

# **LCD monitor indicator**

■ The LCD monitor displays shooting information about the displayed image.

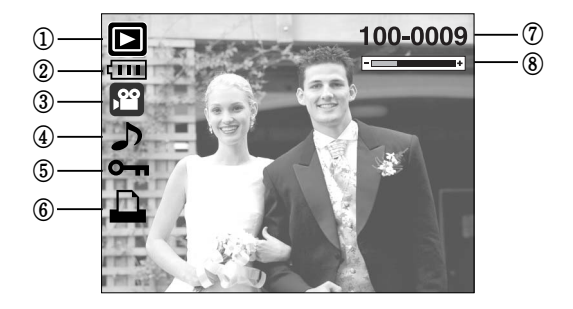

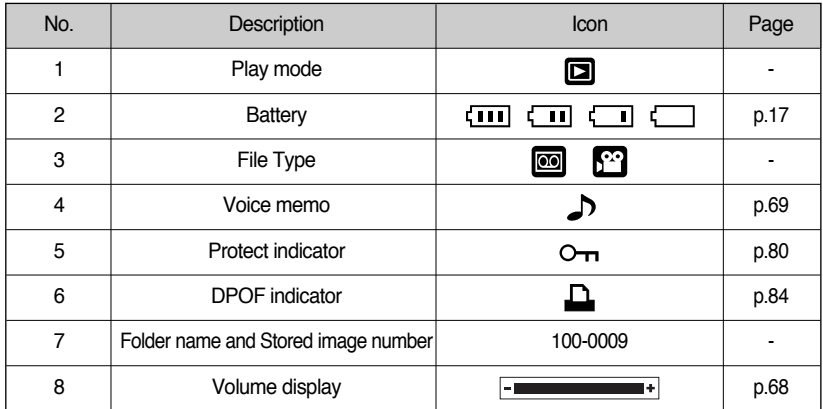

■ Shooting information is displayed as follows.

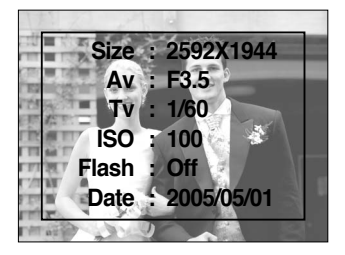

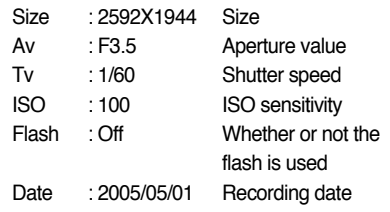

### **Using the camera buttons to adjust the camera**

■ In Play mode, you can use the buttons on the camera to conveniently set up the Play mode functions.

#### Play mode button

- If you have turned on the camera by pressing the POWER button, you can press the PLAY MODE button once to switch to Play mode and press it again to switch to Recording mode.
- You can turn the power on with the play mode button. The camera is turned on in play mode. Press the play mode button (Under 1 Sec.) again to turn off the camera.
- Pressing the Play mode button for over 1 Sec., you can check the recording information.

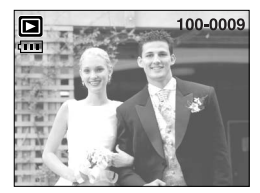

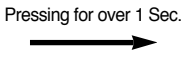

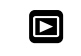

Pressing the Play mode button

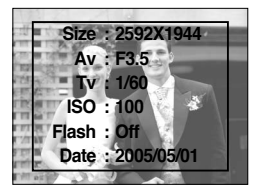

[Play mode display] [Recording information]

### **Thumbnail(**  $\Xi$ **)/ Enlargement( Q) button/ Volume button(-**  $\cdots$ **)**

- You can view multiple pictures, enlarge a selected picture, and crop and save a selected area of an image.
- When a movie clip, voice memo or voice recording file is playing back, you can control the volume of those files using this button.
- Thumbnail display
	- 1. While an image is displayed full screen, press the thumbnail button.
	- 2. The thumbnail display will highlight the image that had been showing at the time the thumbnail mode was selected.
	- 3. Press the 5 function button to move to a desired image.
	- 4. To view an image separately, press the enlargement button.

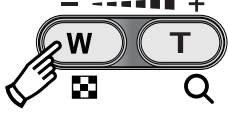

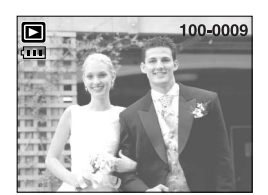

Pressing the thumbnail button  $\left( \begin{array}{c} \blacksquare \end{array} \right)$ 

Pressing the enlargement button  $(Q)$ Highlighted image

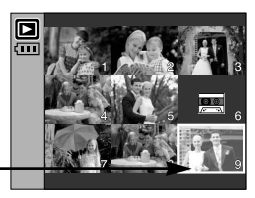

[Normal display mode] [Thumbnail display mode]

- Image enlargement
	- 1. Select an image that you want to enlarge and press the enlargement button.
	- 2. Different parts of the image can be viewed by pressing the 5 function button.
	- 3. Pressing the thumbnail button will zoom back to the original full sized image.
		- You can tell whether the image displayed is an enlarged view by checking the image enlargement indicator shown at the bottom left of the LCD monitor. (If the image is not an enlarged view, the indicator will not be displayed.) You can also check the area of enlargement.
		- Movie clips and WAV files can't be enlarged.
		- If an image is enlarged, a loss of quality may occur.

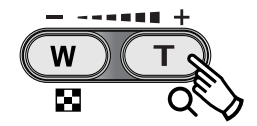

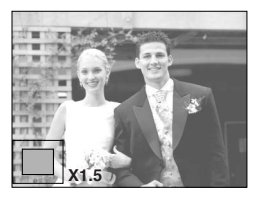

## **Thumbnail(**  $\Xi$ **)/ Enlargement( Q) button/ Volume button(-**  $\cdots$ **+)**

● The maximum enlargement rate in proportion to the image size.

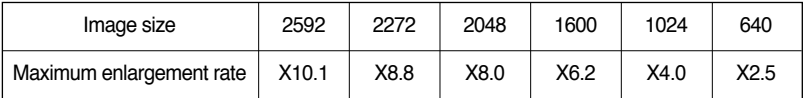

- Trimming : You can extract part of the image that you want and save it separately.
	- 1. Select an image that you want to enlarge and press the enlargement button.
	- 2. Different parts of the image can be viewed by pressing the 5 function button.
	- 3. Press the MENU button and a message will be displayed as shown alongside.
	- 4. Select a desired sub menu by pressing the UP/ DOWN button and press the OK button.
		- [Trimming] : The trimmed image will save as a new file name, and display on the LCD monitor.

[Cancel] : The trimming menu will disappear.

- ※ If there is little memory space to save the trimmed image, the image can't be trimmed.
- ※ To delete the enlarged image during the trimming function, press the delete button.
- Volume control : When a movie clip, voice memo or voice recording file is playing back, can control the volume using this button.

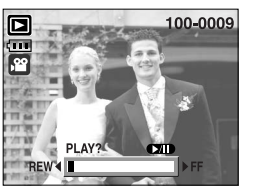

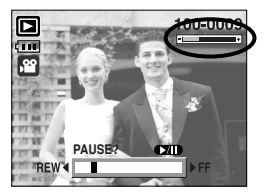

[Movie Clip : Stop] [Movie Clip : Playing back]

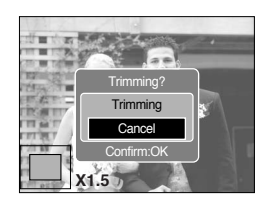

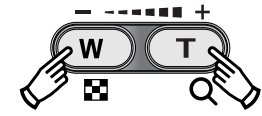

# **Voice (**  $\bigcirc$  **) memo/ Up button**

- When the menu is displayed on the LCD monitor, pressing the UP button makes the menu cursor move up.
- When the menu is not displayed on the LCD monitor, the UP button operates as the voice memo button. You can add your voice to a stored still image.
- Adding a Voice Memo to a Still Image
	- 1. Press the LEFT/ RIGHT button to select an image that you wish to add sound to.
	- 2. Press the voice memo button ( $\bigcup$ ) and the voice memo indicator will display. The camera is now ready to record a voice memo.
	- 3. Press the shutter button to start recording and voice will be recorded to the still image for 10 seconds. While the voice is recording, the recording status window will be displayed as shown alongside.
	- 4. The recording can be stopped by pressing the shutter button again.
	- 5. The  $\left( \bigtriangledown \right)$  icon will be displayed on the LCD monitor after voice memo recording has finished.
		- Voice memos can't be recorded onto movie clip files.
		- A distance of 40cm between you and the camera (microphone) is the best distance to record sound.
		- The voice memo will be saved in  $*$  way format, but has the same file name as the still image to which it corresponds.
		- If you add a new voice memo to the still image that already has a voice memo, the existing voice memo will be erased.

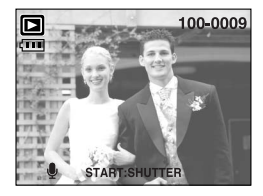

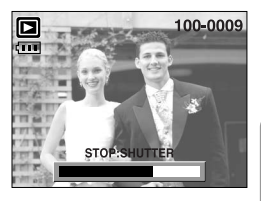

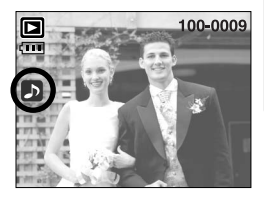

# **Play & Pause (**  $QCD$  **)/ Down button**

- In Play mode, the play & pause/ down button works as follows:
	- If the menu is displayed

Press the DOWN button to move from the main menu to a sub menu, or to move down the sub menu cursor.

- If a still image with a voice memo, a voice file, or a movie clip is playing

In Stop mode : Plays a still image with a voice memo, a voice file, or a movie clip.

During playback : Temporarily stops playback.

In Pause mode : Resumes playback

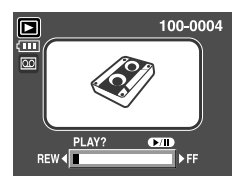

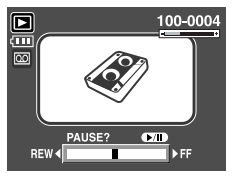

[Voice recording is stopped] [Voice recording is playing] [Voice recording is paused]

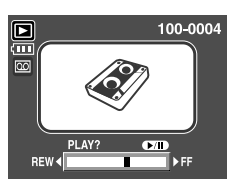

### **Delete (<sup>22</sup>) button**

- This deletes images stored on the memory card.
- Deleting Images in Play Mode
	- 1. Select an image that you want to delete by pressing the LEFT/ RIGHT button and press the DELETE( $\mathcal{L}$ ) button.
	- 2. A message will display as shown alongside on the LCD monitor.
	- 3. Select the submenu values by pressing the UP/ DOWN button and then press the OK button.

If [Delete] is selected : deletes the selected images.

If [Cancel] is selected : cancels "Delete Image".

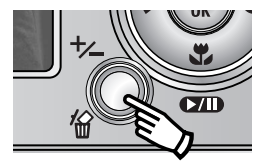

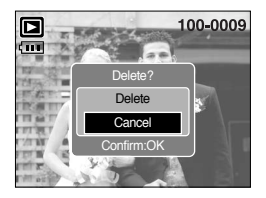

# **Delete (俗) button**

- Deleting Images in Thumbnail Display Mode
	- 1. Use the UP, DOWN, LEFT, and RIGHT buttons to select the image you want to delete, and then press the DELETE ( $\frac{\pi}{10}$ ) button.
	- 2. The following message will be displayed on the LCD monitor.
	- 3. Select the submenu values by pressing the UP/ DOWN button and then press the OK button.

If [Delete] is selected : deletes the selected images.

If [Cancel] is selected : cancels "Delete Image".

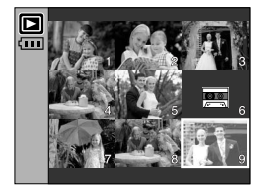

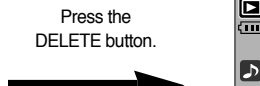

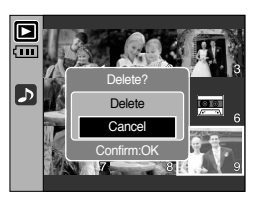

#### **INFORMATION**

● Before deleting images from the camera, you should protect or download images to your computer that you wish to keep.

### **Left/ Right/ Menu/ OK button**

■ LEFT / RIGHT/ MENU/ OK buttons activate the following.

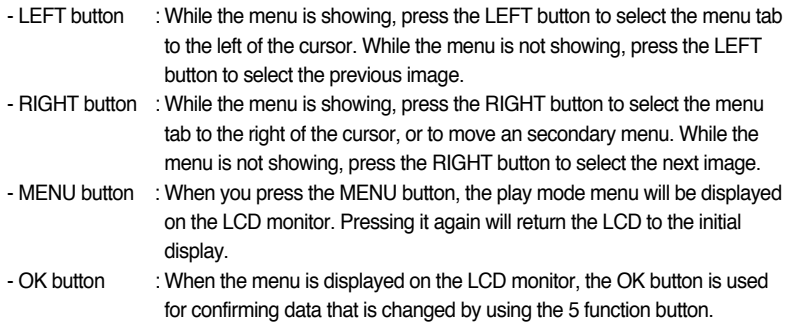

- You can organise the captured still images into albums by using the Album button.
- This camera has 8 albums and each album can take up to 100 images.
- The album menu loading time depends on the memory card type.
- How to use the album
- Selecting the album
	- 1. In the play mode, press the Album button.
	- 2. Select the [Select] menu by pressing the Up/ Down button and press the Right button.

3. Select a desired album by pressing the Up/ Down/ Left/ Right buttons and press the OK button.

- Inserting still images into the album
	- 1. Select an album.
	- 2. Select the [Add] menu by pressing the Up/Down button and press the Right button.
- ※If there are over 300 images in the memory, the [Add] menu takes a little longer for the camera to process.

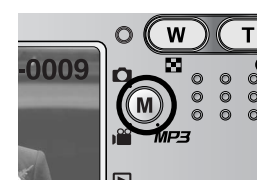

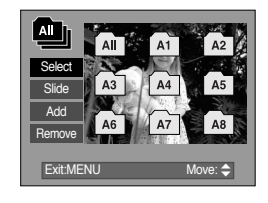

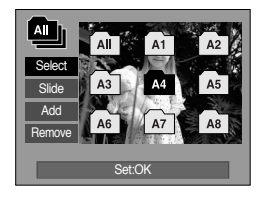

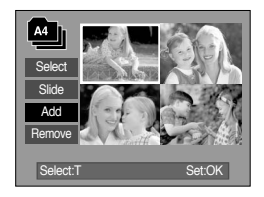
### **Album button**

- 3. Select the still images you wish to add by pressing the Up/Down/Left/Right buttons and press the Zoom T button.  $\checkmark$  marks are displayed on the selected images.
- ※ To cancel the selection, press the Zoom T button again.
- 4. Press the OK button and a confirmation window will display. Select a desired sub menu by pressing the UP/ DOWN button and press the OK button.
	- [Add] : Inserts the selected images into the album.
	- [Cancel] : Cancels the inserting images.
- Removing still images from the album
	- 1. Select an album.
	- 2. Select [Remove] menu by pressing the Up/Down button and press the Right button.
	- 3. Select a desired sub menu and press the OK button.
		- [All Pics]: All of the still images in the album will be removed.
		- [Select] : Specific still images in the album can be removed.
	- ※ If [Select] is selected
	- Select images that you want to remove by pressing the Up/ Down/ Left/ Right buttons and press the Zoom T button.  $\checkmark$  marks are displayed on the selected images.
	- 4. Press the OK button and a confirmation window will display. Select a desired sub menu by pressing the UP/ DOWN button and press the OK button.
		- [Remove] : Removes the selected images from the album.
		- [Cancel] : Cancels the removing images.
	- ※ The removed images are not deleted from the memory, but just removed from the album.

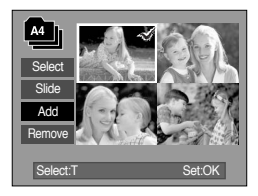

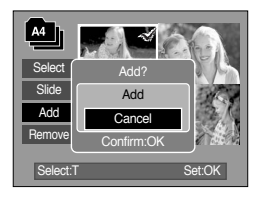

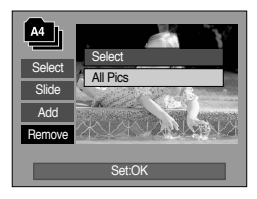

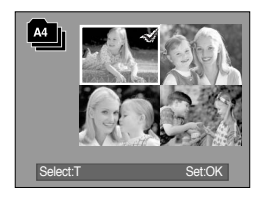

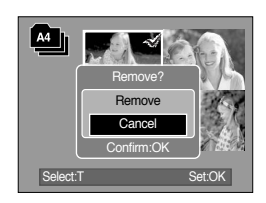

# **Album button**

- Playing back the albums
	- ◎ Playing back all of the albums
	- 1. Select [All] menu and press the OK button. All of the albums will be selected.
	- 2. Select [Slide] menu by pressing the Up/ Down button and press the Right button.
	- ※ You can select [Start], [Interval], [Repeat] and [Effect] menus.
	- [Start] : Start the slide show
	- [Interval] : Set the slide show play interval
	- [Repeat] : Choose to repeat the slide show after finishing the first cycle.
	- [Effect] : Unique screen effects can be used for the slide show.
	- 3. Select [Start] menu by pressing the Up/ Down button and press the OK button to start the slide show.
	- 4. Press the MENU/ OK button and the slide show will stop.
	- ◎ Playing a desired album
	- 1. Select a desired album and press the OK button.
	- 2. Select [Slide] menu by pressing the Up/Down button and press the Right button.
		- ※ You can select [Start], [Interval], [Repeat] and [Effect] menu.
	- 3. Select the [Start] menu and press the OK button to start the slide show.
	- 4. Press the MENU/ OK button and the slide show will stop.

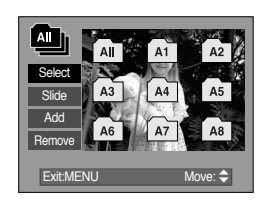

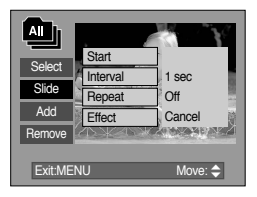

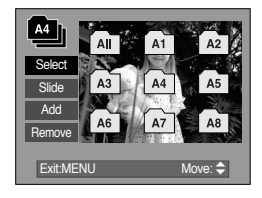

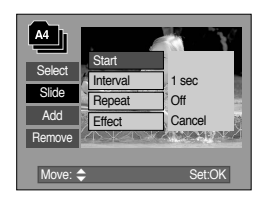

- If an image is deleted from the memory, the image doesn't display on an album.
- An image can't be added twice into the same album.
- An image can be added into the different albums.

### **Setting up the play back function using the LCD monitor**

■ PLAY mode functions can be changed by using the LCD monitor. In the PLAY mode, pressing the MENU button displays the menu on the LCD monitor. The menus you can set up in Play mode are as follows. To capture an image after setting up the play menu, press the PLAY mode button or shutter button.

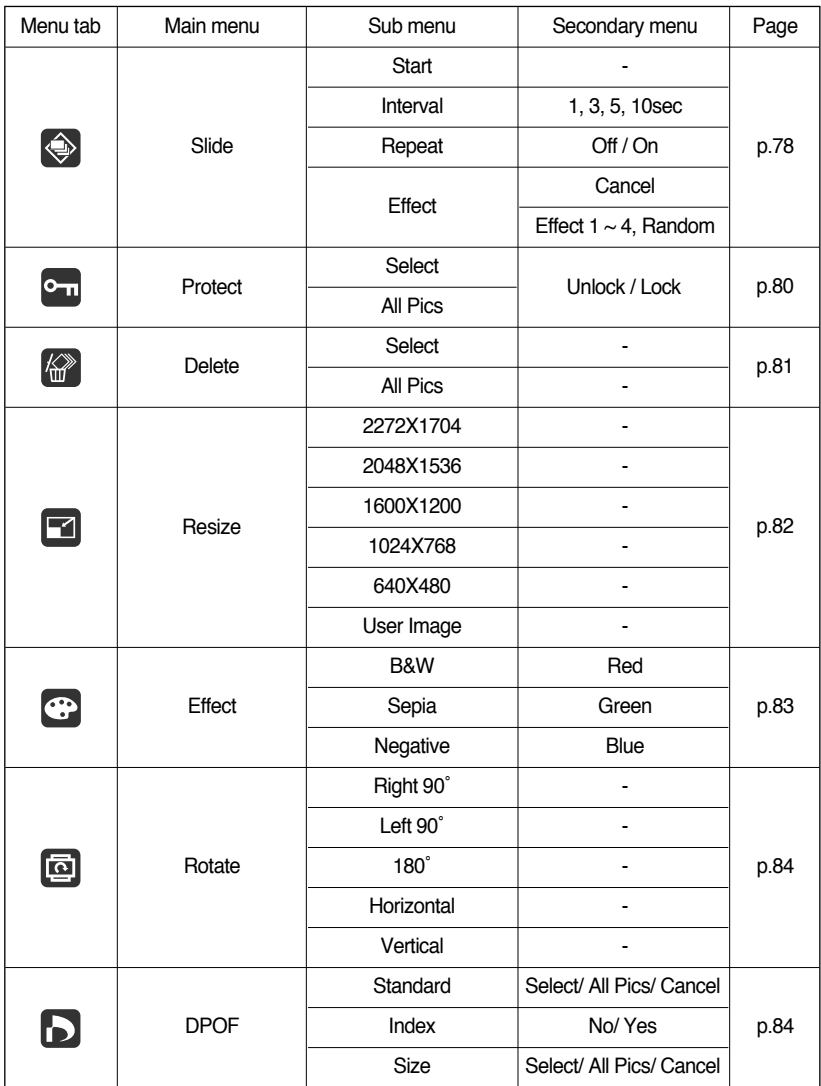

### **Setting up the play back function using the LCD monitor**

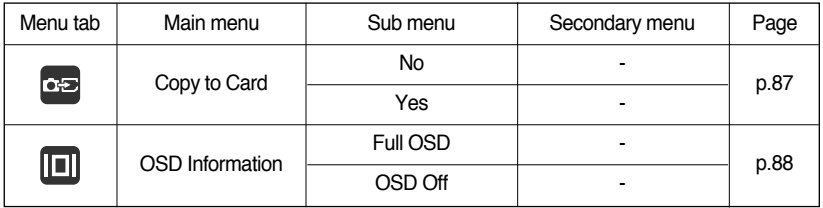

■ This menu is available while the camera is connected to a PictBridge supporting printer (direct connection to the camera, sold separately) with a USB cable.

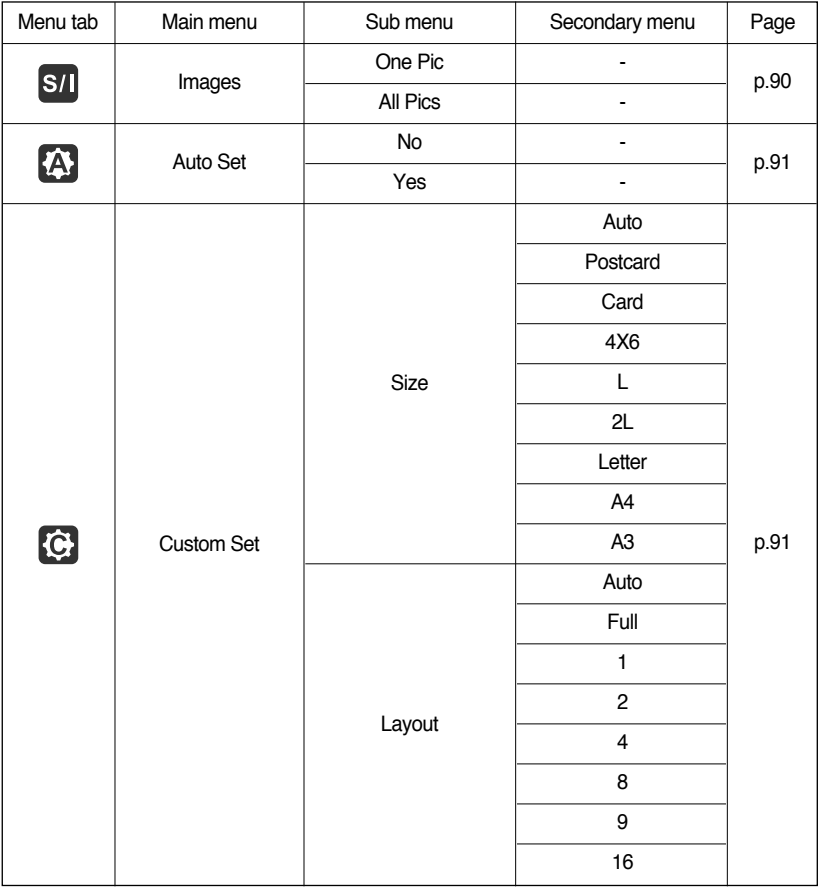

### **Setting up the play back function using the LCD monitor**

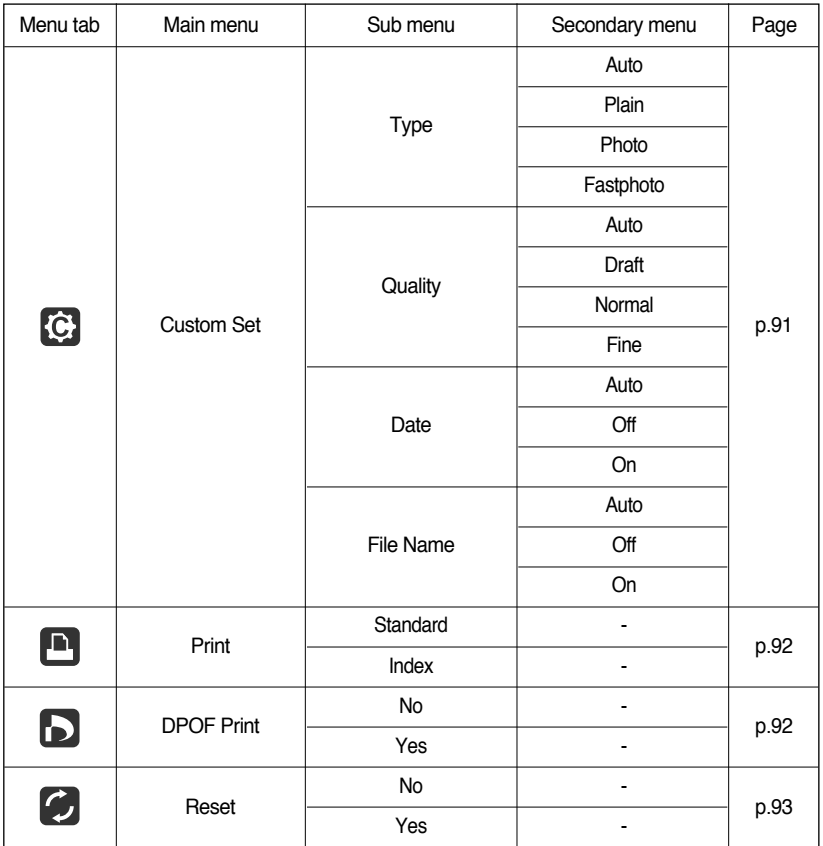

※ Menus are subject to change without prior notice.

- Images can be displayed continuously at pre-set intervals. You can view the slide show by connecting the camera to an external monitor.
	- 1. Press the play mode button and press the menu button.
	- 2. Press the LEFT/ RIGHT button and select the [Slide] menu tab.
- Start the slide show : The slide show can start only in the [Start] menu.
	- 1. Use the Up/Down buttons to select the [Start] menu.
	- 2. Press the OK button to start the slide show.
	- Press the Pause button to pause the slide show.
	- Press the Pause button  $($   $\Box$ ) again to resume the slide show.
	- To stop the slide show, press the play & pause button, and then press the LEFT or RIGHT button.
- Setting play interval: Set the slide show play interval.
	- 1. Select the [Interval] sub menu by pressing the UP/DOWN button and press the RIGHT button.
	- 2. Use the Up/ Down buttons to select the desired interval.
	- 3. Press the OK button to save the configuration.
- Repeat setting : Setting the slide show to repeat after the first cycle.
	- 1. Use the Up/ Down buttons to select the [Repeat] menu and press the Right button.
	- 2. Use the Up/Down buttons to select the desired sub menu. [On] selected : The slide show is repeated until cancelled. [Off] selected : The slide show is closed after one cycle.
	- 3. Press the OK button to save the configuration.

- The loading time depends on the image size and quality.
- While the slide show is playing, only the first frame of a MOVIE file is displayed.
- While the slide show is playing, the voice recording file will not display.

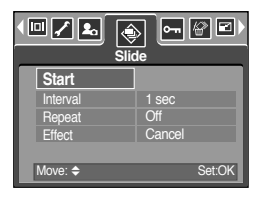

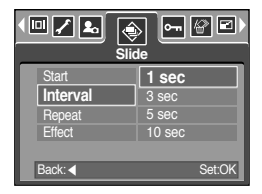

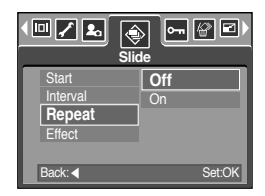

# **Starting the slide show**

- Configure slide show effects: Unique screen effects can be used for the slide show.
	- 1. Select the [Effect] sub menu by pressing the UP/ DOWN button and press the RIGHT button.
	- 2. Use the Up/ Down Button to select the type of effect.
		- [Cancel] : Normal display.
		- [Effect 1] : Image is displayed slowly.
		- [Effect 2] : Image is displayed slowly from the centre outwards.
		- [Effect 3] : Image moves from the top left.
		- [Effect 4] : The image slides diagonally from top left to bottom right.
		- [Random] : The image slides irregularly.
	- 3. Press the OK button to confirm the setting.

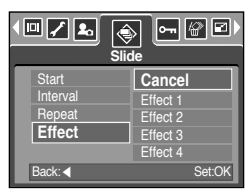

# **Protecting images**

- This is used to protect specific shots from being accidentally erased (Lock). It also unprotects images that have been previously protected (Unlock).
- Protecting Images
	- 1. Press the play mode button and press the menu button.
	- 2. Press the LEFT/ RIGHT button and select the [Protect] menu tab.
	- 3. Select a desired sub menu by pressing the UP/ DOWN button and press the OK button.
		- [Select] : Selection window for an image to be protected/released is displayed.
		- Up/Down/Left/Right : Select an image
		- Zoom W/T Button : Protect/release the image
		- Menu Button : Your changes will be saved and the menu will disappear.

[All Pics] : Protect/release all saved images

- Zoom W/T Button : Protect/release the images
- 
- Menu Button : Your changes will be saved and the menu will disappear.

- If you protect an image, the protect icon will be displayed on the LCD monitor. (An unprotected image has no indicator)
- An image in LOCK mode will be protected from the delete function or [Delete] functions, but will NOT be protected from the [Format] function.

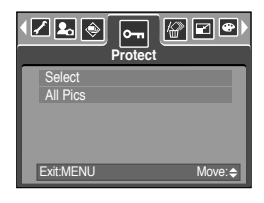

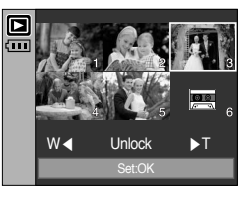

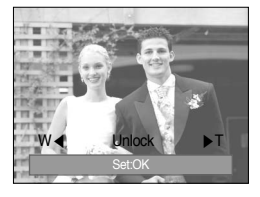

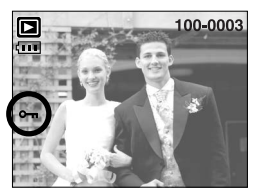

# **Deleting images**

- Of all the files stored in the memory card, the unprotected files in the DCIM subfolder will be deleted. Remember that this will permanently delete unprotected images. Important shots should be stored on a computer before deletion takes place. The startup image is stored in the camera's internal memory (i.e., not on the memory card) and it will not be deleted even if you delete all files on the memory card.
- Deleting images
	- 1. Press the play mode button and press the menu button.
	- 2. Press the LEFT/ RIGHT button and select the [Delete] menu tab.
	- 3. Select a desired sub menu by pressing the UP/ DOWN button and press the OK button.
		- [Select] : Selection window for an image to delete is displayed.
		- Up/Down/Left/Right : Select an image
		- Zoom T Button : Select the image for deletion.  $($   $\checkmark$  mark)
		- OK Button : Press the OK Button to display the confirmation message. Select the [Delete] menu and press the OK button to delete  $\checkmark$  marked images.
		- [All Pics] : Displays confirmation window. Select the [Delete] menu and press the OK button to delete all unprotected images. If there aren't protected images, all the images are deleted and a [No Image!] message will display.
	- 4. After deletion, the screen will be changed to the play mode screen.

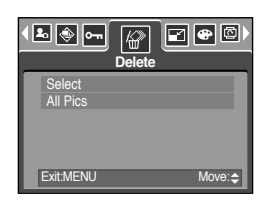

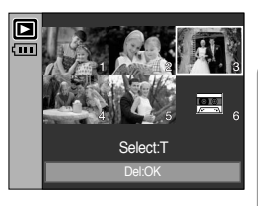

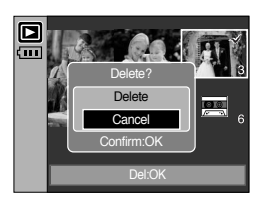

### **Resize**

- Change the resolution (size) of pictures taken. Select [User image] to save an image to be the start-up image. The resized image will have a new file name.
	- 1. Press the play mode button and press the menu button.
	- 2. Press the LEFT/ RIGHT button and select the [Resize] menu tab.
	- 3. Select a desired sub menu by pressing the UP/ DOWN button and press the OK button.

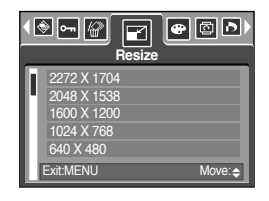

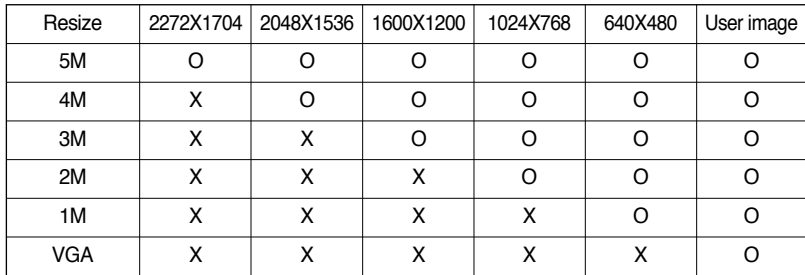

● Image Resize Types

- A large sized image can be resized to a smaller sized image, but not vice versa.
- Only JPEG images can be resized. Movie clip(AVI) and Voice recording(WAV) files can't be resized.
- You can change the resolution of only those files compressed in the JPEG 4:2:2 format.
- The resized image will have a new file name. The [User Image] image is stored not on the memory card but on the internal memory.
- Only two [User Image] images can be saved. If you save a new [User Image] image, the existing startup image will be deleted in order.
- If the memory capacity is insufficient to store the resized image, a [Card Full!] message will display on the LCD monitor and the resized image will not be stored.

### **Effect**

- By using the camera's digital processor, it is possible to add special effects to your images.
	- 1. Press the play mode button and press the menu button.
	- 2. Press the LEFT/ RIGHT button and select the [Effect] menu tab.
	- 3. Select a desired sub menu by pressing the UP/ DOWN button.
		- [B & W] : Captured images will be stored in black and white
		- [Sepia] : Captured images will be stored in a sepia tone (a gradient of yellowish brown colours).
		- [Red] : Captured images will be stored in a red tone.
		- [Green] : Captured images will be stored in a green tone.
		- [Blue] : Captured images will be stored in a blue tone.
		- [Negative] : Save the image in negative mode.
	- 4. Press the OK button and then a confirmation window will display.
		- [Save] : The image with the effect added will be saved as a new file with a new name.
		- [Cancel] : cancels the effect.

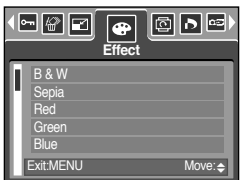

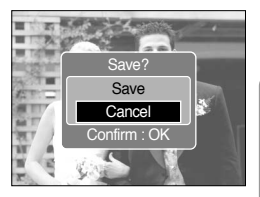

# **Rotating an image**

- You can rotate the stored images by various degrees. Once the playback of the rotated picture is finished, it will switch back to the original state.
	- 1. Press the play mode button and press the menu button.
	- 2. Press the LEFT/ RIGHT button and select the [Rotate] menu tab.
	- 3. Select a desired sub menu by pressing the UP/ DOWN button.

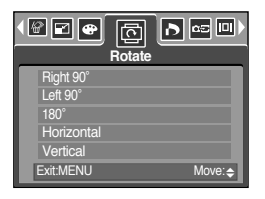

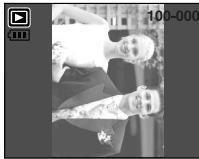

[Right 90˚] : Rotate picture in a clock-wise direction

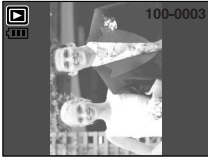

[Left 90˚] : Rotate picture in a counterclock-wise direction

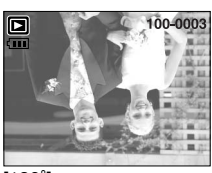

 $[180^\circ]$ : Rotate picture 180 degrees

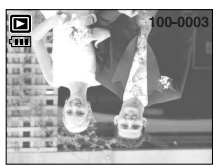

[Horizontal] : Rotate picture horizontally

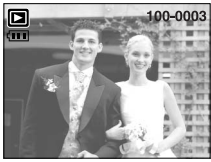

[Vertical] : Rotate picture vertically

4. Press the OK button and the rotated image will be displayed. If you display the rotated image on the LCD monitor, empty spaces may appear to the left and right of the image.

#### **DPOF**

- DPOF(Digital Print Order Format) allows you to embed printing information on your memory card's MISC folder. Select the pictures to be printed and how many prints to make.
- The DPOF indicator will display on the LCD monitor when an image that has DPOF information plays back. Images can then be printed on DPOF printers, or at an increasing number of photo labs.
- This function is not available for Movie clips and Voice recording files.

# **DPOF : Standard**

- This function allows you to embed print quantity information on a stored image.
	- 1. Press the play mode button and press the menu button.
	- 2. Press the LEFT/ RIGHT button and select the [DPOF] menu tab.
	- 3. Select the [Standard] menu by pressing the UP/ DOWN button and press the RIGHT button.
	- 4. Select a desired sub menu by pressing the UP/ DOWN button and press the OK button.

[Select] : Selection window for an image to print is displayed.

- Up/Down/Left/Right : Select an image to print.
- Zoom W/T Button : Select the number of prints.
- [All Pics] : Configure number of prints for all pictures except movie and voice files.
- W/T button : Select a number of prints
- [Cancel] : Cancel the print setup.
- 5. Press the OK button to confirm the setting.

If an image carries DPOF instructions, the DPOF indicator

 $\left(\begin{array}{c}\Box\end{array}\right)$  will show.

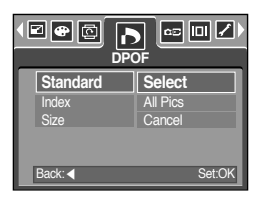

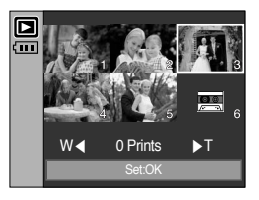

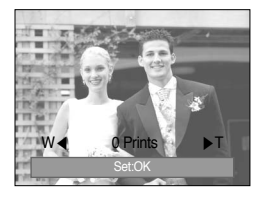

### **DPOF : Index**

- Images (except for movie clips and voice file) are printed as index type.
	- 1. Press the play mode button and press the menu button.
	- 2. Press the LEFT/ RIGHT button and select the [DPOF] menu tab.
	- 3. Select the [Index] menu by pressing the UP/ DOWN button and press the RIGHT button.
	- 4. Select a desired sub menu by pressing the UP/ DOWN button.

If [No] is selected : Cancel the index print setting.

If [Yes] is selected : The image will be printed in index format.

5. Press the OK button to confirm the setting.

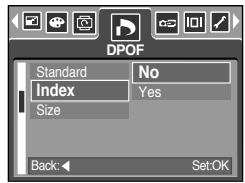

# **DPOF : Print size**

- You can specify the print size when printing images stored on the memory card. The [Size] menu is available only for DPOF 1.1 compatible printers.
- Setting the Print Size
	- 1. Press the play mode button and press the menu button.
	- 2. Press the LEFT/ RIGHT button and select the [DPOF] menu tab.
	- 3. Select the [Size] menu by pressing the UP/ DOWN button and press the RIGHT button.
	- 4. Select a desired sub menu by pressing the UP/ DOWN button and press the OK button.
		- [Select] : Selection window for an image to be changed printed size is displayed.
		- Up/Down/Left/Right : Select an image.
		- Zoom W/T Button : Change the print size.
		-
		- OK button : Your changes will be saved and the menu will disappear.

[All Pics] : Change print size of all saved images.

- W/ T button : Select a print size
- OK button : Confirm the changed setting.

[Cancel] : Cancel all of the print size settings.

※ DPOF [Size] secondary menu : Cancel, 3X5, 4X6, 5X7,

8X10

※ Depending on the manufacturer and print model, cancelling the printing may take a little longer for the printer to process.

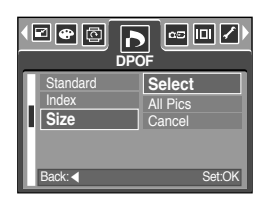

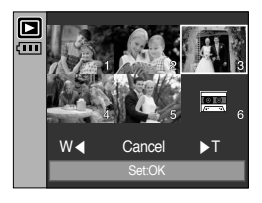

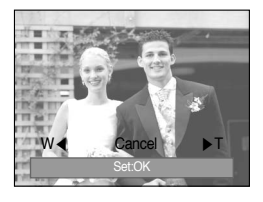

# **Copy To Card**

- This enables you to copy image files, movie clips and voice recording files to the memory card.
- Copying to the Memory Card
	- 1. Press the play mode button and press the menu button.
	- 2. Select the [Copy to Card] menu tab by pressing the LEFT/ RIGHT button.
	- 3. Select a desired sub menu by pressing the UP/ DOWN button and press the OK button.
		- [No] : Cancels "Copy to Card".

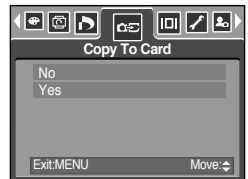

- [Yes] : All images, movie clips and voice recording files saved in the internal memory are copied to the memory card after the [Processing!] message is displayed. After copying has been completed, the screen will return to play mode.

- When this menu is selected without inserting a memory card, you can select the [Copy to Card] menu but the menu can't be run.
- If there is not enough space available in the memory card to copy saved images in the internal memory (48MB), the [Copy to Card] command will copy only some of the images and display [Card Full!] message. Then the system will return to the playback mode. Please be sure to delete any unnecessary files to free up space before inserting the memory card into the camera.
- When you move the images that are stored in the internal memory by doing [Copy to Card] to the card, the next number of file names will be created in the card to avoid duplication of the file name. If the last file in the memory card is SSM10010.jpg, the copied file names start from SSM10011.jpg. After completing [Copy to Card], the last stored image of the last copied folder is displayed on the LCD monitor.

# **On Screen Display information**

- You can check shooting information about the displayed image.
- How to select the type of information you want to see
	- 1. Press the play mode button and press the menu button.
	- 2. Select the [OSD Information] menu tab by pressing the LEFT/ RIGHT button.
	- 3. Select a desired sub menu by pressing the UP/ DOWN button and press the OK button.

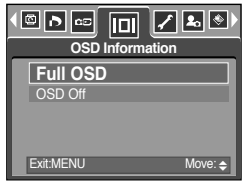

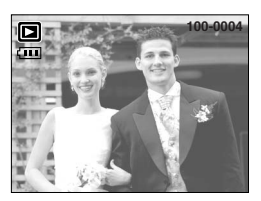

[Full OSD] [OSD Off]

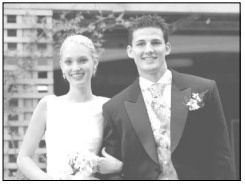

# **PictBridge**

- You can use the USB cable to connect this camera to a printer that supports PictBridge (sold separately) and print the stored images directly. Movie clips and voice files cannot be printed.
- Setting up the camera for connection with the printer
	- 1. In any mode with the exception of Voice Recording mode, press the MENU button.
	- 2. Press the LEFT/ RIGHT button and select [Setup] menu tab.
	- 3. Select [USB] menu by pressing the UP/ DOWN button and press the RIGHT button.
	- 4. Select [Printer] menu by pressing the UP/ DOWN button and press the OK button.

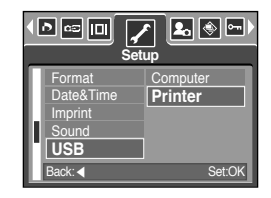

- Connecting the Camera to a Printer
	- Using the USB cable with Cradle : Connect the camera and the cradle. Connect the cradle to a printer's USB port with the supplied USB cable.
	- Using the USB cable with Camera : Connect the camera to a printer's USB port with the supplied USB cable.

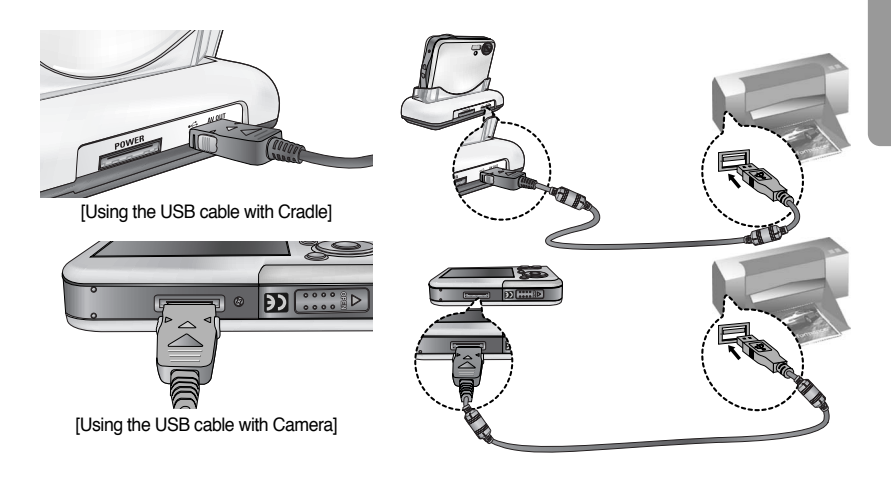

※ If you selected [Computer] in Step 4, when you connect the camera to your printer, the [Connecting Computer] message will display and the connection will not be established. In this case, disconnect the USB cable, and then follow the procedure from Step 2 and onward.

# **PictBridge : Picture Selection**

#### ■ Easy printing

When you connect the camera to printer in the Play back mode, you can print a picture easily.

- Pressing the shutter button : Currently displayed image will be printed with the printer's default setting.
- Pressing the Left/ Right button : Selects a previous/ next image.
- Select pictures to print
	- 1. The [Images] menu will appear.
	- 2. Use the UP and DOWN buttons to select the desired submenu value, and then press the OK button. When [One Pic] is selected : The PictBridge function will be applied only to the picture currently displayed. When [All Pics] is selected : The PictBridge function will be

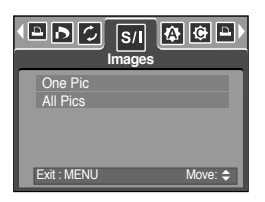

applied to all pictures, excluding movie clips and voice files.

- Setting the Number of Copies to Print
	- Select [One Pic] or [All Pics]. A screen where you can set the number of copies to print will appear as shown below.

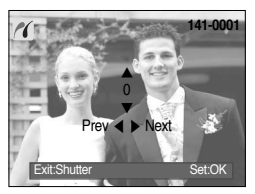

[When [One Pic] is selected] [When [All Pics] is selected]

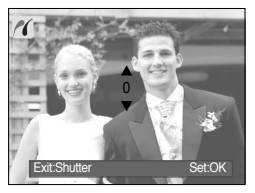

- Press the Up/ Down button to select the number of prints.
- Use the Left/ Right button to select another picture and select the number of prints for another picture.
- After setting the number of prints, press the OK button to save.
- Press the Shutter button to return to the menu without setting the number of prints.
- The maximum numbers of prints are 100 and if you select the number over 100, [Out Of Number] message will display.

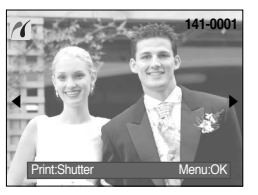

# **PictBridge : Print Setting**

#### ■ AUTO SET

- 1. Use the LEFT and RIGHT buttons to select the [Auto Set] menu tab.
- 2. Use the UP and DOWN buttons to select the desired submenu value, and then press the OK button.
	- [No] : [Custom Set] values are kept.
	- [Yes] : All values in the [Custom Set] are automatically changed.
- Custom Set : You can select the Paper Size, Print Format, Paper Type, Print Quality, Date Print, and File Name Print menus for printed pictures.
	- 1. Use the LEFT and RIGHT buttons to select the [Custom Set] menu tab.
	- 2. Use the UP and DOWN buttons to select the desired submenu value, and then press the RIGHT button.
	- 3. Use the UP and DOWN buttons to select the desired submenu value, and then press the OK button.

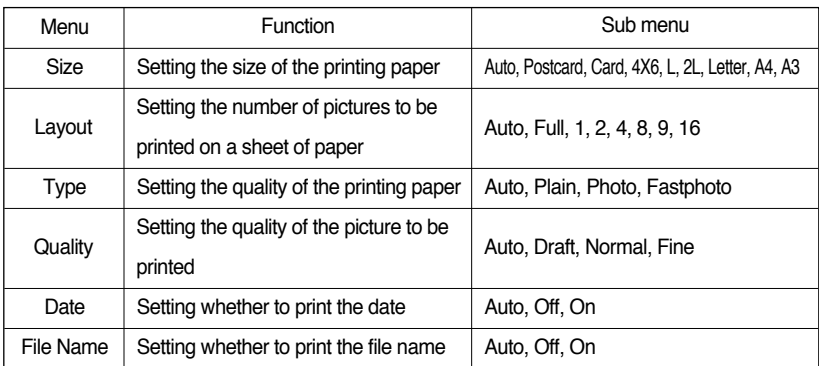

● The menus you can set up are as follows:

- ※ Some menu options are not supported in all manufacturer and printer models. If not supported, the menus are still displayed in the LCD, but are not selectable.
- ※ If the setting values are not changed in the automatic/ manual setting, the setting values are automatically kept.

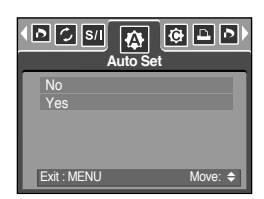

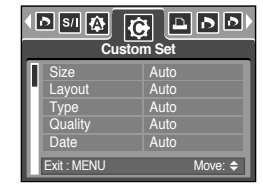

# **PictBridge : Printing**

- Printing Pictures
	- 1. Use the LEFT and RIGHT buttons to select the [Print] menu tab.
	- 2. Use the UP and DOWN buttons to select the desired submenu value, and then press the OK button.
		- [Standard] : Print the pictures stored in the memory card in set numbers. One picture is printed on one piece of paper.

[Index] : Print multiple images on one sheet of paper.

- 3. The screen shown on the right will appear and the picture will be printed. If no picture is selected, the [No image!] message will be displayed. Press the Menu/ OK button while printing to cancel the printing and the [Print] menu is displayed.
- ※ Number of pictures in an index print varies depends on the printer used.
- ※ Depending on the manufacturer and print model, cancelling the printing may take a little longer for the printer to process.
- DPOF Print : This allows you to directly print the files with DPOF information.
	- 1. Use the LEFT and RIGHT buttons to select the [DPOF Print] menu tab.
	- 2. Use the UP and DOWN buttons to select the desired submenu value, and then press the OK button.

[No] : Cancel the printing

- [Yes] : Directly print the file with the DPOF information
- ※ Depending on the manufacturer and printer model, some menus may not be available. With a printer without supporting the DPOF, the menu is still displayed but not available.

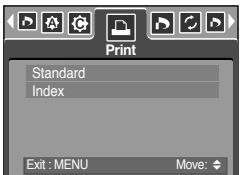

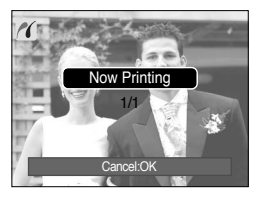

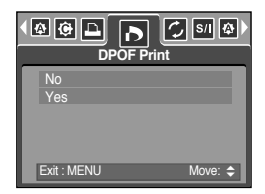

# **PictBridge : RESET**

- Initialises user-changed configurations.
	- 1. Use the LEFT and RIGHT buttons to select the [Reset] menu tab.
	- 2. Use the UP and DOWN buttons to select the desired submenu value, and then press the OK button. If [No] is selected : Settings will not be reset. If [Yes] is selected : All print and image settings will be reset.

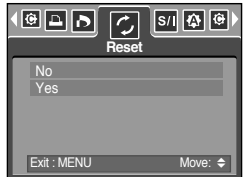

※ Default print setting varies depending on the printer manufacturer. For your printer's default setting, refer to the user's guide that came with your printer.

# **Setup menu**

■ In this mode, you can set up basic settings. You can use the setup menu in all camera modes, except Voice Recording and MP3 modes.

The items indicated by are default settings.

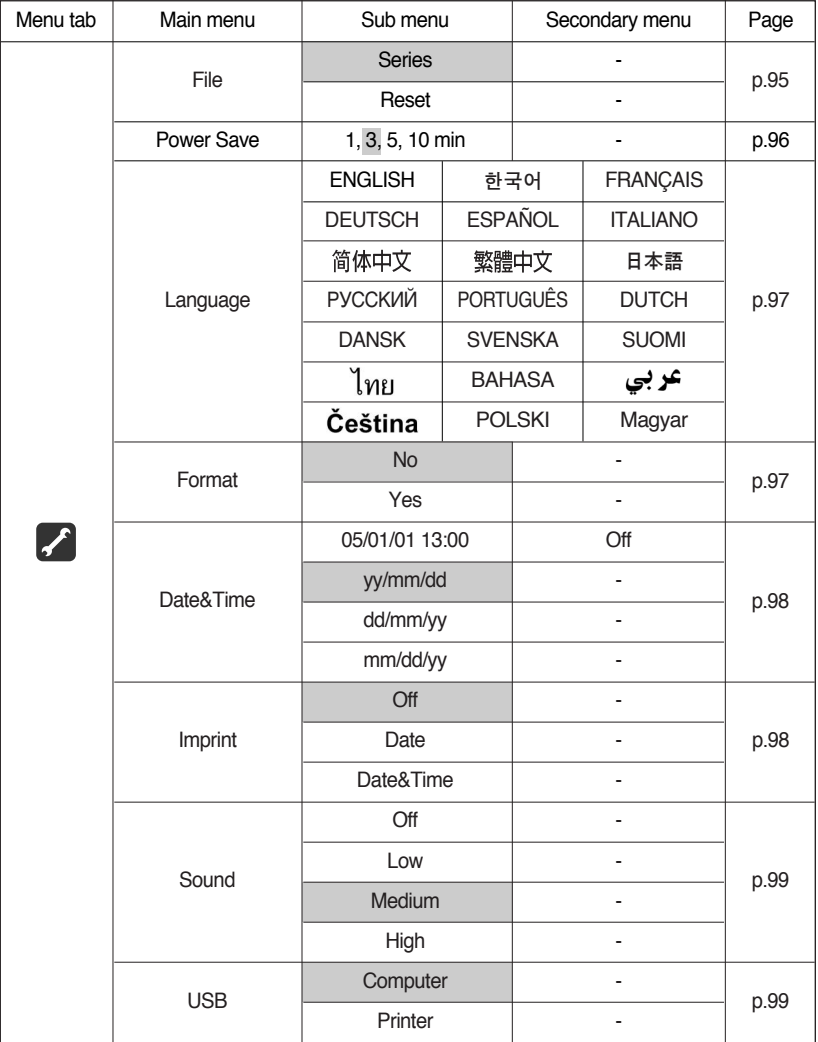

# **Setup menu**

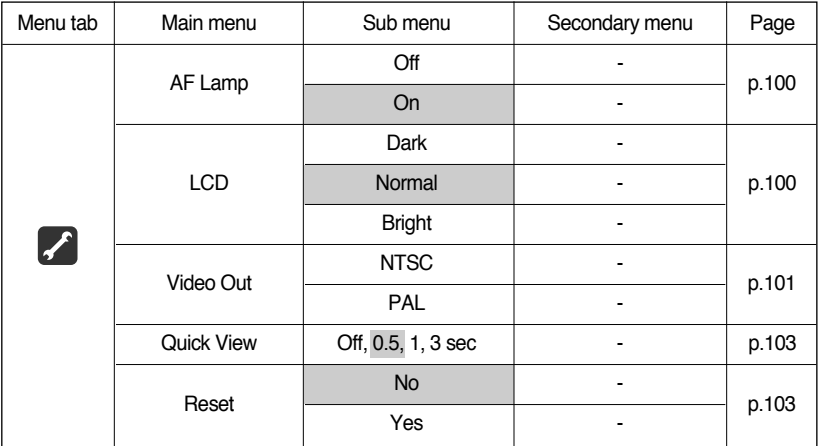

※ Menus are subject to change without prior notice.

#### **File name**

- This function allows the user to select the file naming format.
- Assigning File Names
	- 1. In any mode with the exception of Voice Recording and MP3 mode, press the MENU button.
	- 2. Press the LEFT/ RIGHT button and select the [Setup] menu tab.
	- 3. Select the [File] menu by pressing the UP/ DOWN button and press the RIGHT button.
	- 4. Select a desired sub menu by pressing the UP/ DOWN button and press the OK button.
- ⊡∥∞∣ங |**2**∂∥◈∣ **Setup File Series** Reset Power Save Language Format e&Tir Back:◀ Set:OK
- [Series] : New files are named using numbers that follow the previous sequence, even when a new memory card is used, or after formatting, or after deleting all pictures.
- [Reset] : After using the reset function, the next file name will be set from 0001 even after formatting, deleting all or inserting a new memory card.
- 5. Press the menu button twice and the menu will disappear.

### **File name**

#### **INFORMATION**

- The first stored folder name is 100SSCAM, and the first file name is SSM10001.
- File names are assigned sequentially from SSM10001  $\rightarrow$  SSM10002  $\rightarrow \sim \rightarrow$  SSM19999.
- The folder number is assigned sequentially from 100 to 999 as follows:  $100$ SSCAM  $\rightarrow$  101SSCAM  $\rightarrow$   $\sim$   $\rightarrow$  999SSCAM.
- The files used with the memory card conform to the DCF(Design rule for Camera File systems) format.

#### **Auto power off**

- This function switches the camera off after a set amount of time in order to prevent unnecessary battery drainage.
- Setting Power Off
	- 1. In any mode with the exception of Voice Recording and MP3 mode, press the MENU button.
	- 2. Press the LEFT/ RIGHT button and select the [Setup] menu tab.
	- 3. Select the [Power Save] menu by pressing the UP/ DOWN button and press the RIGHT button.
	- 4. Select a desired sub menu by pressing the UP/ DOWN button and press the OK button.

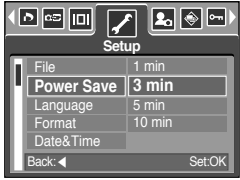

- [1, 3, 5, 10min] : The power will turn off automatically if not used for the period of time specified.
- 5. Press the menu button twice and the menu will disappear.

- Even if the battery and AC charger are removed and inserted again, the power off setting will be preserved.
- Note that the automatic power off function will not operate if the camera is; in PC mode, slide show, playing back a voice recording, playing back a movie clip or playing back an MP3 file.

### **Language**

- There is a choice of languages that can be displayed on the LCD monitor. Even if the battery and AC charger are removed and inserted again, the language setting will be preserved.
- Setting Language
	- 1. In any mode with the exception of Voice Recording and MP3 mode, press the MENU button.
	- 2. Press the LEFT/ RIGHT button and select the [Setup] menu tab.
	- 3. Select the [Language] menu by pressing the UP/ DOWN button and press the RIGHT button.
	- 4. Select a desired sub menu by pressing the UP/ DOWN button and press the OK button.

LANGUAGE sub menu : English, Korean, French, German, Spanish, Italian, S.Chinese, T.Chinese, Japanese, Russian, Portuguese, Dutch, Danish, Swedish, Finnish, Thai, BAHASA(MALAY/ INDONESIAN), Arabic, Hungarian, Czech and Polish.

5. Press the menu button twice and the menu will disappear.

#### **Formatting a memory card**

- This is used for formatting the memory card. If you run [Format] on the memory card, all images and MP3 files, including the protected images, will be deleted. Be sure to download important files to your PC before formatting the memory card.
- Formatting a Memory Card
	- 1. In any mode with the exception of Voice Recording and MP3 mode, press the MENU button.
	- 2. Press the LEFT/ RIGHT button and select the [Setup] menu tab.
	- 3. Select the [Format] menu by pressing the UP/ DOWN button and press the RIGHT button.
	- 4. Select a desired sub menu by pressing the UP/ DOWN button and press the OK button. If [No] is selected : The memory card will not be formatted.

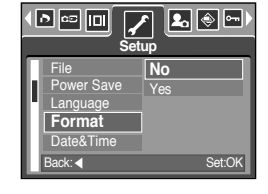

Press the menu button twice and the menu display will disappear.

If [Yes] is selected : A [Processing!] message appears and the memory card will be formatted. If you ran FORMAT in Play mode, a [No Image!] message will appear.

- Be sure to run [Format] on the following types of memory card.
	- A new memory card, or an unformatted memory card.
	- A memory card that has a file this camera can't recognise or one that has been taken from another camera.
- Always format the memory card using this camera. If you insert a memory card that has been formatted using other cameras, memory card readers, or PCs, you will get a [Card Error!] message.

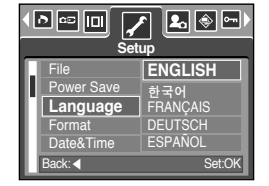

# **Setting up the Date/ Time/ Date type**

- You can change the date and time that will be displayed on the captured images and set up the date type.
- Setting Date/Time & Selecting Date Format
	- 1. In any mode with the exception of Voice Recording and MP3 mode, press the MENU button.
	- 2. Press the LEFT/ RIGHT button and select the [Setup] menu tab.
	- 3. Select the [Date&Time] menu by pressing the UP/ DOWN button and press the RIGHT button.

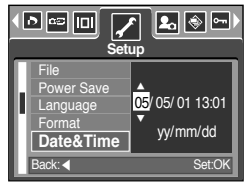

4. Use the UP, DOWN, LEFT, and RIGHT buttons to select the desired submenu value, and then press the OK button. RIGHT button : Selects the year/month / day/hour / minute date type. LEFT button : Moves the cursor to the [Date&Time] main menu if the cursor is at the first item of the date and time setup. In all other cases, the cursor will be shifted to the left of its current position. UP and DOWN buttons : Changes the setting value. When you select the [Off] sub menu,

the date & time will not be displayed.

5. Press the menu button twice and the menu will disappear.

#### **Imprinting the recording date**

- There is an option to include DATE/TIME on still images.
- Date Imprinting
	- 1. In any mode with the exception of Voice Recording and MP3 mode, press the MENU button.
	- 2. Press the LEFT/ RIGHT button and select the [Setup] menu tab.
	- 3. Select the [Imprint] menu by pressing the UP/ DOWN button and press the RIGHT button.
	- 4. Use the UP and DOWN buttons to select the desired date imprint type, and then press the OK button.

[Off] : The DATE & TIME will not be imprinted on the image file.

[Date] : Only the DATE will be imprinted on the image file.

[Date&Time] : The DATE & TIME will be imprinted on the image file.

- 5. Press the menu button twice and the menu will disappear.
- ※ The Date & Time are imprinted at the bottom right side of the still image.
- ※ The date will be imprinted as a DATE TYPE setting.
- ※ TIME is imprinted in the following way : [Hour : Minute] and hours are shown using the 24 hour clock.
- ※ The imprint function is applied only to still images except for the images taken in the [Text] scene mode and photo frame effect mode.

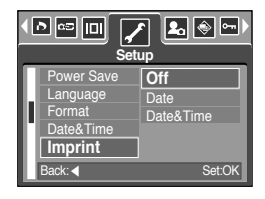

# **Sound**

- If you set the operation sound to ON, various sounds will be activated for camera startup, when button are pressed, and if there is a card error, so that you can be aware of the camera operation status.
- Setting Operation Sounds
	- 1. In any mode with the exception of Voice Recording and MP3 mode, press the MENU button.
	- 2. Press the LEFT/ RIGHT button and select the [Setup] menu tab.
	- 3. Select the [Sound] menu by pressing the UP/ DOWN button and press the RIGHT button.
	- 4. Select a desired sub menu by pressing the UP/ DOWN button and press the OK button. [Sound] sub menu : Off/ Low/ Medium/ High
	- 5. Press the menu button twice and the menu will disappear.

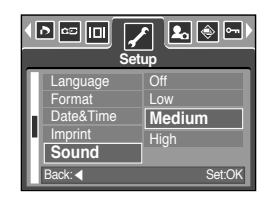

#### **Connecting an External Device (USB)**

- You can select an external device to which you want to connect the camera using the USB cable.
- Selecting an External Device
	- 1. In any mode with the exception of Voice Recording and MP3 mode, press the MENU button.
	- 2. Press the LEFT/ RIGHT button and select the [Setup] menu tab.
	- 3. Select the [USB] menu by pressing the UP/ DOWN button and press the RIGHT button.
	- 4. Select a desired sub menu by pressing the UP/ DOWN button and press the OK button.
		- [Computer] : Select this if you want to connect the camera to your PC. Refer to page 136 for instructions on how to connect the camera to your PC.
		- [Printer] : Select this if you want to connect the camera to your printer. Refer to page 89 for instructions on how to connect the camera to your printer.
	- 5. Press the menu button twice and the menu will disappear.

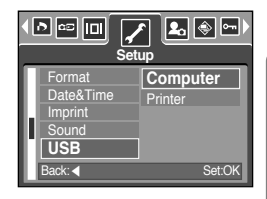

### **Auto Focus lamp**

- You can turn on and off the Auto Focus lamp
- How to set up the lamp
	- 1. In any mode with the exception of Voice Recording and MP3 mode, press the MENU button.
	- 2. Press the LEFT/ RIGHT button and select the [Setup] menu tab.
	- 3. Select the [AF Lamp] menu by pressing the UP/ DOWN button and press the RIGHT button.
	- 4. Select a desired sub menu by pressing the UP/ DOWN button and press the OK button.
		- If [Off] is selected : The AF lamp will not light up.
		- If [On] is selected : The AF lamp will light up.

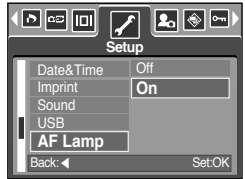

- ※ If you select [Off] menu and take an image in poorly lit conditions or select the [Night] scene mode, the camera may not take exact focus.
- ※ The Auto Focus lamp will function while using the self-timer even if the configuration is set to off the lamp.

### **LCD brightness**

- You can adjust the LCD brightness.
- Adjusting LCD Brightness
	- 1. In any mode with the exception of Voice Recording and MP3 mode, press the MENU button.
	- 2. Press the LEFT/ RIGHT button and select the [Setup] menu tab.
	- 3. Select the [LCD] menu by pressing the UP/ DOWN button and press the RIGHT button.
	- 4. Select a desired sub menu by pressing the UP/ DOWN button and press the OK button.

[LCD] sub menu : Dark, Normal, Bright

5. Press the menu button twice and the menu will disappear.

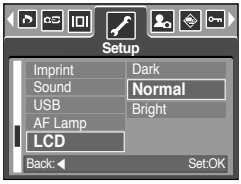

# **Selecting Video out type**

- The Movie output signal from the camera can be NTSC or PAL. Your choice of output will be governed by the type of device (monitor or TV, etc.) to which the camera is connected. PAL mode can support only BDGHI.
- Setting the Video Out Type
	- 1. In any mode with the exception of Voice Recording and MP3 mode, press the MENU button.
	- 2. Press the LEFT/ RIGHT button and select the [Setup] menu tab.
	- 3. Select the [Video Out] menu by pressing the UP/ DOWN button and press the RIGHT button.
	- 4. Select a desired sub menu by pressing the UP/ DOWN button and press the OK button.
		- [Video Out] sub menu : NTSC, PAL
	- 5. Press the menu button twice and the menu will disappear.
- Connecting to an external monitor
	- Using the AV cable with Cradle : Connect the camera and the cradle.

Connect the cradle to an external monitor with the supplied AV cable.

● Using the AV cable with Camera : Connect the camera to an external monitor with the supplied AV cable.

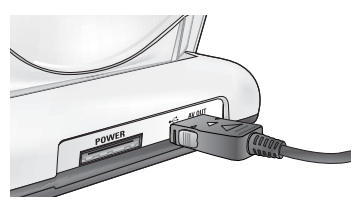

[Using the AV cable with Cradle]

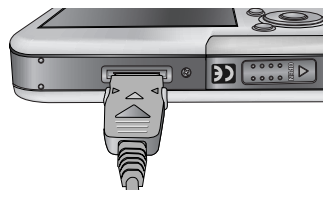

[Using the AV cable with Camera]

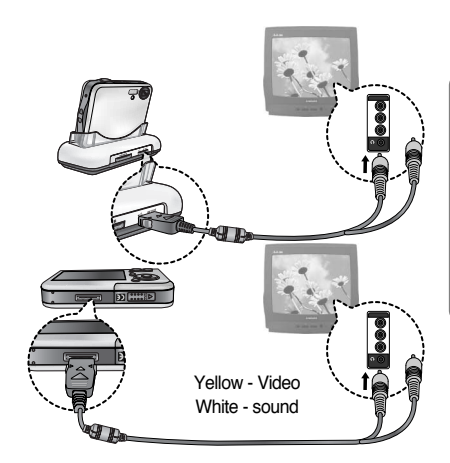

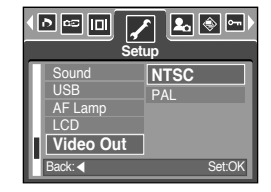

## **Selecting Video out type**

- NTSC : U.S.A, Canada, Japan, South Korea, Taiwan, Mexico.
- PAL : Australia, Austria, Belgium, China, Denmark, Finland, Germany, U.K., Holland, Italy, Kuwait, Malaysia, New Zealand, Singapore, Spain, Sweden, Switzerland, Thailand, Norway.
- When using a TV as an external monitor, you will need to select the external or AV channel of the TV.
- There will be a digital noise on the external monitor, but it is not a malfunction.
- If the image is not in the centre of the screen, use the TV controls to centre it.
- When the camera is connected to an external monitor, the menu will be visible on the external monitor and the menu functions are the same as those indicated on the LCD monitor.

### **Quick view**

- If you enable Quick View before capturing an image, you can view the image you just captured on the LCD monitor for the duration set in the [Quick View] setup. Quick view is possible only with still images.
- Setting Quick View
	- 1. In any mode with the exception of Voice Recording and MP3 mode, press the MENU button.
	- 2. Press the LEFT/ RIGHT button and select the [Setup] menu tab.
	- 3. Select the [Quick View] menu by pressing the UP/ DOWN button and press the RIGHT button.
	- 4. Select a desired sub menu by pressing the UP/ DOWN button and press the OK button.

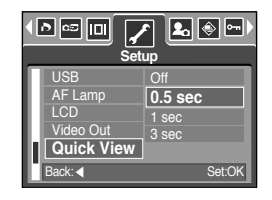

[Off] : The quick view function can't be activated.

[0.5, 1, 3sec] : The captured image is briefly displayed during the selected time.

5. Press the menu button twice and the menu will disappear.

#### **Initialisation**

- All camera menu and function settings will be restored to their default values. However, values for DATE/TIME, LANGUAGE, and VIDEO OUT will not be changed.
- Initialising the Camera
	- 1. In any mode with the exception of Voice Recording and MP3 mode, press the MENU button.
	- 2. Press the LEFT/ RIGHT button and select the [Setup] menu tab.
	- 3. Select the [Reset] menu by pressing the UP/ DOWN button and press the RIGHT button.
	- 4. Select a desired sub menu by pressing the UP/ DOWN button and press the OK button.

If [No] is selected : Settings will not be restored to their defaults.

If [Yes] is selected : All settings will be restored to their defaults.

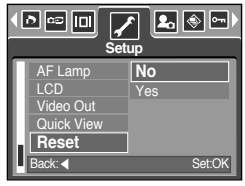

### **Setting up the Mycam menu**

■ You can set up a start up image, start up sound and shutter sound. Every camera working mode (with the exception of Voice recording and MP3 mode) has the MyCAM menu. The items indicated by are default settings.

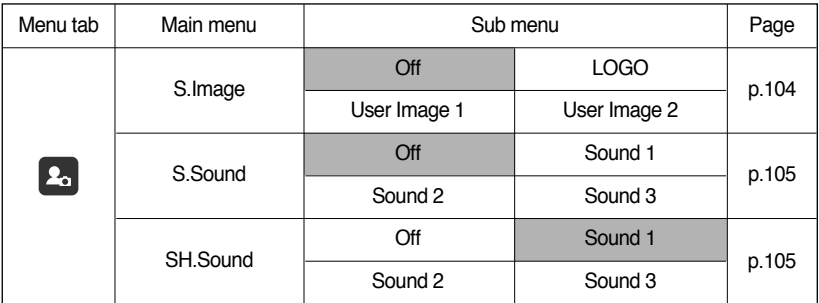

※ Menus are subject to change without prior notice.

#### **Start up image**

- You can select the image that is first displayed on the LCD monitor whenever the camera is turned on.
- Setting a Startup Image
	- 1. In any mode with the exception of Voice Recording and MP3 mode, press the MENU button.
	- 2. Press the LEFT/ RIGHT button and select the [Mycam] menu tab.
	- 3. Select the [S.Image] menu by pressing the UP/ DOWN button and press the RIGHT button.
	- 4. Select a desired sub menu by pressing the UP/ DOWN button and press the OK button.

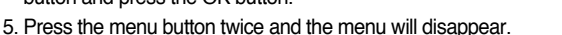

- Use a saved image for the start-up image with the [User Image] in the [Resize] menu in the play mode.
- The start-up image will not be deleted by deleting all images or [Format] menu.
- The User images will be deleted by [Reset] menu.

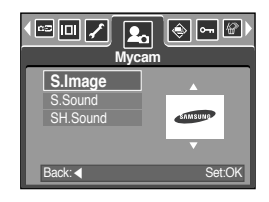

### **Start up sound**

- You can select the sound that is activated whenever the camera is turned on.
- Setting the Startup Sound
	- 1. In any mode with the exception of Voice Recording and MP3 mode, press the MENU button.
	- 2. Press the LEFT/ RIGHT button and select the [Mycam] menu tab.
	- 3. Select the [S.Sound] menu by pressing the UP/ DOWN button and press the RIGHT button.
	- 4. Select a desired sub menu by pressing the UP/ DOWN button and press the OK button.
	- 5. Press the menu button twice and the menu will disappear.

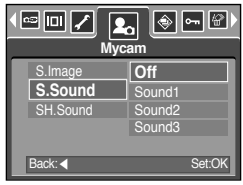

#### **INFORMATION**

● If the start up image is set to [Off], the start up sound will not acticate, even though you may have set these to on.

#### **Shutter sound**

- You can select the shutter sound.
- Selecting the Shutter Sound
	- 1. In any mode with the exception of Voice Recording and MP3 mode, press the MENU button.
	- 2. Press the LEFT/ RIGHT button and select the [Mycam] menu tab.
	- 3. Select the [SH.Sound] menu by pressing the UP/ DOWN button and press the RIGHT button.
	- 4. Select a desired sub menu by pressing the UP/ DOWN button and press the OK button.
	- 5. Press the menu button twice and the menu will disappear.

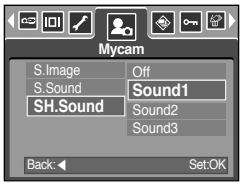

### **MP3 mode**

■ Digimax i50 MP3 player

This camera has an embedded MP3 player program.

You can save the MP3 files on this camera and listen to the MP3 files that is near enough to compact disk quality.

#### **Downloading MP3 files**

- To use MP3 files, they must be saved in the internal memory or memory card of this camera.
	- 1. Save the desired files on your PC.
	- 2. Connect the camera to your PC with the USB cable and turn on the camera.
	- 3. Open Window's EXPLORER and search for [Removable Disk].
	- 4. Make MP3 folder under the Removable Disk.
	- 5. Select MP3 files that you want to save and copy them to the MP3 folder.

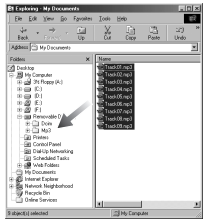

#### **INFORMATION**

- Take care of the illegal duplication of MP3 files. It violates various copyright laws.
- This camera can only play back MP3 files.
- You can make up to 100 subfolders under the MP3 folder. You can't make subdirectories under the subfolder.

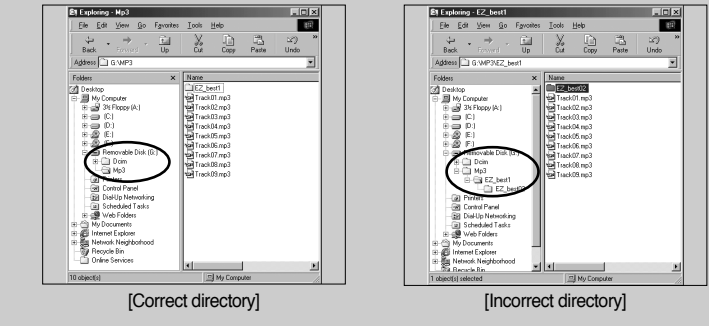

● You can save up to 200 MP3 files in one folder.

# **Starting the MP3 mode**

- You can select the MP3 mode by using the M (Mode) button located on the back of the camera and through the [Mode] menu.
- Selecting the [Mode] menu
	- 1. Insert the battery (p.17).
	- 2. Insert the memory card that holds MP3 files (p.20). As this camera has a 48MB internal memory, you can save MP3 files on the internal memory too.
	- 3. Close the battery chamber cover.
	- 4. Press the power button to turn on the camera.
	- 5. Press the menu button and a menu will display. (Except for the MP3 and Voice recording mode)
	- 6. Select the [Mode] menu by pressing the Left/ Right button.
	- 7. Select [Still/ Movie/ MP3] or [Full] menu by pressing the Up/ Down button.
		- [Still/ Movie/ MP3] : MP3, Still image and Movie clip modes can be selected.
		- [Full] : MP3, Voice recording and All recording modes can be selected.
	- 8. Press the Menu button and the menu will disappear.
- Changing the MP3 mode : If the [Still/Movie/MP3] menu was selected, steps from 1~4 are the same as those for selecting the [Mode] menu
	- 5. The mode used just before will display.
	- 6. Press the M (Mode) button located on the back of the camera and the MP3 mode will be selected.
	- 7. Press the Play button  $($   $\blacksquare$ ) and an MP3 file will play back. When an MP3 file is playing back, you can use the earphones.
	- 8. Press the M (Mode) button or the Shutter button and the camera mode will change to another mode.

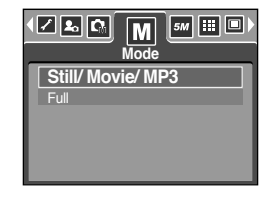

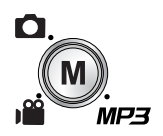

[Pressing the M (Mode) button]

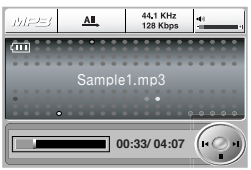

# **Starting the MP3 mode**

- Changing the MP3 mode : If the [Full] menu was selected, steps from 1-4 are the same as those for selecting the [Mode] menu.
	- 5. The recording mode used just before will display.
	- 6. Press the M (Mode) button located on the back of the camera and the mode selection menu will display.
	- 7. To select the MP3 mode, press the Left/Right button.
	- 8. Press the Play button  $($   $\Box$ ) and an MP3 file will play back. To use your earphones, insert them into the Earphones jack.

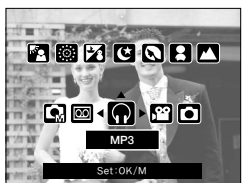

9. Press the M (Mode) button or the Shutter button and the camera mode will change to another mode.

#### **INFORMATION**

- If there over 100 MP3 files in the memory, it takes a little longer for the camera to process to the MP3 mode.
- In the MP3 mode, if there isn't an MP3 file, the [No Music!] message will display.
- If there is no operation during the specified time (About 30 sec.) the LCD monitor is turned off automatically and the camera status lamp blinks.

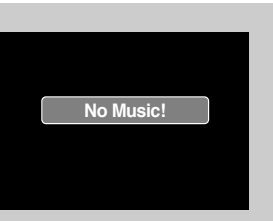

To use the camera, press any of the camera buttons except for the Power button.

- The automatic power off function will not operate if the MP3 file is playing back.
- The plug for the included earphones is 3.5mm long. To buy earphones, contact your nearest Samsung dealer or Samsung service centre. Before buying the earphones, check the dimension of the earphones.
# **LCD monitor indicator for MP3 mode**

■ The LCD monitor displays information about the MP3 file.

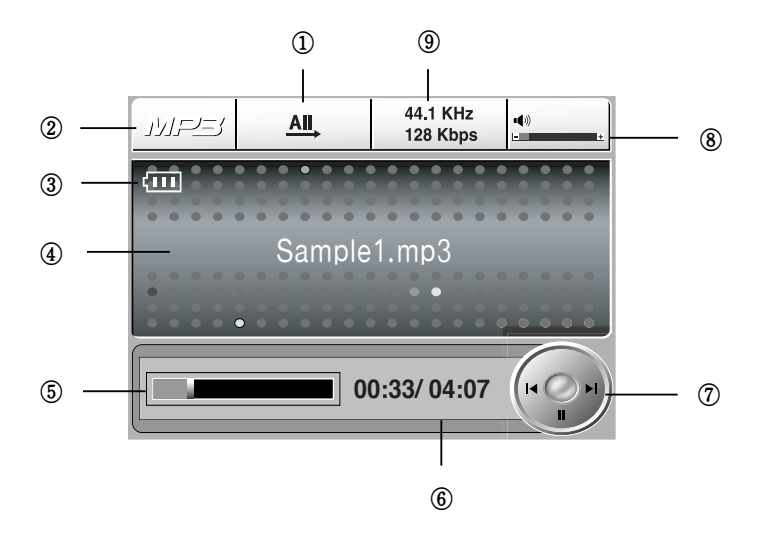

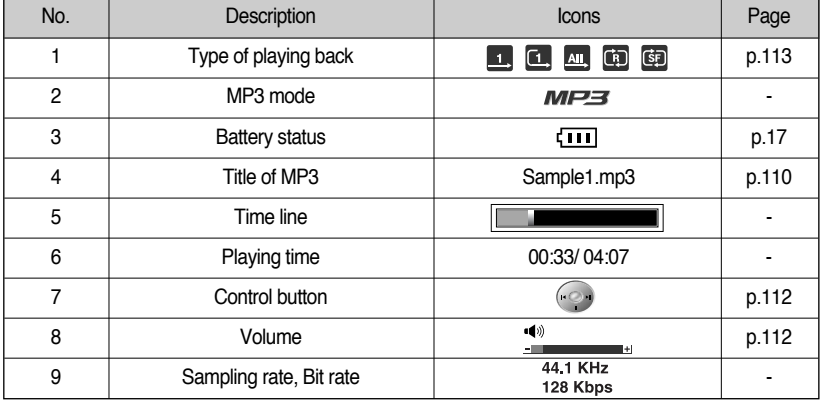

### **Using the camera buttons to adjust the camera**

#### Playlist button

- You can see the MP3 files list and select a file.
- Selecting MP3 files
	- 1. In the MP3 mode, press the  $\overline{ }$   $\overline{ }$  ) button. The cursor will highlight a file that had been played back at the time the list button was pressed.

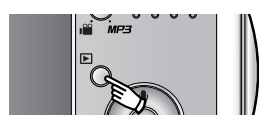

2. You can select a file by pressing the Up/ Down button. Pressing the Left/ Right button scrolls the previous/next page of the lists.

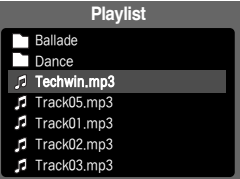

### **INFORMATION**

- MP3 lists and playback order is the same as the order for saving files on a memory card.
- If files were not encoded with correct MP3 file format, they will not list on the Playlist, even though the files are saved with the .mp3 filename extension.
- A title coded with unsupported language is displayed as "--------".
- This camera doesn't have a Resume function. If you turn off the camera or change the camera mode while a file is playing back , the file may start from the first segment of the file the next time the track is played.
- This camera can play back an MP3 file encoded between 48 and 320Kbps bit rate.

### **Using the camera buttons to adjust the camera**

#### Hold button

- If you press the Hold button for over 1 second, the camera buttons are locked.
- When the camera buttons are locked, an icon as shown will display.

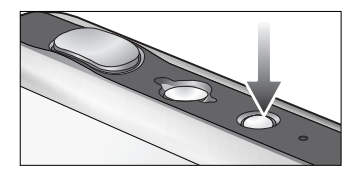

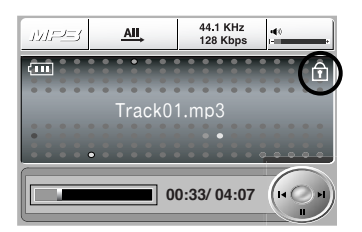

- If the camera buttons are locked, the buttons can't be operated while playing back. Only the Power off, Video out, USB connection and LCD on function can be operated.
- If you press the Lock button again or turn off the camera, the camera is released.

### **INFORMATION**

- Playing back the VBR (Variable Bit Rate) file A VBR file varies the amount of output data in each time segment based on the complexity of the input the data in that segment. When the VBR encoded files are played back, the LCD will display as shown. - The VBR icon will display instead of the the 4.1 KH Bit rate icon.
	- The time line isn't displayed.
	- Playing time will display but the whole running time doesn't display

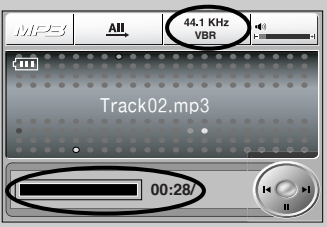

### **Using the camera buttons to adjust the camera**

#### Volume button

- You can control the volume with this button.
- There are 0~30 steps. If you press it for a short time, the volume the volume will increase or decrease with 1 step and if you press and hold it, the volume will increase/decrease continuously.

#### Control button

- When a file is playing back, press the Down button to pause the file. Pressing it again will resume playback.
- You can search the MP3 files by pressing the Left/ Right button.

#### Delete button

- This deletes MP3 files stored on the memory.
	- 1. Press the List button and MP3 lists are displayed.
	- 2. Select a desired file by pressing the Up/Down/Left/Right button and press the Delete button.
	- 3. A message will display as shown
	- 4. Select a desired menu by pressing the Up/ Down button and press the OK button.
		- [Delete] : deletes the selected file.
		- **[Cancel] : cancels "Delete files"** Delete<sup>?</sup>

### **INFORMATION**

● Before deleting MP3 files from the camera, take care to download files you want to keep to your computer.

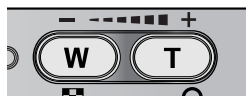

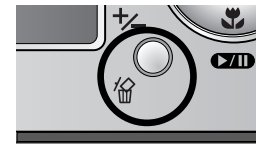

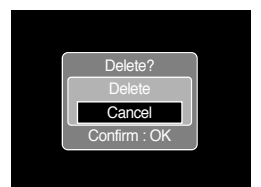

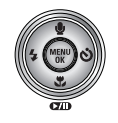

## **Setting up the play back function using the LCD monitor**

■ MP3 mode functions can be changed by using the LCD monitor. In the MP3 mode, pressing the MENU button displays the menu on the LCD monitor. The menus you can set up in MP3 mode are as follows.

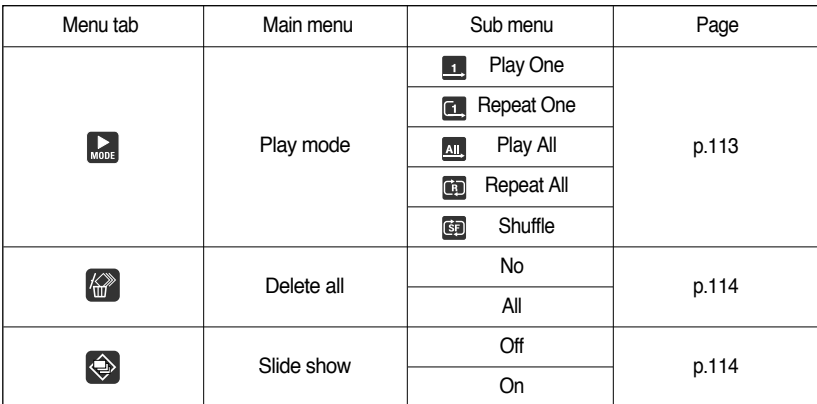

※ Menus are subject to change without prior notice.

Play mode

- You can set various repeat and shuffle options. This function is adopted only in the selected folder.
	- 1. In the MP3 mode, press the Menu button.
	- 2. Select the [Playlist] menu tab by pressing the Left/ Right button.
	- 3. Select a desired option by pressing the Up/Down button.
		- [Play One] : plays a single track once.
		- [Repeat One] : plays a single track repeatedly.
		- [Play All] : plays all tracks in the folder and then stop.
		- [Repeat All] : plays all tracks in the folder repeatedly.
		- [Shuffle] : randomly play all tracks in the folder.
	- 4. Press the OK button to set the setting and the menu will disappear.

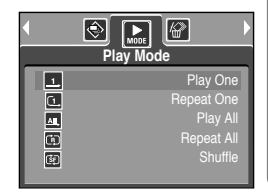

## **Setting up the play back function using the LCD monitor**

#### Delete all

- How to delete the files
	- 1. In the MP3 mode, press the Menu button.
	- 2. Select the [Delete All] menu tab by pressing the Left/Right button.
	- 3. Select a desired menu by pressing the Up/ Down button and press the OK button.
		- [No] : Cancel the "Delete files"
		- [All] : a confirmation window will display. Select the [Delete] menu and press the OK button. All MP3 files are deleted and a [No Music!] message will display.

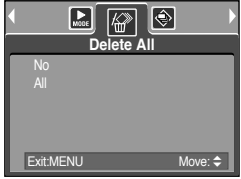

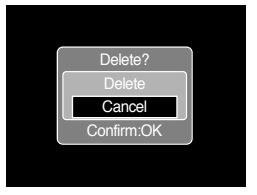

Slide Show

- While the MP3 file is playing back, captured images are displaying on the LCD monitor continuously.
	- 1. In the MP3 mode, press the Menu button.
	- 2. Select the [Slide Show] menu tab by pressing the Left/ Right button.
	- 3. Select a desired menu by pressing the Up/Down button and press the OK button.
		- [Off] : cancels the slide show. The menu will disappear.
		- [On] : Captured images are displaying continuously.
	- ※ When the playing back is complete, the slide show will stop.
	- Press the Pause button to pause the slide show.
	- Press the Pause button again to resume the slide show.
	- To stop the slide show, press the Pause button and then press the Menu button twice.

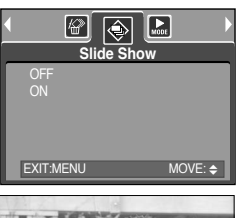

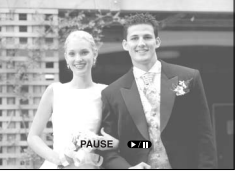

### **Important notes**

Be sure to observe the following precautions!

- This unit contains precision electronic components. Do not use or store this unit in the following locations.
	- Areas exposed to severe changes in temperature and humidity.
	- Areas exposed to dust and dirt.
	- Areas exposed to direct sunlight or the inside of a vehicle in hot weather.
	- Environments where there is high magnetism or excessive vibration.
	- Areas with high explosives or highly flammable materials.
- Do not leave this camera in places subject to dust, chemicals (like naphthalene and mothball), high temperature and high humidity. Keep this camera with silica gel in a hermetically sealed box when not planning to use the camera for a long period of time
- Sand can be particularly troublesome to cameras.
	- Do not let sand get inside the unit when using it on beaches, coastal dunes, or other areas where there is lots of sand.
	- Doing so may result in failure or may permanently render the unit unusable.
- Handling the camera
	- Never drop the camera or subject it to severe shocks or vibrations.
	- Prevent the large size LCD monitor from an impact. When this camera is not used, keep this camera in the camera case.
	- Avoid obstructing the lens or the flash when you capture an image.
	- This camera is not waterproof.

To avoid dangerous electrical shocks, never hold or operate the camera with wet hands.

- If you use this camera in wet places, such as beach or pool, do not let water or sand get inside the camera. Doing so may result in failure or may permanently damage the unit.
- Extremes in temperature may cause problems.
	- If the camera is transferred from a cold to a warm and humid environment, condensation can form on the delicate electronic circuitry. If this occurs, turn the camera off and wait for at least 1 hour until all moisture is dispersed. Moisture build up can also occur in the memory card. If this happens, turn off the camera and remove the memory card. Wait until the moisture has dispersed.

## **Important notes**

- Caution on Using the Lens
	- If the lens is subjected to direct sunlight, it could result in discoloration and deterioration of the image sensor.
	- Pay attention not to get fingerprints or foreign substances on the surface of the lens.
- If the digital camera is not used for a long period, an electric discharge can occur. It is a good idea to remove the batteries and the memory card if you do not intend using the camera for an extended period of time.
- If the camera is exposed to an electronic interference, it will turn itself off to protect the memory card.
- Camera Maintenance
	- Use a soft brush (available from photo stores) to gently clean the lens and LCD assemblies. If this does not work, lens-cleaning paper with lens cleaning fluid can be used. Clean the camera body with a soft cloth. Do not allow this camera to come into contact with solvent materials such as benzol, insecticide, thinners etc. This may damage the body shell of the camera and also affect its performance. Rough handling can damage the LCD monitor. Take care to avoid damage and keep the camera in its protective carry case at all times when not in use.
- Do not attempt to disassemble or modify the camera.
- Under certain conditions, static electricity can cause the flash unit to fire. This is not harmful to the camera and is not a malfunction.
- When images are uploaded or downloaded(when the charger and USB cable are inserted into the cradle at the same time), the data transfer may be affected by static electricity. In this case, disconnect and re-connect the USB cable before trying the transfer again.
- Before an important event or going on a trip, you should check the camera condition.
	- Take a picture for testing the camera condition and prepare extra battery.
	- Samsung cannot be held responsible for camera malfunctions.
- Do not use headphones/earphones while driving, cycling, or operating any motorized vehicle. It may create a traffic hazard and can be illegal in some areas.
- Avoid using headphones/earphones at high volume. Hearing experts advise against continuously loud and extended play. If you experience a ringing in your ears, reduce volume or discontinue use.

# **Warning indicator**

■ There are several warnings that may appear on the LCD display

#### Card Error!

- ㆍMemory card error
	- $\rightarrow$  Turn off the camera power and turn it on again
	- $\rightarrow$  Insert the memory card again
	- $\rightarrow$  Insert the memory card and format the memory card (p.97)

#### Memory Error!

- ㆍInternal memory error
	- $\rightarrow$  Turn off the camera power and turn it on again
	- $\rightarrow$  Format the memory with the memory card removed. (p.97)

#### No Card!

- ㆍA memory card is not inserted
	- $\rightarrow$  Insert a memory card
- ㆍThe camera can't recognise the memory card
	- $\rightarrow$  Insert the memory card again
	- $\rightarrow$  Turn off the camera power and turn it on again

#### Card Locked!

- ㆍThe memory card is locked
	- $\rightarrow$  SD memory card : Slide the write protect switch to the top of the memory card

#### Card Full !/ Memory Full!

- ㆍThere is insufficient memory capacity to take an image
	- $\rightarrow$  Insert a new memory card
	- $\rightarrow$  Delete unnecessary image files to free up some memory

#### No Image!

- ㆍThere are no images stored on the memory
	- $\rightarrow$  Take images
	- $\rightarrow$  Insert a memory card that is holding some images

#### File Error!

- ㆍFile error
	- $\rightarrow$  Format the memory card
- ㆍMemory card error
	- $\rightarrow$  Contact a camera service centre

#### Low Battery!

- ㆍThere is low battery capacity
	- $\rightarrow$  Insert charged battery

## **Warning indicator**

### Low Light!

- ㆍWhen taking pictures in dark places
	- $\rightarrow$  Take pictures in Flash Photography mode.

### Out Of Number

- ㆍWhen selecting too many printing pages in the PictBridge menu.
	- $\rightarrow$  Select printing page within the limitation.

### Capturing!

- ㆍWhen you take an image in the SF mode, Night scene and Fireworks scene modes.
	- $\rightarrow$  Do not move while the message is displaying to get a fine image.

### **Before contacting a service centre**

■ Please check the following

### The camera doesn't switch on

- ㆍThere is low battery capacity  $\rightarrow$  Insert charged battery (p.14  $\sim$  17)
- ㆍBattery are inserted incorrectly with the reverse polarities
	- $\rightarrow$  Insert the battery according to the polarity marks  $(+, -)$
- ㆍThe rechargeable battery is not inserted
	- $\rightarrow$  Insert the battery and turn on the camera

### The camera power ceases while in use

- ㆍThe battery are exhausted  $\rightarrow$  Insert charged battery
- ㆍThe Camera is turned off automatically
	- $\rightarrow$  Turn on the camera power again.

### Battery drain quickly

- ㆍThe Camera is being used in low temperatures
	- $\rightarrow$  Keep the camera in warm conditions (i.e. inside a coat or jacket) and only remove it in order to take images

## **Before contacting a service centre**

#### Camera does not take images when pressing the Shutter button

- ㆍThere is insufficient memory capacity
	- $\rightarrow$  Delete unnecessary image files
- ㆍThe memory card has not been formatted
	- $\rightarrow$  Format the memory card (p.97)
- ㆍThe memory card is exhausted
	- $\rightarrow$  Insert a new memory card
- ㆍThe memory card is locked
	- $\rightarrow$  Refer to [Card Locked!] error message (p.117)
- ㆍThe camera's power is off
	- $\rightarrow$  Turn the camera power on
- ㆍThe battery are exhausted
	- $\rightarrow$  Insert charged battery (p.14  $\sim$  17).
- ㆍBattery is inserted incorrectly with the reverse polarities
	- $\rightarrow$  Insert the battery according to the polarity marks  $(+, -)$

The camera suddenly stops working while in use

- ㆍThe camera was stopped due to a malfunction
	- $\rightarrow$  Remove /re-insert battery and switch the camera on

### The images are unclear

- ㆍA picture was taken within 0.5m from the subject without setting an appropriate macro mode  $\rightarrow$  If the subject is closer than 0.5m, select macro shot mode
- ㆍTaking a picture beyond the flash range
	- $\rightarrow$  Take a picture within the flash range
- ㆍThe lens is smudged or dirty
	- $\rightarrow$  Clean the lens

### The flash does not fire

- ㆍFlash off mode has been selected
	- $\rightarrow$  Dis-engage flash off mode
- ㆍThe camera mode can't use the flash
	- $\rightarrow$  Refer to the FLASH instruction (p.36)

### Incorrect date and time is displayed

ㆍThe date and time have been set incorrectly or the camera has adopted the default settings  $\rightarrow$  Reset the date and time correctly

## **Before contacting a service centre**

#### The camera buttons do not operate

- ㆍCamera malfunction
	- $\rightarrow$  Remove /re-insert battery and switch the camera on

A card error has occurred while the memory card is in the camera.

- ㆍIncorrect memory card format
	- $\rightarrow$  Re-format the memory card

#### The images don't play back

- ㆍIncorrect file name (Violation of DCF format)
	- $\rightarrow$  Do not change the image file name

#### Colour of image is different to the original scene

ㆍWhite balance or effect setting is incorrect  $\rightarrow$  Select appropriate White balance and effect

#### Images are too bright

- ㆍExposure is excessive
	- $\rightarrow$  Reset exposure compensation

#### No image on external monitor

- ㆍThe external monitor has not been connected properly with the camera  $\rightarrow$  Check the connection cables
- ㆍThere are incorrect files in the memory card
	- $\rightarrow$  Insert a memory card that has correct files

### When using the PC's explorer, the [Removable Disk] file does not show

- ㆍCable connection is incorrect
	- $\rightarrow$  Check the connection
- ㆍThe camera is off
	- $\rightarrow$  Turn the camera on
- $\cdot$  The operating system is not Windows 98, 98SE, 2000, ME, XP/ Mac OS 9.2  $\sim$  10.3. Alternatively the PC does not support USB
	- $\rightarrow$  Install Windows 98, 98SE, 2000, ME, XP/ Mac OS 9.2  $\sim$  10.3 to PC that supports USB
- ㆍThe camera driver is not installed  $\rightarrow$  Install a [USB Storage Driver]

# **Specifications**

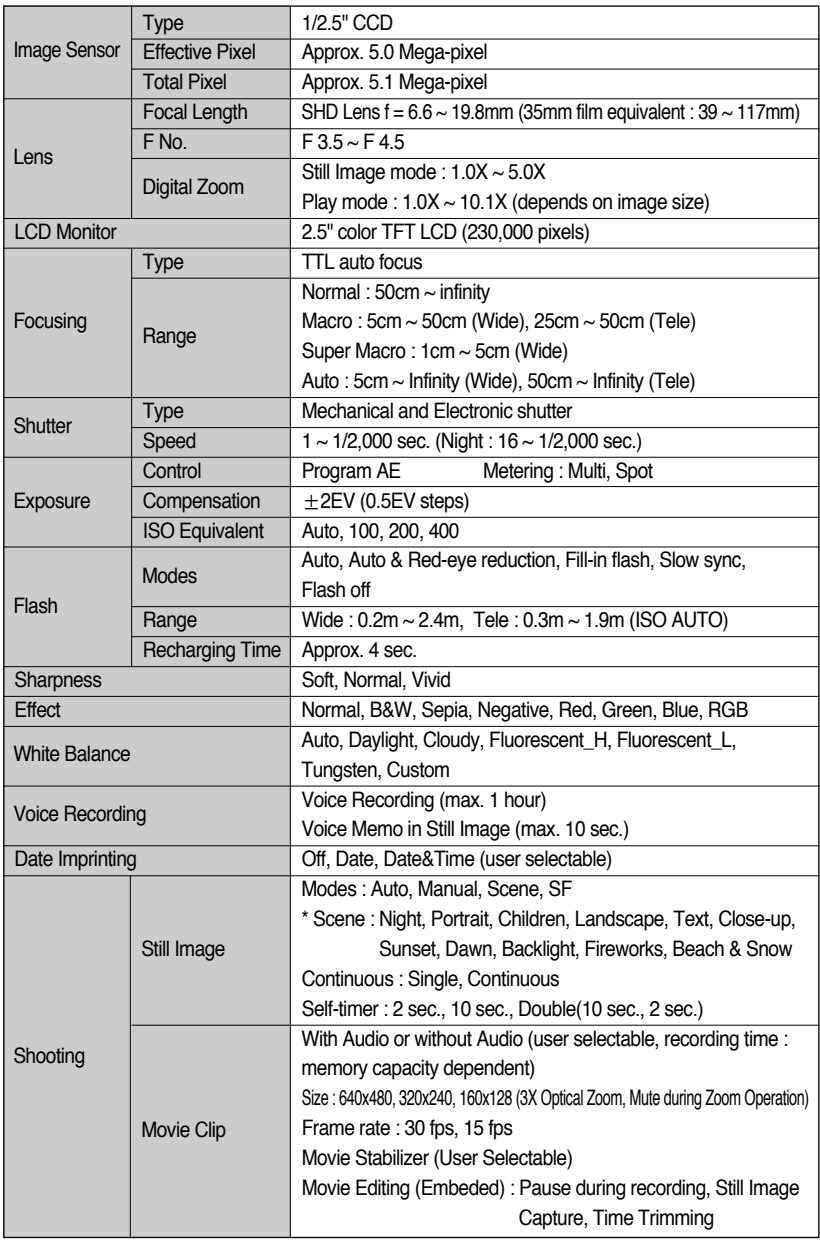

## **Specifications**

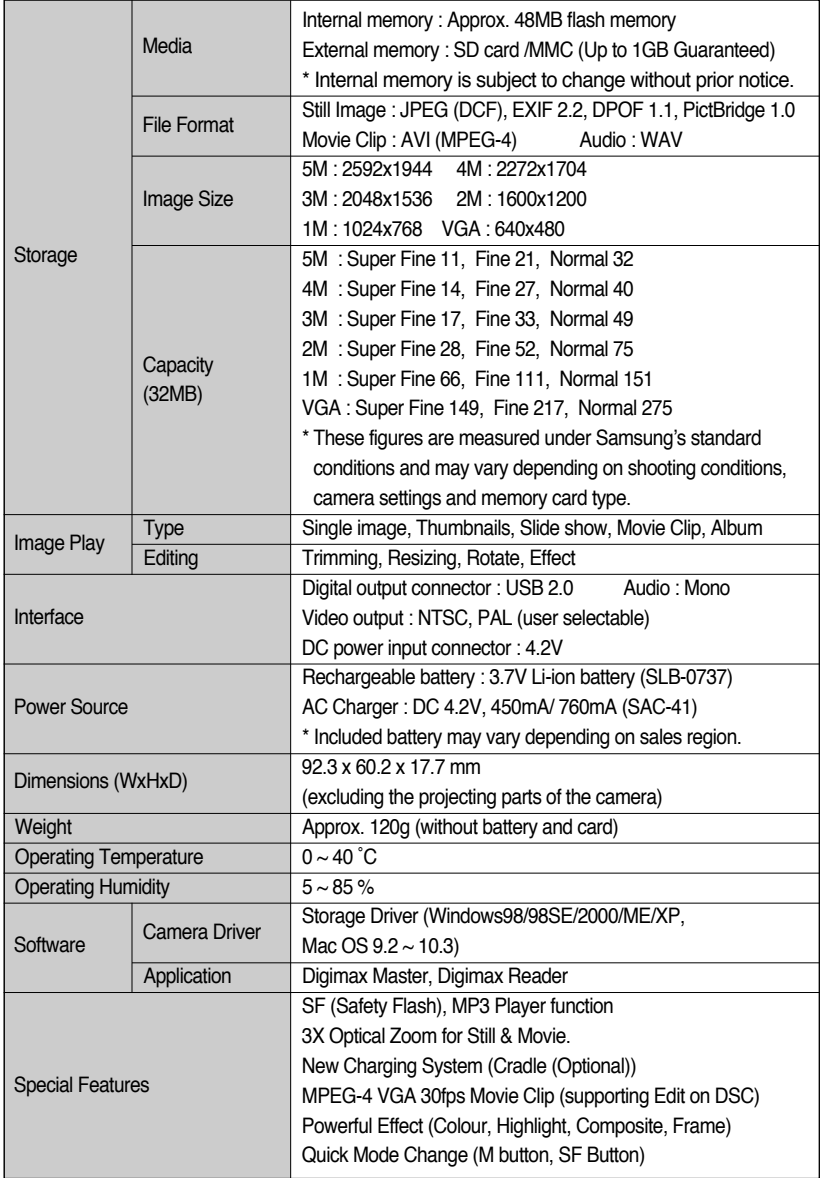

# **Specifications**

### ※ MP3 player

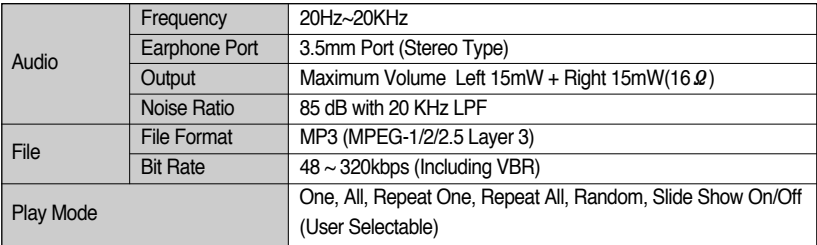

※ Specifications are subject to change without prior notice.

※ All trademarks are the property of their respective owners.

## **Software Notes**

Please ensure that you read the instruction manual carefully before use.

- ㆍThe attached software is a camera driver and image editing software tool for Windows.
- ㆍUnder no circumstances should all or part of either the software or the user manual be reproduced.
- ㆍCopyrights for software are licensed only for use with a camera.
- ㆍIn the unlikely event of a manufacturing fault, we will repair or exchange your camera. We cannot, however, be held responsible in any way for damage caused by inappropriate use.
- ㆍUsing a Hand-made PC or a PC and OS that has not been guaranteed by the manufacturer is not covered by the Samsung warranty.
- ㆍBefore reading this manual, you should have a basic knowledge of computers and O/S (Operating Systems).

### **System Requirements**

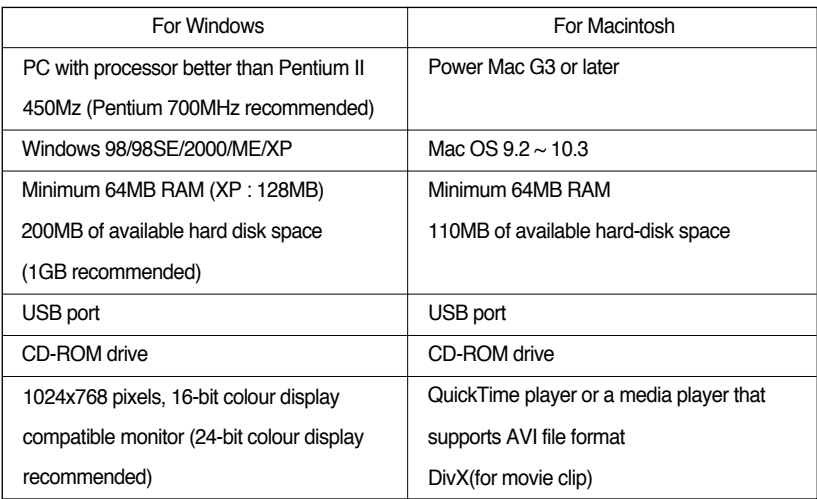

## **About the software**

After inserting the CD-ROM provided with this camera into the CD-ROM drive, the following window should automatically run.

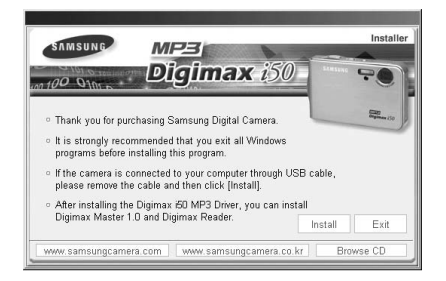

Before connecting the camera to the PC, you should first install the camera driver.

- **Camera driver : This enables images to transfer between the camera and PC.** This camera uses the USB Storage Driver as the camera driver. You can use the camera as a USB card reader. After installing the driver and connecting this camera to the PC, you can find [Removable Disk] in [Windows Explorer] or [My computer]. A USB Storage Driver is provided only for Windows. A USB Driver for MAC is not included with the Application CD. You can use the camera with Mac  $OS$  9.2  $\sim$  10.3.
- **XviD codec : This makes movie clips(MPEG-4) recorded with this camera play back on a PC.**

To play back a movie clip recorded with this camera, you must install the XviD codec.

If a movie clip recorded with this camera does not play well, install this codec.

This software is only compatible with Windows.

If a movie clip can't play back on the Mac OS, please visit the following site.

http://www.divx.com/divx/mac/

If a movie clip can't play back on the Mac OS, use a media player that supports XviD codec (Mplayer, VideoLanClient)

■ **Digimax Master : This is the all-in-on multi media software solution. (p.144)**

You can download, view, edit and save your digital images and movie clips clip with this software. This software is only compatible with Windows.

## **About the software**

#### ■ **Digimax Reader : Text recognition program. (p.150)**

You can save an image file that was captured in the TEXT mode as a text file with this program. This software is only compatible with Windows.

### **INFORMATION**

- Be sure to check the system requirements before installing the driver.
- $\bullet$  You should allow 5  $\sim$  10 seconds for running the automatic setup program according to the capability of your computer. If the frame does not show, run the [Windows Explorer] and select [Samsung.exe] in the CD-ROM Drive root directory.

To use this camera with a PC, install the application software first.

After this has been done, the stored images in the camera can be moved to the PC and can be edited by an image editing program.

### **INFORMATION**

- Close other programs before installing the application software.
- Before installing the application software, disconnect the USB connection.

You can visit the Samsung web-site through the internet.

http://www.samsungcamera.com : English http://www.samsungcamera.co.kr : Korean

1. Click the [Install] menu in the Auto run frame. The camera driver is installed automatically.

2. Installation is complete. Click the [Finish] button.

3. The Software License Agreement window for DirectX will be displayed. If you agree to this, select [I accept the agreement] and click [Next >] button. the window will then move to the next step. If you disagree, select [I do not accept the agreement] and click [Cancel] button. The installation program will be cancelled.

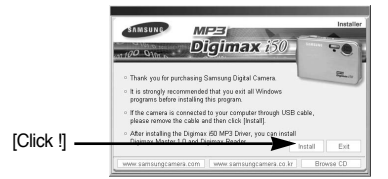

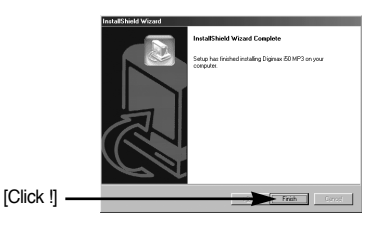

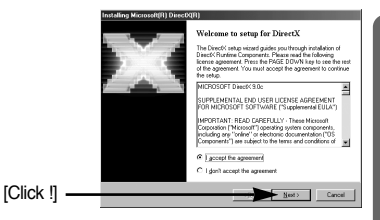

4. A window will open. Click the  $[Next(N) >]$  button.

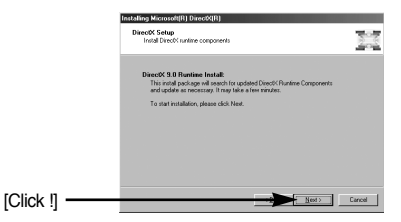

- 5. DirectX Installation is completed. Click the [Finish] button and then the Xvid codec installation will be started.
	- \* The system will not reboot even if you click the [Finish] button.
	- \* The screen shot of step 5 can be different from the illustration depending on the system requirements. [Click !]

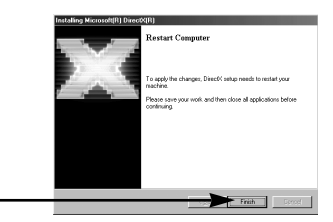

- 6. A windows to check whether the PC has XviD codec or not will display.
	- [Preview] : You can check the movie clip display condition.
	- [Install] : The XviD codec is installed.
	- [Cancel] : The XviD codec is not installed and a window for installing the application softwares will display.
- ※ If you didn't click the [Preview] button, the [Install] button can't be selected.

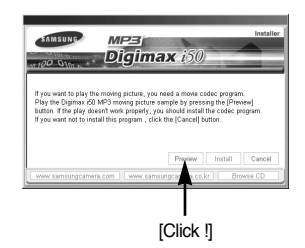

 $\sum_{i=1}^n$ 

콬

 $\blacktriangleright$ 

# **Setting up the application software**

- 7. If an error listed below takes place during the preview, click the [Install] button to install the XviD codec.
	- Only a voice plays back.
	- An error message displays and the movie clip does not play back.
	- \* A window shown alongside may display according to the system requirements.

8. The XviD codec installation window will be displayed as shown alongside. Click the [Next >] button.

- 9. The Software License Agreement window will be displayed. If you agree to this, select [I accept the agreement] and click [Next >] button. The window will then move to the next step. If you disagree, select [I do not accept the agreement] and click [Cancel] button. The installation program will be cancelled.
- ※ The XviD codec is distributed according to the GNU General Public License and everyone can copy, distribute and change this codec. For more information, see the License documents. [Click !]

[Click !]

[Click !]

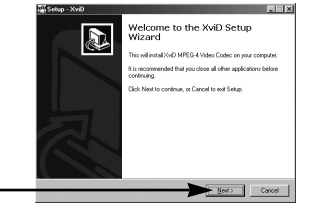

ead the following License Agreement Yo<br>ent before continuing with the installation SNU GENERAL PUBLIC LICENSE

1989, 1991 Free Salt<br>ace, Suite 330, Bosto

I googs the agreement

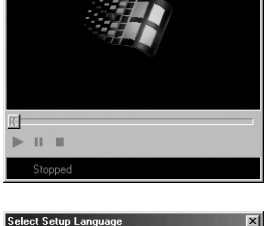

XVid\_Play\_Form

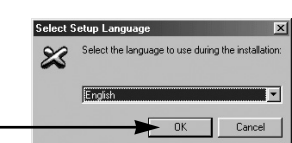

10. The XviD information window will display. Click the [Next >] button.

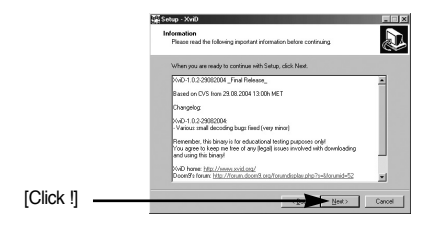

- 11. The destination selection window will open. Click [Next >] button. Search install Search and the first To copy to the files to another folder, click [Browse...] Browse. and choose a folder you want. At least 1.1 MD of free data at [Click !]
- 12. A window will open, asking you to choose a folder to which program icons will be added. Click [Next >] button.

- .<br>Station Mail ct Start M .<br>mu Folde  $\overline{\mathbf{a}}$ Browse.
- **CivX autor2** .<br>ot Additional Tasks<br>Pich additional tasks of  $\mathbf{a}$ Select the additional tasks you would like Setup to Decoding Options:<br>
IF Decode all supported FourDCs (DMK, DX50, NP4V)
	- [Click !]

《130》

13. The [Select Additional Tasks] window will display. Select the additional tasks and click the [Next >] button.

If you want to add the program icons to a different folder, choose another folder, and then click [Next >] button.

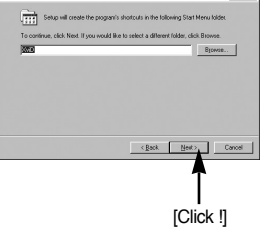

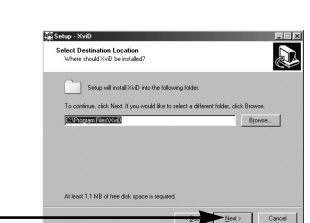

14. The XviD codec is ready to install. Click the [Install] button.

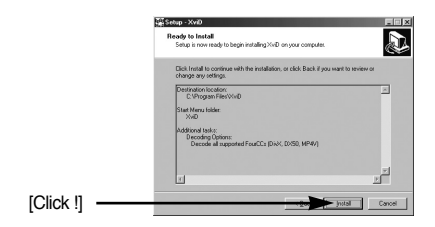

15. Installation is complete. Click the [Finish] button.

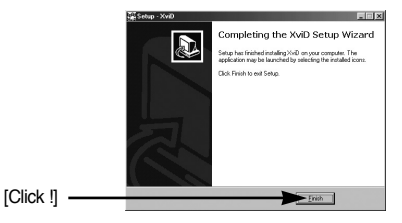

16. A window where you can choose the program you want to install will appear. Click [Install]. For information on application software, please refer to page 125, 126.

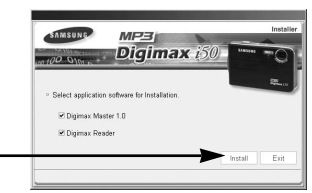

### **INFORMATION**

● If you select [Exit] at step 16, the application program installation will be cancelled.

 $[Click$ ! $] -$ 

17. The Digimax Master installation window will be displayed as shown alongside. Click the [Next >] button.

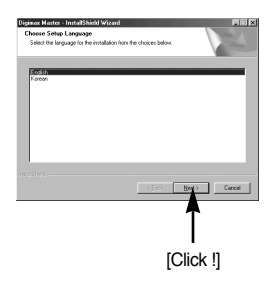

### **INFORMATION**

- If you select [Cancel] at step 17, a window for installing Digimax Reader will be displayed.
- 18. A window will open. Click the [Next >] button.

19. A destination selection window will open. Click [Next >]. To copy the files to another folder, click [Browse..] and choose a folder you want.

20. A window will open, asking you to choose a folder to which program icons will be added. Click [Next >] button. If you want to choose another folder, click [Browse..] and choose a folder you want.

21. Click [Install(I)] button and Digimax Master starts installing.

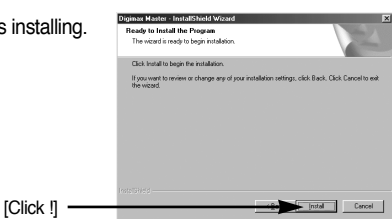

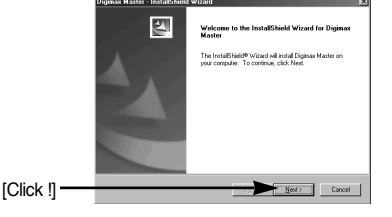

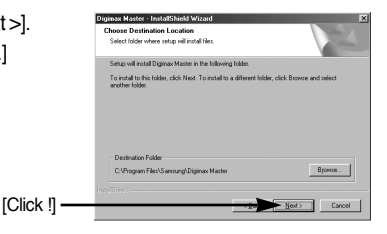

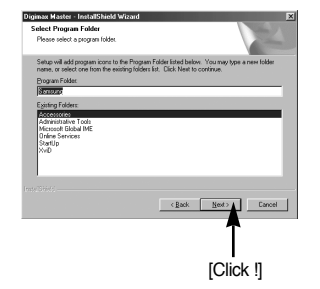

- 22. Digimax Master installation is successfully completed. Click the [Finish] button to install Digimax Reader.
	- \* The screen shot of step 22 can be different from the illustration depending on the system requirements.

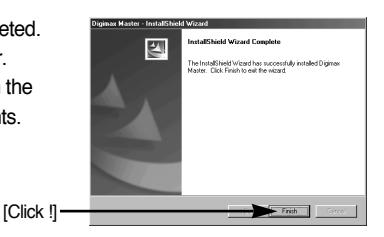

- 23. A window will be displayed as shown alongside. Click the [INSTALL] button.
	- If you click the [Manual] button, instructions for using Digimax reader will be displayed.
	- Click the [EXIT] button and the Digimax reader installation will be cancelled and a window for restarting the computer will appear.

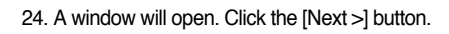

25. The Software License Agreement window will be displayed. If you agree to this, click [Yes], the window will then move to the next step. If you disagree, click [No] and the installation program will be cancelled.

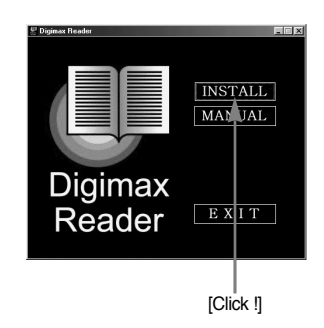

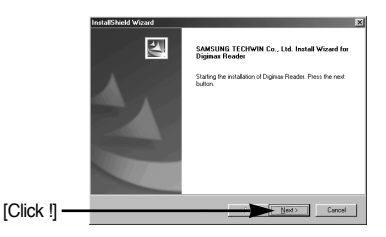

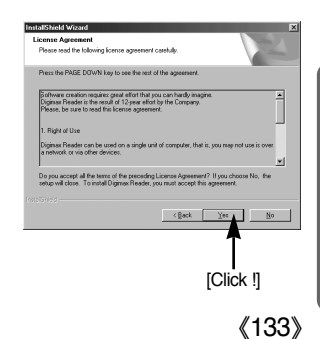

- 26. A destination selection window will open. Click the [Next >] button. To copy the files to another folder, click [Browse...] and choose a folder you want.
- 27. Digimax Reader Installation is completed. The system will not reboot even if the [Yes, I want to restart the computer now] option is selected.
- ※ The screen shot of step 27 can be different from the illustration depending on the system requirements.
- 28. To apply changes, you must restart the computer. Select [Yes, I want to restart my computer now], and then click the [OK] button.

- 29. After restarting the computer, connect the PC to the camera with the USB cable.(p.136)
- 30. Turn the camera power on. The [Found New Hardware Wizard] will open and the computer will recognise the camera. \* If your OS is Windows XP, an image viewer

program will open. If the download window of Digmax Master opens after starting Digimax Master, the camera driver was setup successfully.

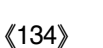

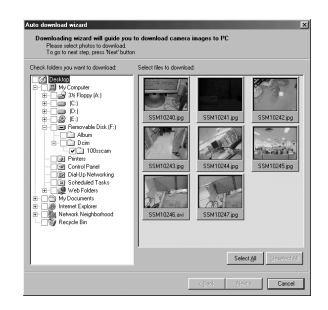

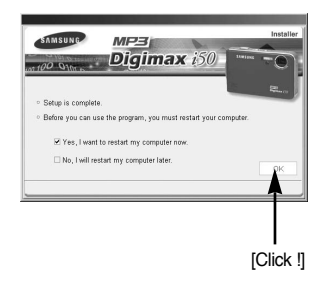

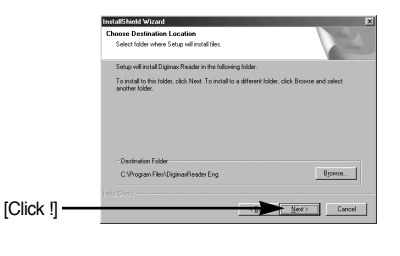

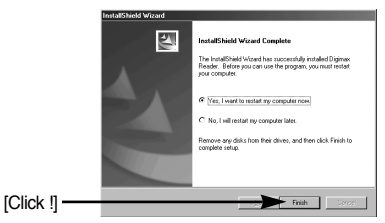

31. If you can see [Removable Disk] under [My computer], the camera driver installation was successful. Now you can transfer image files from the camera to PC via the USB cable.

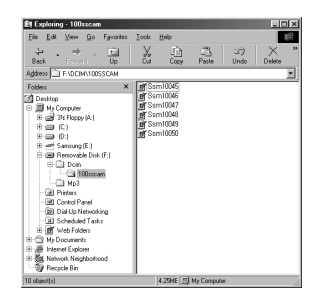

### **INFORMATION**

- If you have installed the camera driver, The [Found New Hardware Wizard] may not open.
- On a Windows 98 or 98 SE system, the Found New Hardware Wizard dialog box opens and a window asking you to select a driver file may appear. In this case, specify "USB Driver" in the CD supplied. (for Windows 98 and 98 SE).
- Before connecting the camera to the PC, You should first install the camera driver.
- After installing the camera driver, you have to restart your PC.
- If you connect the camera to the PC before installing the camera driver, the [Found New Hardware Wizard] will open. In this case, cancel the [Found New Hardware Wizard] and disconnect the camera.

Install the camera driver and connect the camera to the PC again.

- Should the computer not find the camera driver after installation, please try one or more of the following measures.
	- 1. Delete the camera driver (p.139), and re-install the driver.
	- 2. Refer to FAQ (p.152) to check for a possible solution to the problem.
	- 3. If your PC's central processing unit is VIA chip (This is shown in the USB Host Controller), download the patch file from the Samsung Camera web page. (http://www.samsungcamera.com)

# **Starting PC mode**

- If you connect the USB cable to a USB port on your PC and then turn on the power, the camera will automatically switch to "computer connection mode".
- In this mode, you can download stored images to your PC through the USB cable.
- Connecting the camera to a PC
	- 1. In any mode with the exception of Voice Recording and MP3 mode, press the MENU button.
	- 2. Press the LEFT/ RIGHT button and select the [Setup] menu tab.
	- 3. Select the [USB] menu by pressing the UP/ DOWN button and press the RIGHT button.
	- 4. Use the UP and DOWN buttons to select [Computer], and then press the OK button.

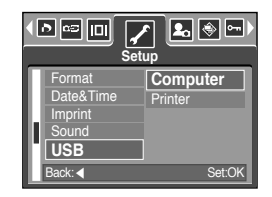

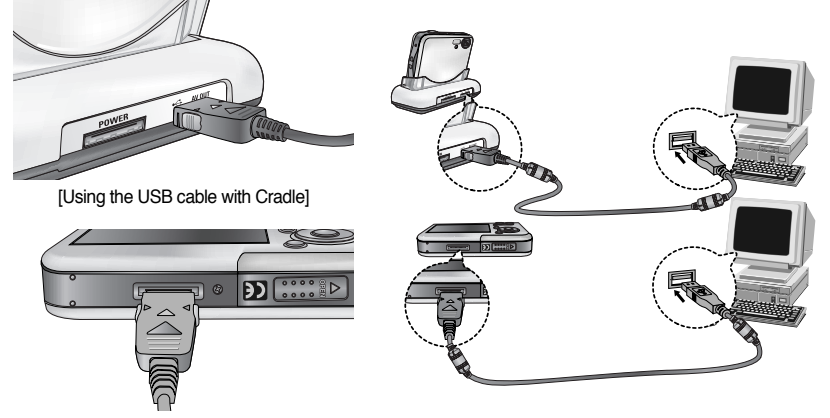

[Using the USB cable with Camera]

※ If you selected [Printer] in Step 4, when you connect the camera to your printer, the [Connecting Printer] message will display and the connection will not be established. In this case, disconnect the USB cable, and then follow the procedure from Step 2 and onward.

# **Starting PC mode**

### ■ Downloading stored images

You can download the still images stored on the camera to your PC's hard disk and print them or use a photo editing software to edit them.

**Barnet** 

- 1. Connect the camera to your PC with the USB cable.
- 2. On your computer's desktop display, select [My computer] and double click [Removable Disk  $\rightarrow$  DCIM  $\rightarrow$  100SSCAM]. The image files will then be displayed.

3. Select an image and press the right mouse button.

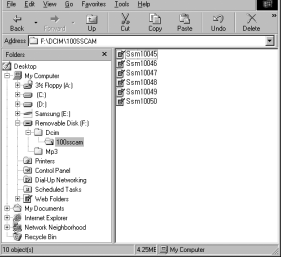

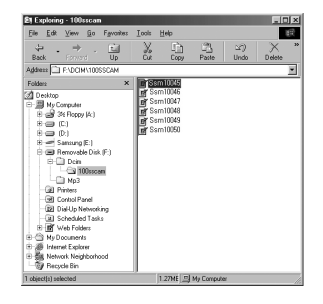

- 4. A pop-up menu will open. Click the [Cut] or [Copy] menu.
	- [Cut] : cuts a selected file.
	- [Copy] : copies files.

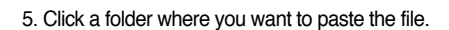

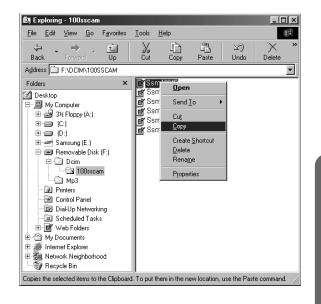

# **Starting PC mode**

6. Press the right mouse button and a pop-up menu will open. Click [Paste].

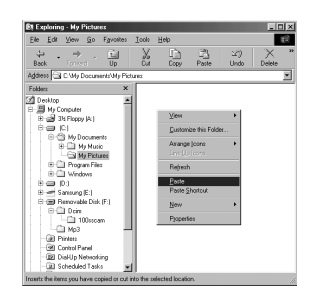

7. An image file is transferred from the camera to your PC.

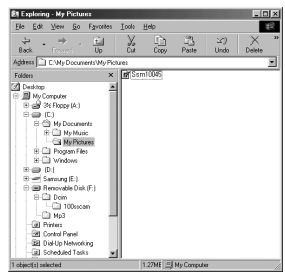

- By using [Digimax Master], you can see the stored images in the memory directly on the PC monitor and you can copy or move the image files.

## **Removing the USB Driver for Windows 98SE**

- To remove the USB driver, refer to the process shown below.
	- 1. Click [Start → Settings] and click [Control Panel].

2. Double-click [System].

3. Select [Device manager  $\rightarrow$  Hard Disk Controller  $\rightarrow$ Samsung Digital Camera] and click the [Delete] button.

4. Click the [OK] button. The camera is removed from the system.

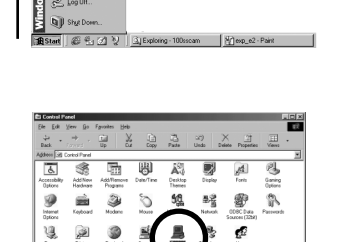

**T** Progra  $\frac{1}{2}$  | Eg .<br>V Do 隁. se

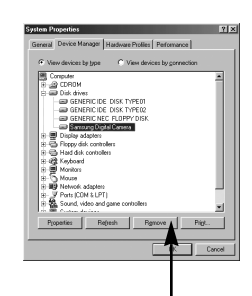

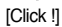

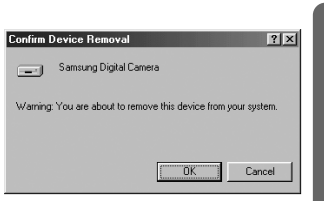

## **Removing the USB Driver for Windows 98SE**

[Click !] -

5. Click [Start → Settings → Control Panel] and double click [Add/Remove programs].

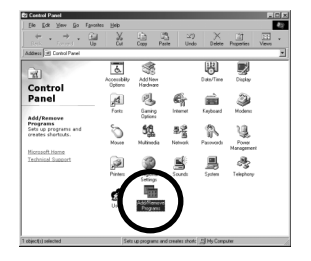

re Programs Properties nstall/Uninstall Windows Setup Startup Disk To install a new program from a floppy disk or CD-ROM<br>drive, click Install.

nguage Support<br>Aenus and Dialogs for Int<br>Simplified) Lacouran Sup

 $n<sub>K</sub>$ 

Cancel

Suppor period) menus and Dialogs for mennex cape<br>softional) Menus and Dialogs for Internet Exp<br>softional) Menus and Dialogs for Internet Exp

鼎

é.

 $|?| \times$ 

Ê

Instal

6. The [Add/Remove Programs Properties] window will open. Click [Digimax i50 MP3] and click the [Add/Remove] button.

7. Uninstallation is complete. Click the [Finish] button and the window will disappear.

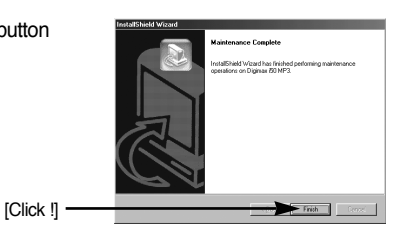

### **Removable Disk**

- To use this camera as a Removable Disk, install (p.127) the USB Driver.
	- 1. Before turning the camera power on, connect the camera to the PC with the USB cable.
	- 2. Click [Removable Disk] under [My computer] or [Windows Explorer].
	- 3. Image files stored in the Removable Disk (DCIM  $\rightarrow$  100SSCAM) can be transferred to the PC.

### **INFORMATION**

#### **Important information whilst using the Removable Disk**

- The [Removable Disk] indicator will not show when the camera power is off or the USB cable is removed.
- We recommend that you should copy the images to the PC to view them. Opening images directly from the removable disk may be subject to unexpected disconnection.
- When uploading images from the PC to the camera, ensure that the uploaded file names are not the same as those already stored on the memory.
- When you upload a file that is not taken by this camera to the Removable Disk, the [File Error!] message will be displayed on the LCD monitor in the PLAY mode, and nothing is displayed in THUMBNAIL mode.
- The camera status lamp will blink, when a file is transferred (copy or deletion) between the PC and the camera. Do not remove the USB cable until the lamp stops blinking.

To remove the USB cable in Windows 2000/ME/XP, use the [Unplug or Eject Hardware] icon on the task bar.

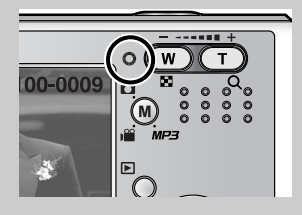

## **Removing the removable disk**

### ■ Windows 98SE

- 1. Check whether the camera and PC are transferring a file. If the camera status lamp blinks, you have to wait until the lamp illuminates.
- 2. Unplug the USB cable.
- Windows 2000/ME/XP

(The illustrations may be different from the real display in accordance with the Windows O/S.)

- 1. Check whether the camera and PC are transferring a file. If the camera status lamp blinks, you have to wait until the lamp illuminates.
- 2. Double-click the [Unplug or Eject Hardware] icon on the task bar.

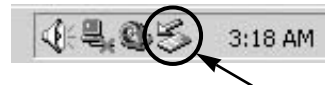

[Double-click!]

3. The [Unplug or Eject Hardware] window will open. Select the [USB Mass Storage Device] and click the [Stop] button.

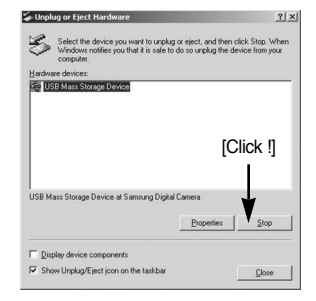

4. The [Stop a Hardware device] window will open. Select the [USB Mass Storage Device] and click the [OK] button.

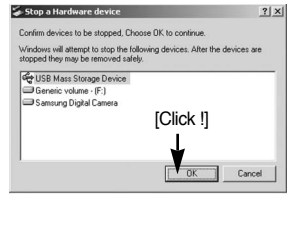

5. A [Safe to Remove Hardware] window will open. Click the [OK] button.

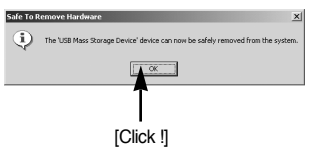

## **Removing the removable disk**

6. A [Unplug or Eject Hardware] window will open. Click the [Close] button and the removable disk will be removed safely.

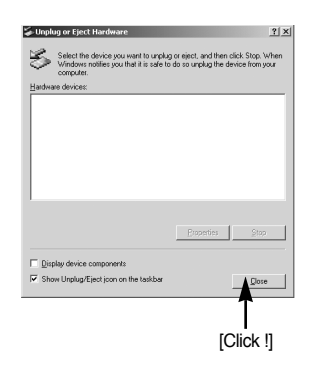

7. Unplug the USB cable.

### **Setting up the USB Driver for MAC**

- 1. A USB Driver for MAC is not included with the software CD as MAC OS supports the camera driver.
- 2. Check the MAC OS. You can check the MAC OS version during MAC OS start-up. This camera is compatible with MAC OS  $9.2 \sim 10.3$ .
- 3. Connect the camera to the Macintosh and turn the camera power on.
- 4. A new icon will be displayed on the desktop after connecting the camera to the MAC.

### **Using the USB Driver for MAC**

- 1. Double click a new icon on the desktop and the folder in the memory will be displayed.
- 2. Select an image file and copy or move it to MAC.

### **CAUTION**

- For Mac OS 10.0 or later : First complete uploading from computer to camera and then remove the removable disk with the Extract command.
- ●If a movie clip can't play back on the Mac OS, please visit the following site(http://www.divx.com/divx/mac/) and download the codec. Or, use a media player that supports the Xvid codec (Mplayer, VLC(VideoLAN Client) media player).

# **Digimax Master**

- You can download, view, edit and save your images and movies with this software. This software is only compatible with Windows except for the Windows 98.
- To start the program, click [Start  $\rightarrow$  Programs  $\rightarrow$  Samsung  $\rightarrow$  Digimax Master].
- Downloading images
	- 1. Connect the camera to your PC.
	- 2. A window for downloading images will display after connecting the camera and your PC.
		- To download the captured images, select the [Select All(A)] button.
		- Select desired folder in the window and click the [Select All(A)] button. You can save captured images and selected folder.
		- If you click the [Cancel] button, downloading will be cancelled.

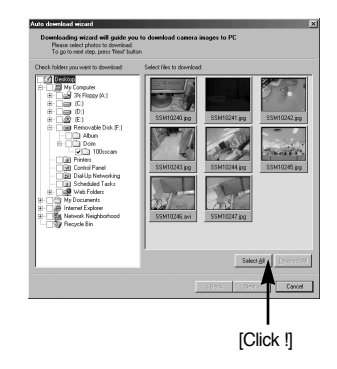

3. Click [Next(N) >] button.

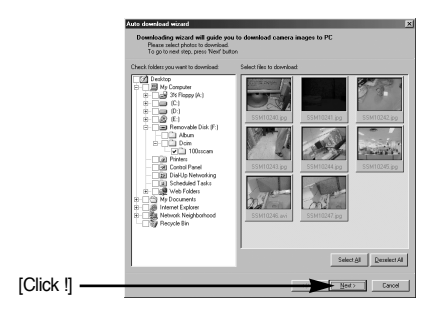
- 4. Select a destination and make a folder to save downloaded images and folders.
	- Folder names can be made in order of date and images will be downloaded.
	- Folder name will be made as you want and images will be downloaded.
	- After selecting a folder that was made before, images will be downloaded.
- 5. Click [Next(N) >] button.

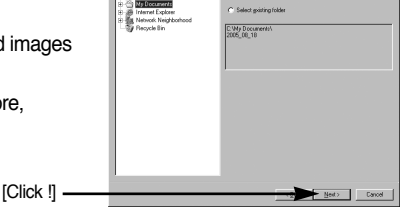

6. A window will open as shown alongside. The destination of the selected folder will be displayed on the upper side of the window. Click the [Start] button to download the images.

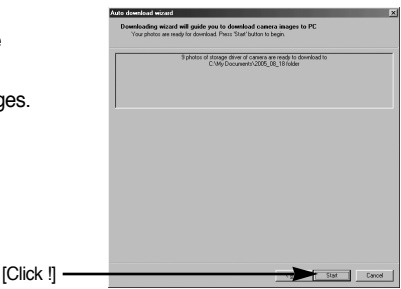

7. Downloaded images will be displayed.

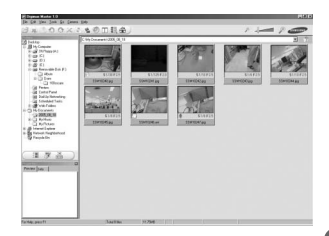

● Image viewer : You can view the stored images.

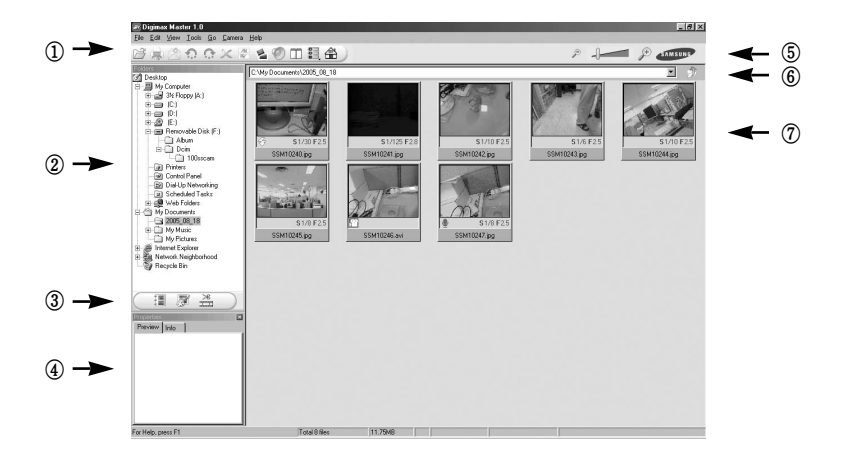

- Image viewer functions are listed below.

Menu bar : You can select menus.

File, Edit, View, Tools, Change functions, Auto download, help, etc.

- Image selection window : You can select the desired images in this window.
- Media type selection menu : You can select image viewer, image edit and movie edit functions in this menu.
- Preview window : You can preview a image or a movie clip and check the multi media information.
- Zoom bar : You can change preview size.
- Folder display window : You can see the folder location of the selected image.
- Image display window : Images of the selected folder are displayed.

※ Refer to the [Help] menu in Digimax Master for further information.

● Image edit : You can edit the still image.

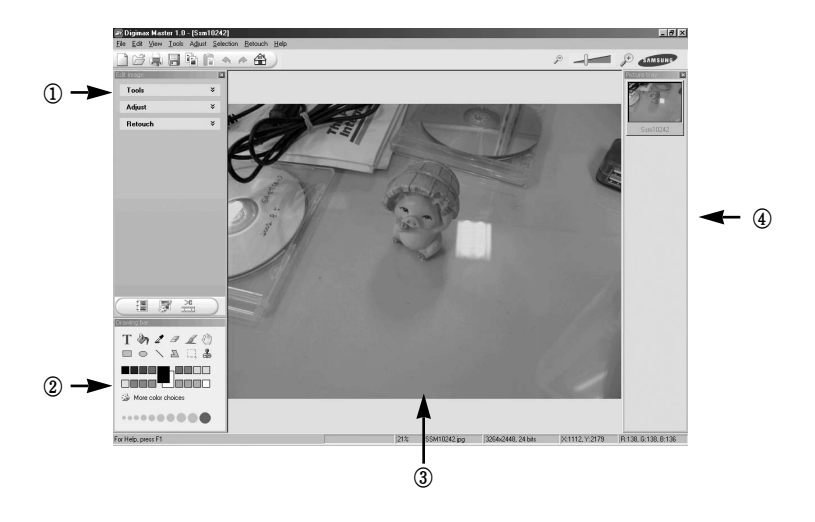

- Image edit functions are listed below.
	- ① Edit menu : You can select the following menus.
		- [Tools] : You can resize or crop the selected image. See the [Help] menu.
		- [Adjust] : You can modify image quality. See the [Help] menu.

[Retouch] : You can change image or insert effects on the image. See the [Help] menu.

- ② Drawing tools : Tools for editing an image.
- ③ Image display window : a selected image displays in this window.
- ④ Preview window : You can preview the changed image.
- ※ A still image edited with Digimax Master can't be played back on the camera.
- ※ Refer to the [Help] menu in Digimax Master for further information.

● Movie edit : You can get the still image, movie clip, narration, music files together in a movie clip.

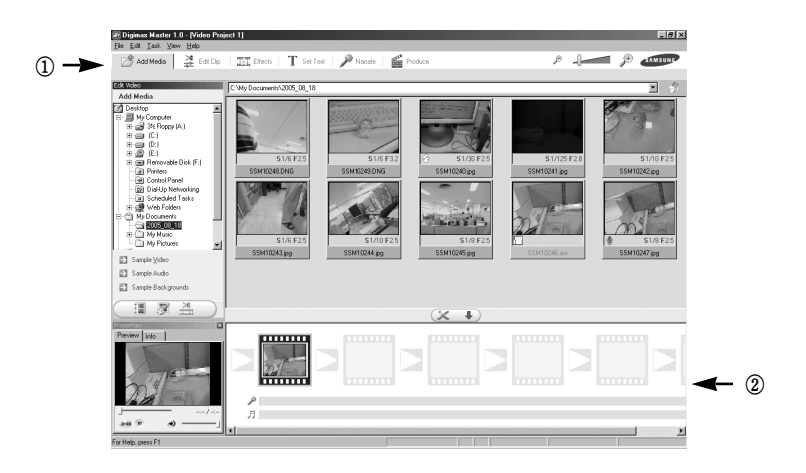

- Movie clip edit functions are listed below.
	- ① Edit menu : You can select the following menus.
		- [Add Media]: You can add other media elements to a movie.
		- [Edit Clip] : You can change the brightness, contrast, colour and saturation.
		- [Effects] : You can insert an effect.
		- [Set Text] : You can insert texts.
		- [Narrate] : You can insert a narration.
		- [Produce] : You can save the edited multi media as a new file name. Frame display window : You can insert multi media in this window. You can select AVI, Windows media (wmv), Windows media (asf) and movie clip for this camera (avi, MPEG-4) file types.
	- ② Frame display window : You can insert multi media in this window.
- ※ Some movie clips that was compressed with a codec that is not compatible with the Digimax Master can't play back in the Digimax Master.
- ※ Refer to the [Help] menu in Digimax Master for further information.

ㆍMovies for viewing on the camera : You can play back a movie on this camera

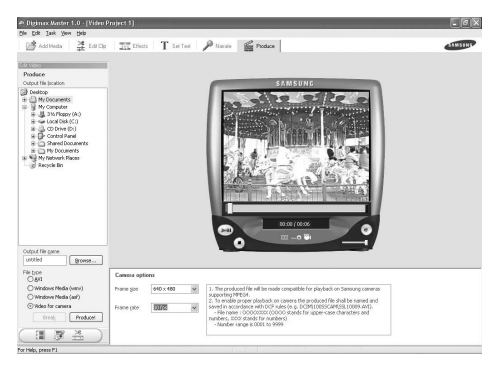

- 1. Select a movie for playing back on the camera by pressing the [Add] button. Insert effects and edit the movie. To save the edited movie, press the [Make] button.
- 2. Select [Movie for camera] video type.
- 3. Select Camera option, Output location, File name and press the [Make] button.
	- Frame size : Selecting the width and height of the frame.
	- Frame rate : Selecting the frame rate per second.
	- File location : Selecting a location where the edited movie is saved.
	- File name : To play back the movie on the camera, you must keep the DCF rule. Save the movie as SSM1XXXX.avi (You can input any numbers between 0001  $\sim$  9999 instead of XXXX letters).
- 4. Connect the camera to the computer with the included USB cable.
- 5. Copy the edited movie to [Removable Disk\DCIM\XXXSSCAM]. (You can input any numbers between  $100 \sim 999$ instead of XXX letters)
- 6. You can play back the movie in the Play mode of the camera.

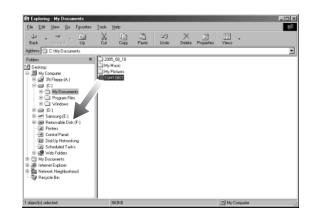

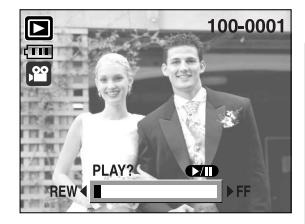

# **Digimax Reader**

- Digimax Reader is a Text recognition program. You can save an image file that is captured in the Text mode, as a text file with this program. This software is only compatible with Windows.
- To start the program, click [Start  $\rightarrow$  Programs  $\rightarrow$  Digimax Reader Eng]. The following screen will appear.

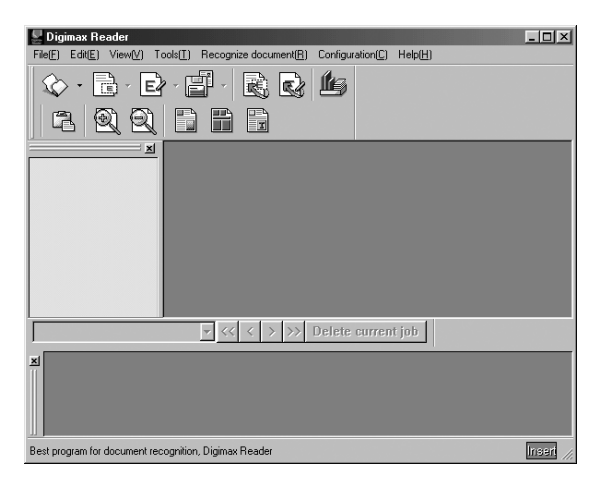

- How to use the Digimax Reader
	- 1. Connect the camera and the PC with a USB cable and download the images that were stored in the camera to the PC.
	- $*$  Please see page 136  $\sim$  138 for details on Connecting a camera and PC, Downloading images.
	- 2. Run the Digimax Reader.
	- 3. Click the Open( $\otimes$ ) icon as shown alongside.
	- 4. Select the image you want to save as a text file.
	- \* Only an image that was taken with a SAMSUNG camera can be opened.

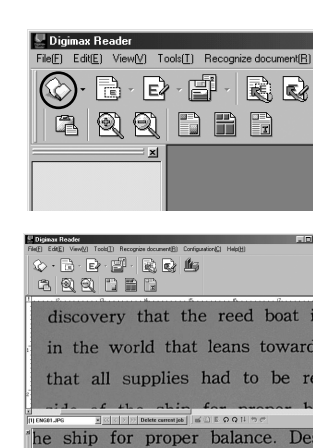

5. Click the Area Analysis( $\Box$ ) icon to scan the image.

6. Part of the image you selected will be displayed as shown.

7. Click the Character Recognition( $\boxed{\mathbb{R}}$ ) icon. The part selected in the previous step will be recognized as text.

8. To save the section as a text, click the Save( $\mathbb{E}$ ) icon. A window as shown alongside will be displayed. Digimax Reader File(F) Edit(E) View(V) Tools(T) Recognize document(R)  $\mathbf{E} \cdot \mathbf{E}$ ि दि

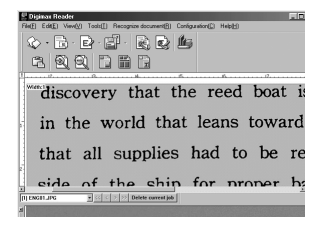

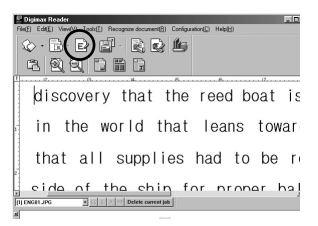

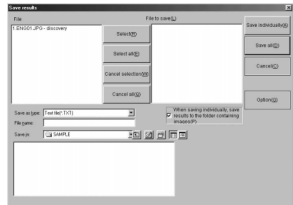

9. Select the file type that you want. Selectable file types : \*.TXT, \*.HWP, \*.DOC, \*.RTF

### **INFORMATION**

- To get an image that can be recognised as a text :
	- Keep a distance that you can capture the image clearly between the subject and the camera.
	- The subject needs to be centered.
	- Seek to avoid camera shake to get a good image.
- Refer to the [Help] menu in Digimax Reader for further information.

### **FAQ**

■ Please check the following if the USB connection malfunctions.

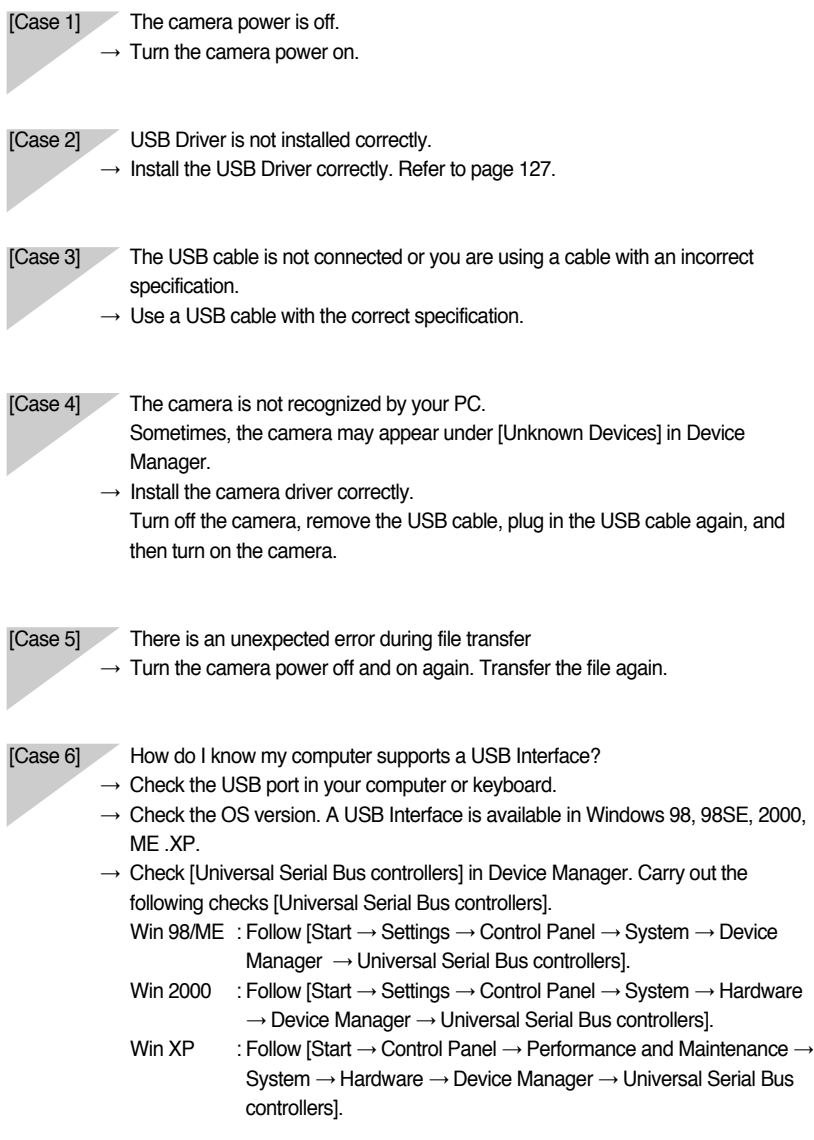

There must be USB Host Controller and USB root hub under [Universal Serial Bus controllers].

In addition, double-click on the USB Universal Host Controller and the USB Root Hub to check if the Device Status states "This device is working properly".

If the Device Status says the device is "not working properly", click the "Driver" tab and then click [Update Driver] or [Reinstall Driver].

 $\rightarrow$  When all the conditions mentioned above are met, the computer can support the USB interface.

#### [Case 7] When using the USB hub.

 $\rightarrow$  There may be a problem in connecting the camera to the PC through the USB hub if the PC and the hub are not compatible. Wherever possible, connect the camera to the PC directly.

#### [Case 8] Are other USB cables connected to the PC?

- $\rightarrow$  The camera may malfunction when it is connected to the PC at the same time as another USB cable. In this case, disconnect the other USB cable, and connect only one USB cable to the camera.
- $[Case 9]$  When I open the Device Manager (by clicking Start  $\rightarrow$  (Settings)  $\rightarrow$  Control Panel  $\rightarrow$  (Performance and Maintenance)  $\rightarrow$  System  $\rightarrow$  (Hardware)  $\rightarrow$  Device Manager), there are 「Unknown Devices」or 「Other Devices」entries with a yellow question mark(?) beside them or devices with an exclamation mark(!) beside them.
	- $\rightarrow$  Right-click on the entry with the question(?) or exclamation (!) mark and select "Remove". Restart the PC and connect the camera the again. For Windows 98 PC, remove the camera driver also, restart the PC, and then reinstall the camera driver.
	- $\rightarrow$  Double-click on the entry with the question (?) or exclamation (!) mark, click the "Driver" tab, and click [Update Driver] or [Reinstall Driver]. If a message appears asking you to specify the location of the appropriate device driver, specify "USB Driver" in the CD supplied.

- [Case 10] In some security programs (Norton Anti Virus, V3, etc.), the computer may not recognize the camera as a removable disk.
	- $\rightarrow$  Stop the security programs and connect the camera to the computer. Refer to the security program instructions about how to stop the program.

### **FAQ**

- When the movie clip doesn't play back on the PC
- ※ When the movie clip recorded by the camera doesn't play back on the PC, the causes are mostly due to the codec installed on the PC.
- When codec for play back the movie clip isn't installed  $\rightarrow$  Install the codec as listed below.

#### **[Installing codec for Windows]**

- 1) Insert the CD provided with the camera
- 2) Run the windows explorer and select [CD-ROM drive:\XviD] folder and click the XviD codex-1[1].1.0.exe file.

#### **[Installing codec for Mac OS]**

- 1) Visit the following site for downloading the codec.http://www.divx.com/divx/mac
- 2) Click the [Free Download] button located at the upper right side of the page and a window for downloading the DivX codec will display.
- 3) Select Mac OS you use and click the [Download] button. Save it on a folder you want to.
- 4) Run the downloaded file and the codec for playing back the movie clip will be installed.
	- ※ If a movie clip can't play back on the Mac OS, use a media player that supports XviD codec (Mplayer, VideoLanClient).
- When the DirectX 9.0 or later is not installed
	- $\rightarrow$  Install the DirectX 9.0 or later
	- 1) Insert the CD provided with the camera
	- 2) Run the windows explorer and select the [CD-ROM drive:\ USB Driver\DirectX 9.0] folder and click the DXESETUP.exe file.The DirectX will be installed. Visit the following site for downloading the DirectX.http://www.microsoft.com/directx

## **FAQ**

- If a PC (Windows 98) stops responding while the camera and PC are connected repeatedly  $\rightarrow$  If a PC (Windows 98) is turned on for a long time and the camera is connected repeatedly, the PC may not recognise the camera. In this case, re-start the PC.
- If a PC connected with the camera stops responding while Windows is starting.  $\rightarrow$  In this case, disconnect the PC and the camera and Windows will start. If the problem happens continuously, set the Legacy USB Support to disable and re-start the PC. The Legacy USB Support is in the BIOS setup menu. (The BIOS setup menu differs from the PC manufacturers and some BIOS menus don't have Legacy USB Support) If you can't change the menu by yourself, contact to the PC manufacturer or BIOS manufacturer.
- If the movie clip can't be deleted, removable disk can't be extracted or an error message displays during the file transfer.
	- $\rightarrow$  If you install only the Digimax Master, the problems mentioned above occasionally happen.
		- Close the Digimax Master program by clicking the Digimax Viewer icon on the Taskbar.
		- Install all the application programs included in the software CD.
		- (You must install the Movie clip codec)

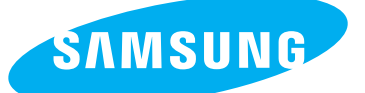

SAMSUNG TECHWIN CO., LTD. OPTICS & DIGITAL IMAGING DIVISION 145-3, SANGDAEWON 1-DONG, JUNGWONGU, SUNGNAM-CITY, KYUNGKI-DO, KOREA 462-121 TEL : (82) 31-740-8086,8088, 8090, 8092, 8099 FAX : (82) 31-740-8398, 8111 www.samsungcamera.com

#### SAMSUNG OPTO-ELECTRONICS AMERICA, INC.

**HEADOUARTERS** 40 SEAVIEW DRIVE, SECAUCUS, NJ07094, U.S.A. TEL : (1) 201-902-0347 FAX : (1) 201-902-9342

WESTERN REGIONAL OFFICE 18600 BROADWICK ST., RANCHO DOMINGUEZ, CA 90220, U.S.A. TEL : (1) 310-900-5263/5264 FAX : (1) 310-537-1566 www.samsungcamerausa.com

#### SAMSUNG OPTO-ELECTRONICS UK LIMITED

SAMSUNG HOUSE 1000 HILLSWOOD DRIVE HILL SWOOD BUSINESS PARK CHERTSEY KT16 OPS U.K. TEL : 00800 12263727 (free for calls from UK only) UK Service Hotline : 01932455320 www.samsungcamera.co.uk

### SAMSUNG OPTO-FLECTRONICS GMBH

AM KRONBERGER HANG 6 D-65824 SCHWALBACH/TS., GERMANY TEL : 49 (0) 6196 66 53 03 FAX : 49 (0) 6196 66 53 66 www.samsungcameras.de

#### SAMSUNG FRANCE S.A.S.

BP 51 TOUR MAINE MONTPARNASSE 33, AV .DU MAINE 75755, PARIS CEDEX 15, FRANCE HOTLINE PHOTO NUMÉRIQUE : 00 800 22 26 37 27(Numéro Vert-Appel Gratuit) TEL : (33) 1-4279-2200 FAX : (33) 1-4538-6858 www.samsungphoto.fr

#### SAMSUNG TECHWIN MOSCOW OFFICE RUSSIA, 125167, MOSCOW LENNINGRADSKY,

PR-KT, 37-A, KORP14 TEL : (7) 095-258-9299/96/98 FAX : (7) 095-258-9297 http://www.samsungcamera.ru

### TIANJIN SAMSUNG OPTO-FLECTRONICS CO., LTD.

7 PINGCHANG ROAD NANKAI DIST., TIANJIN P.R CHINA POST CODE:300190 TEL : (86) 22-2761-4599 FAX : (86) 22-2769-7558 www.samsungcamera.com.cn

\* Internet address - http : //www.samsungcamera.com/

The CE Mark is a Directive conformity mark of the European Community (EC)

6806-2969